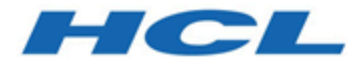

# **Unica Fast Upgrade Guide**

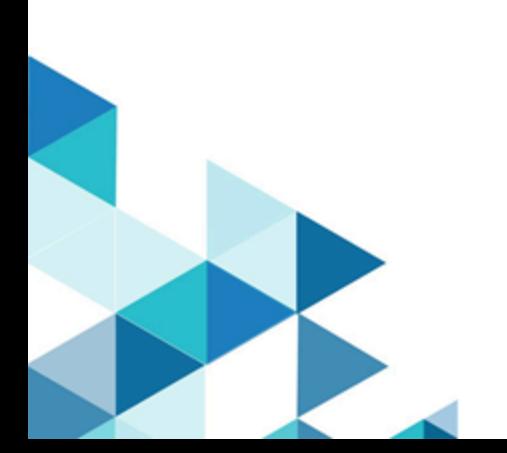

## **Contents**

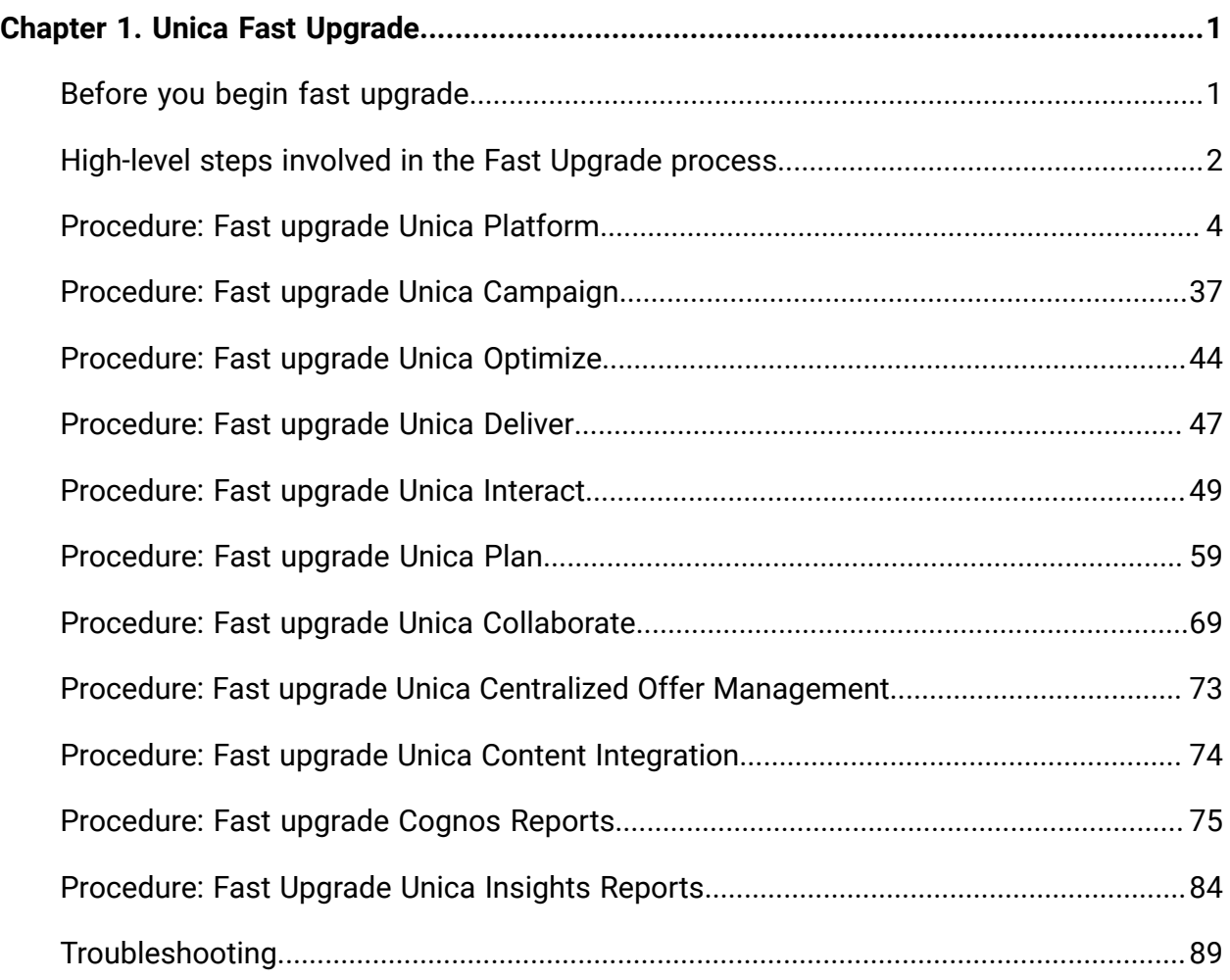

# <span id="page-2-0"></span>Chapter 1. Unica Fast Upgrade

<span id="page-2-1"></span>Contains the Fast Upgrade procedures for the Unica suite of products.

## Before you begin fast upgrade

#### **ED** Note:

HCL Unica 12.1 products are license based, and user will need to configure required licenses with HCL Unica products to start using them.

HCL Unica v12.1 products require licenses to get started. Users are required to contact HCL Unica Sales team to access the HCL Licensing server. HCL Unica Sales team will provide the access to the required products through the HCL Licensing portal. After getting the access, users can contact the HCL Unica support team to know more on configuring licenses on production or non-production environment..

Read carefully the HCL Unica Licensing Guide to understand how to configure, register license server and follow license consumption.

- 1. The fast upgrade approach supports the HCL Unica products ( Unica Platform, Unica Campaign, Unica Optimize, Unica Plan, Unica Interact) upgrade 8.6.x version onwards.
- 2. While migrating the Unica Platform, Unica Campaign, Unica Optimize, Unica Plan, Unica Interact - system database from source (the production / test) environment to 12.1.0 ( a clean environment) it is strongly recommended that you check if all the required constraints and indexes are migrated successfully. Any failures in this will cause the fast upgrade to fail.
- 3. System tables data migration from source (production / test) environment to 12.1.0 (a clean environment) should be done with help of your DBA.
- 4. This upgrade should be executed, verified and tested on the QA environment before executing on the production environment.
- 5. Stop v12.1.0 all product application services, Campaign listener, Optimize listener or any other running processes before proceeding with fast upgrade.

6. If you are planning to perform fast upgrade and add new products in the Unica suite including Unica Journey, Unica Centralized Offer Management, etc., you should perform fast upgrade first. After completing the base version upgrade to 12.1, perform a clean installation of these new products.

## <span id="page-3-0"></span>High-level steps involved in the Fast Upgrade process

The Unica Fast upgrade process is introduced to help complete the upgrade process in a short time so that you encounter less downtime on your production environment. Also, Fast upgrade process will get executed on clean 12.1.0 environment, so users existing environment will remain untouched. **Please note** that the extension of script files on Windows operating system is ".bat", and on Unix operating systems, it is ".sh". When running scripts as suggested in this document, please choose the corresponding extension

### Installing a clean 12.1.0 environment

- 1. You must set up a clean 12.1.0 environment with the same products installed as in the old version.
- 2. You can setup a clean 12.1.0 environment either on the same hardware or a different hardware. We recommend that you setup a clean 12.1.0 environment on a different hardware. If installed on the same hardware you must configure the JVM memory options for the new environment and keep sufficient disk space, memory and CPU for the older versions as well as for the 12.1.0 version.
- 3. A clean 12.1.0 environment installation should be done with the stack combination used in the old version. For example, if your existing 8.6 version is installed on the RHEL operating system with the DB2 database, then a clean 12.1.0 should be installed on same operating system flavor and same database vendor. But, note that you must use the supported third party software - operating systems, application servers, database, and so on versions that 12.1.0 supports.
- 4. Ensure that the 12.1.0 application is up and running.

### Migrating the system database

The steps underneath are database specific, you may consult your DBA to complete them:

- 1. You must take a backup of the system tables from the old version.
- 2. You must also take a backup of the system tables from the 12.1.0 version.
- 3. Stop the clean installed 12.1.0 application.
- 4. Clean up the system tables of the 12.1.0 clean applications. This involves deleting all the tables, constraints, indexes, and so on from the system tables. Alternatively, you can create new database schemas to migrate system data from the old version to the 12.1.0 version.
- 5. Restore the database backup from the older version system tables to the 12.1.0 application system tables for all the required products into the respective database schema.

## Executing the Fast Upgrade

- 1. You must execute the Unica Platform upgrade process first. In case Unica Campaign is part of the installed suite then execute the Fast Upgrade for Unica Campaign. Only after that execute the other fast upgrades.
- 2. Contact Technical Support if you encounter errors in the Fast Upgrade process.

## Post Fast Upgrade

- 1. After completing the Fast Upgrade, you must execute the configuration steps for every product. Refer to the respective product section in this guide for details.
- 2. Perform a UAT on the upgraded environment. The old version can be shutdown once the UAT passes and the new 12.1.0 environment can then be used in production.

## <span id="page-5-0"></span>Procedure: Fast upgrade Unica Platform

## Unica Platform pre-upgrade

Import the Unica Platform system tables backup from the old version to the system tables schema used in the clean 12.1.0 environment.

### Upgrading the Unica Platform database manually

If system DB is DB2, see the [Troubleshooting](#page-90-0) [\(on page 89\)](#page-90-0) section of this guide.

You should manually execute the following scripts provided in the table underneath on the Unica Platform database while upgrading from various base versions:

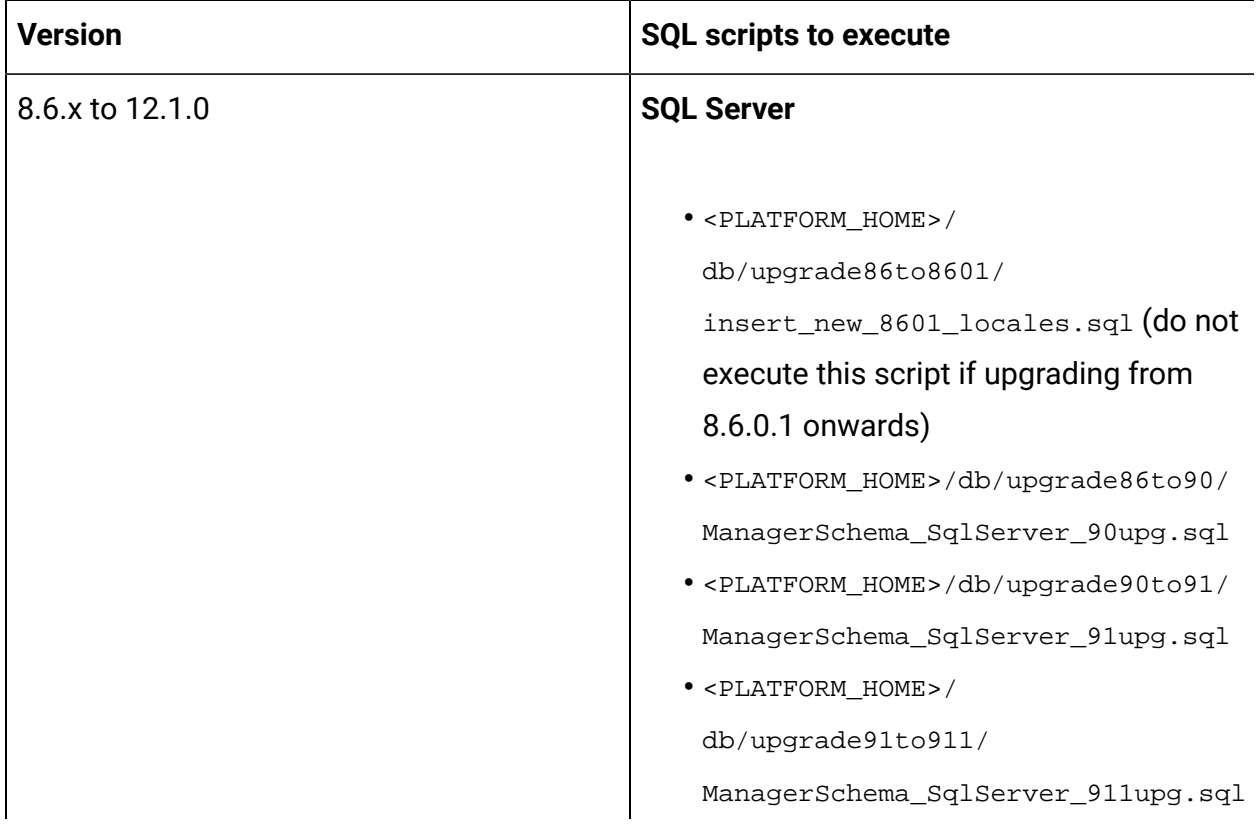

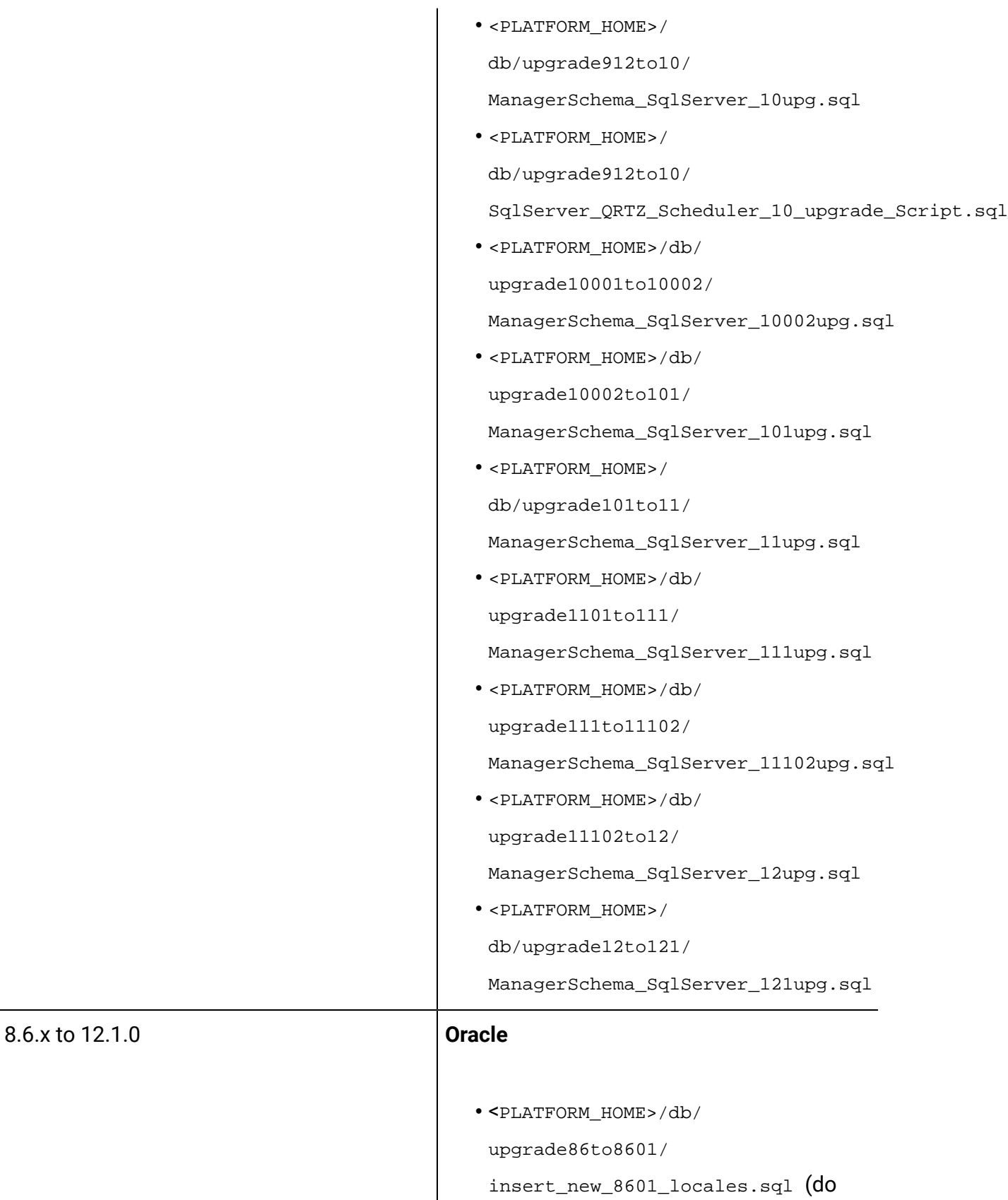

not execute this script if upgrading from 8.6.0.1 onwards • <PLATFORM\_HOME>/db/upgrade86to90/ ManagerSchema\_Oracle\_90upg.sql • <PLATFORM\_HOME>/db/upgrade90to91/ ManagerSchema\_Oracle\_91upg.sql • <PLATFORM\_HOME>/ db/upgrade91to911/ ManagerSchema\_Oracle\_911upg.sql • <PLATFORM\_HOME>/ db/upgrade912to10/ ManagerSchema\_Oracle\_10upg.sql • <PLATFORM\_HOME>/ db/upgrade912to10/ Oracle\_QRTZ\_Scheduler\_10\_upgrade\_Script.sql • <PLATFORM\_HOME>/db/ upgrade10001to10002/ ManagerSchema\_Oracle\_10002upg.sql • <PLATFORM\_HOME>/db/ upgrade10002to101/ ManagerSchema\_Oracle\_101upg.sql • <PLATFORM\_HOME>/ db/upgrade101to11/ ManagerSchema\_Oracle\_11upg.sql • <PLATFORM\_HOME>/db/ upgrade1101to111/ ManagerSchema\_Oracle\_111upg.sql • <PLATFORM\_HOME>/db/ upgrade111to11102/ ManagerSchema\_Oracle\_11102upg.sql

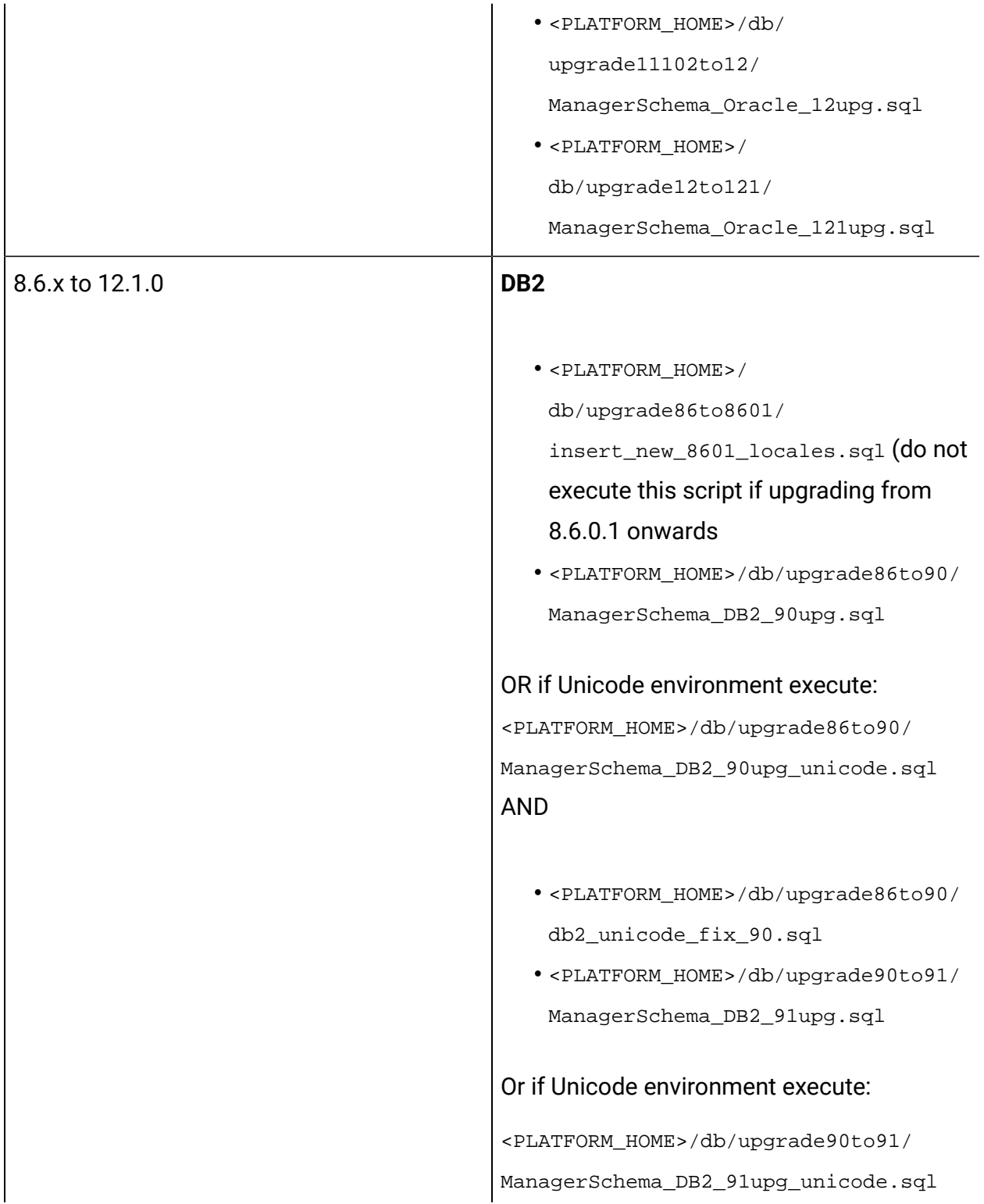

```
• <PLATFORM_HOME>/
```
db/upgrade91to911/

ManagerSchema\_DB2\_911upg.sql

#### Or if Unicode environment execute:

<PLATFORM\_HOME>/db/ upgrade91to911/ ManagerSchema\_DB2\_911upg\_unicode.sql

- <PLATFORM\_HOME>/ db/upgrade912to10/ DB2\_QRTZ\_Scheduler\_10\_upggrade\_Script.sql
- <PLATFORM\_HOME>/ db/upgrade912to10/ ManagerSchema\_DB2\_10upg.sql

#### Or if Unicode environment execute:

<PLATFORM\_HOME>/db/upgrade912to10/ ManagerSchema\_DB2\_10upg\_unicode.sql

• <PLATFORM\_HOME>/db/ upgrade10001to10002/ ManagerSchema\_DB2\_10002upg.sql

#### Or if Unicode environment execute:

<PLATFORM\_HOME>/db/ upgrade10001to10002/ ManagerSchema\_DB2\_10002upg\_unicode.sql

• <PLATFORM\_HOME>/db/ upgrade10002to101/ ManagerSchema\_DB2\_101upg.sql

#### Or if Unicode environment execute:

<PLATFORM\_HOME>/db/

upgrade10002to101/

ManagerSchema\_DB2\_101upg\_unicode.sql

• <PLATFORM\_HOME>/ db/upgrade101to11/ ManagerSchema\_DB2\_11upg.sql

#### Or if Unicode environment execute:

<PLATFORM\_HOME>/db/ upgrade101to11/ ManagerSchema\_DB2\_11upg\_unicode.sql

- <PLATFORM\_HOME>/db/ upgrade1101to111/ ManagerSchema\_DB2\_111upg.sql
- <PLATFORM\_HOME>/db/ upgrade111to11102/ ManagerSchema\_DB2\_11102upg.sql
- <PLATFORM\_HOME>/db/ upgrade11102to12/ ManagerSchema\_DB2\_12upg.sql
- <PLATFORM\_HOME>/ db/upgrade12to121/ ManagerSchema\_DB2\_121upg.sql

#### Or if Unicode environment execute:

• <PLATFORM\_HOME>/db/ upgrade11102to12/ ManagerSchema\_DB2\_12upg\_unicode.sql

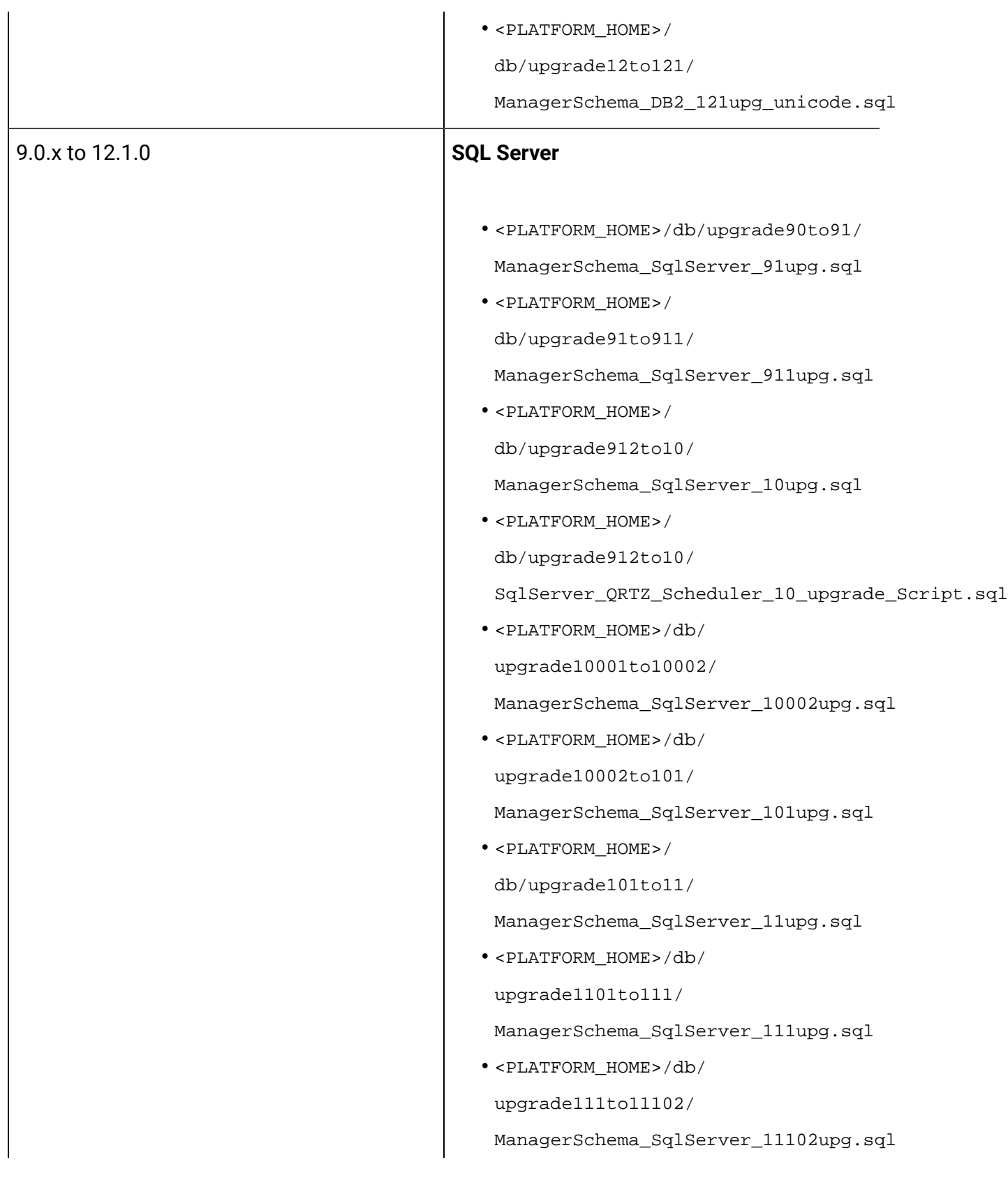

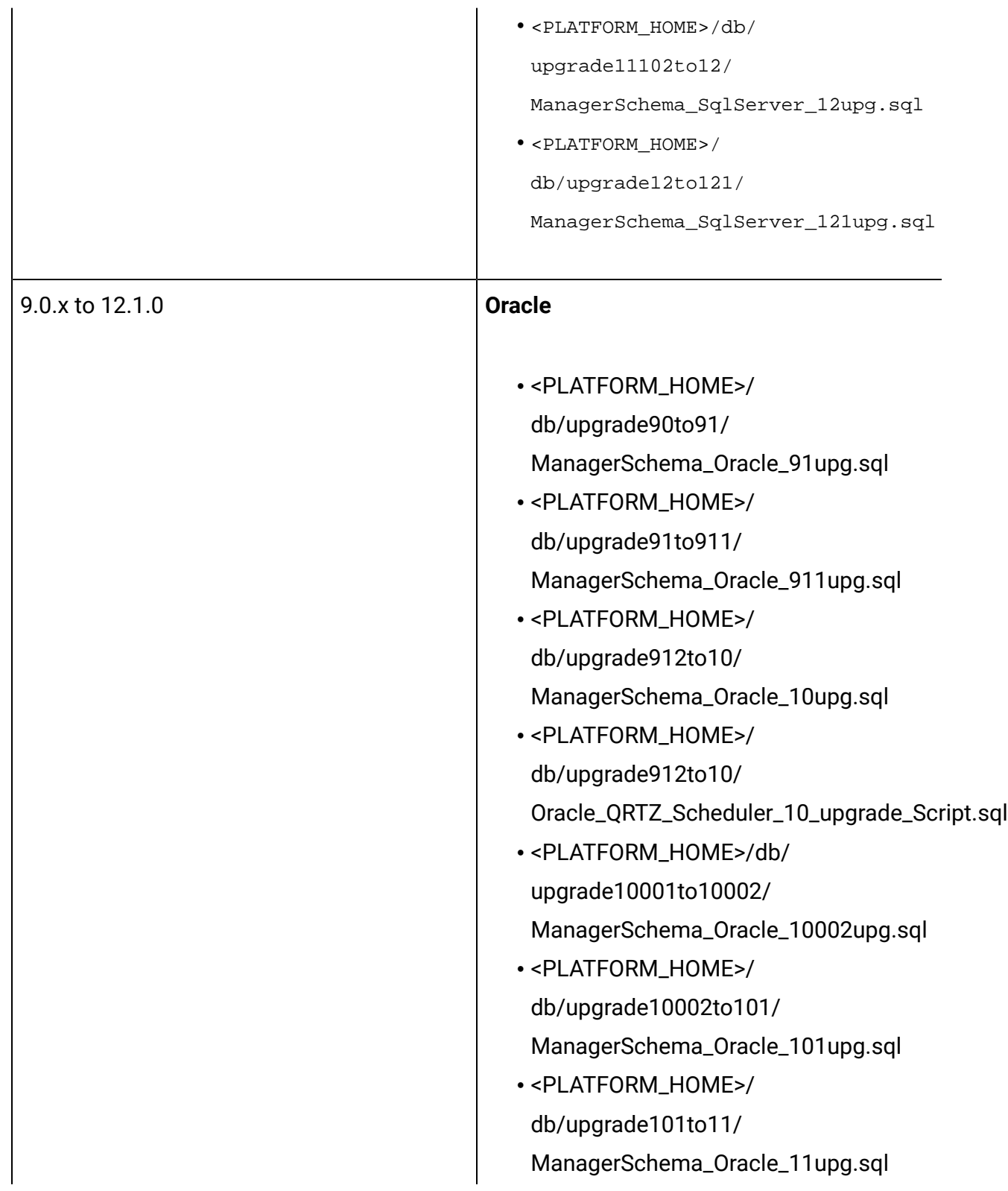

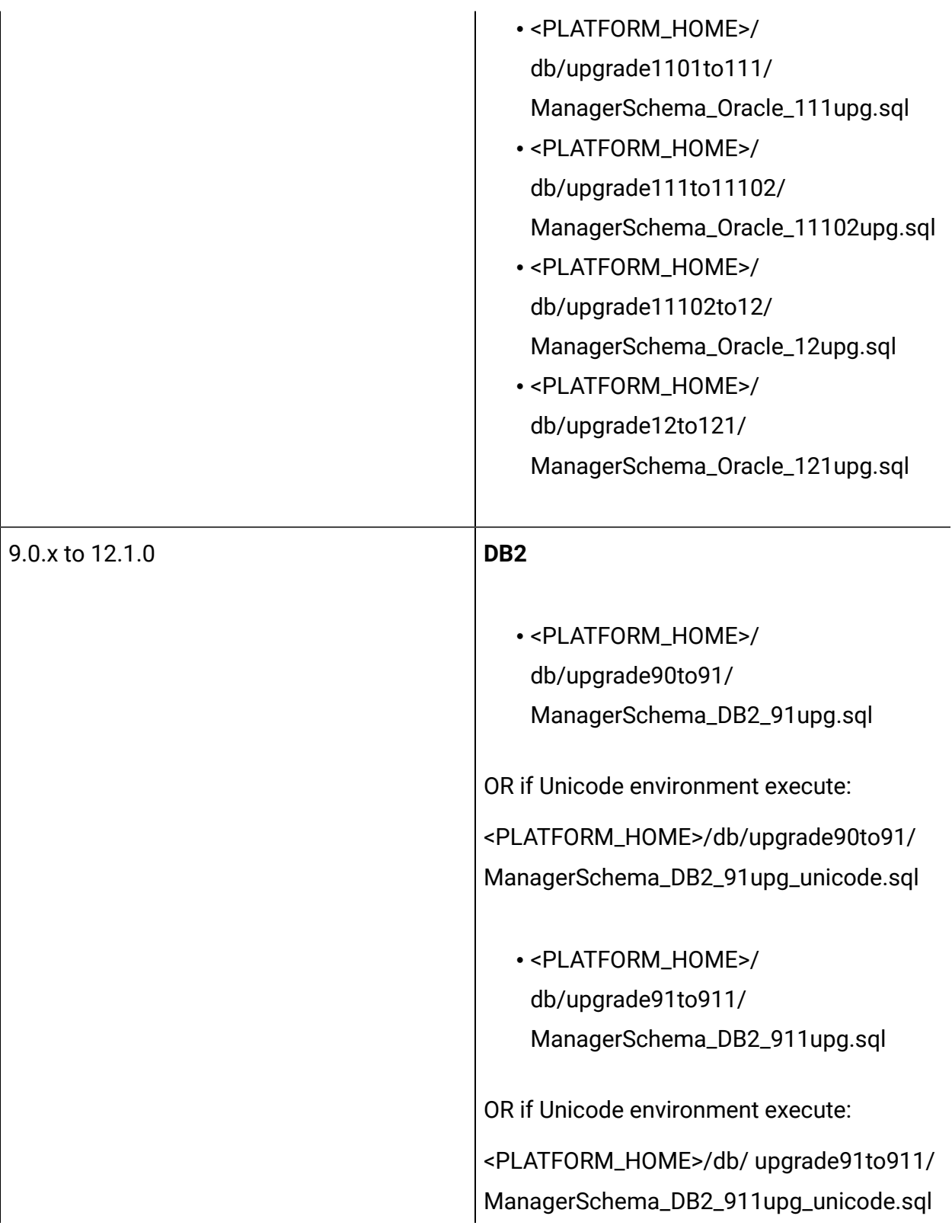

- <PLATFORM\_HOME>/ db/upgrade912to10/ DB2\_QRTZ\_Scheduler\_10\_upggrade\_Script.sql
- <PLATFORM\_HOME>/ db/upgrade912to10/ ManagerSchema\_DB2\_10upg.sql

OR if Unicode environment execute:

<PLATFORM\_HOME>/db/upgrade912to10/ ManagerSchema\_DB2\_10upg\_unicode.sql

• <PLATFORM\_HOME>/db/ upgrade10001to10002/ ManagerSchema\_DB2\_10002upg.sql

OR if Unicode environment execute:

<PLATFORM\_HOME>/db/ upgrade10001to10002/ ManagerSchema\_DB2\_10002upg\_unicode.sql

• <PLATFORM\_HOME>/ db/ upgrade10002to101/ ManagerSchema\_DB2\_101upg.sql

OR if Unicode environment execute:

<PLATFORM\_HOME>/ db/ upgrade10002to101/ ManagerSchema\_DB2\_101upg\_unicode.sql

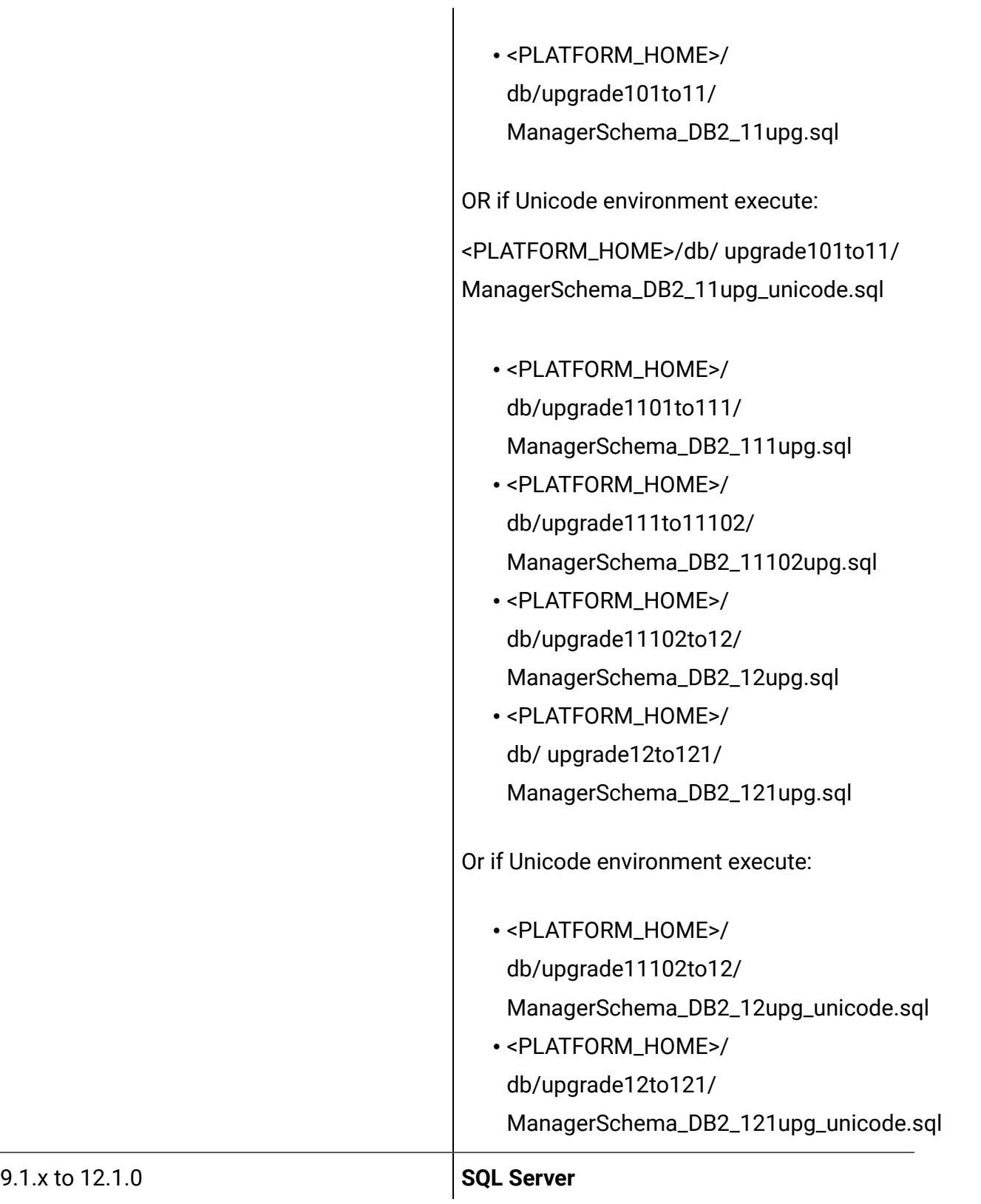

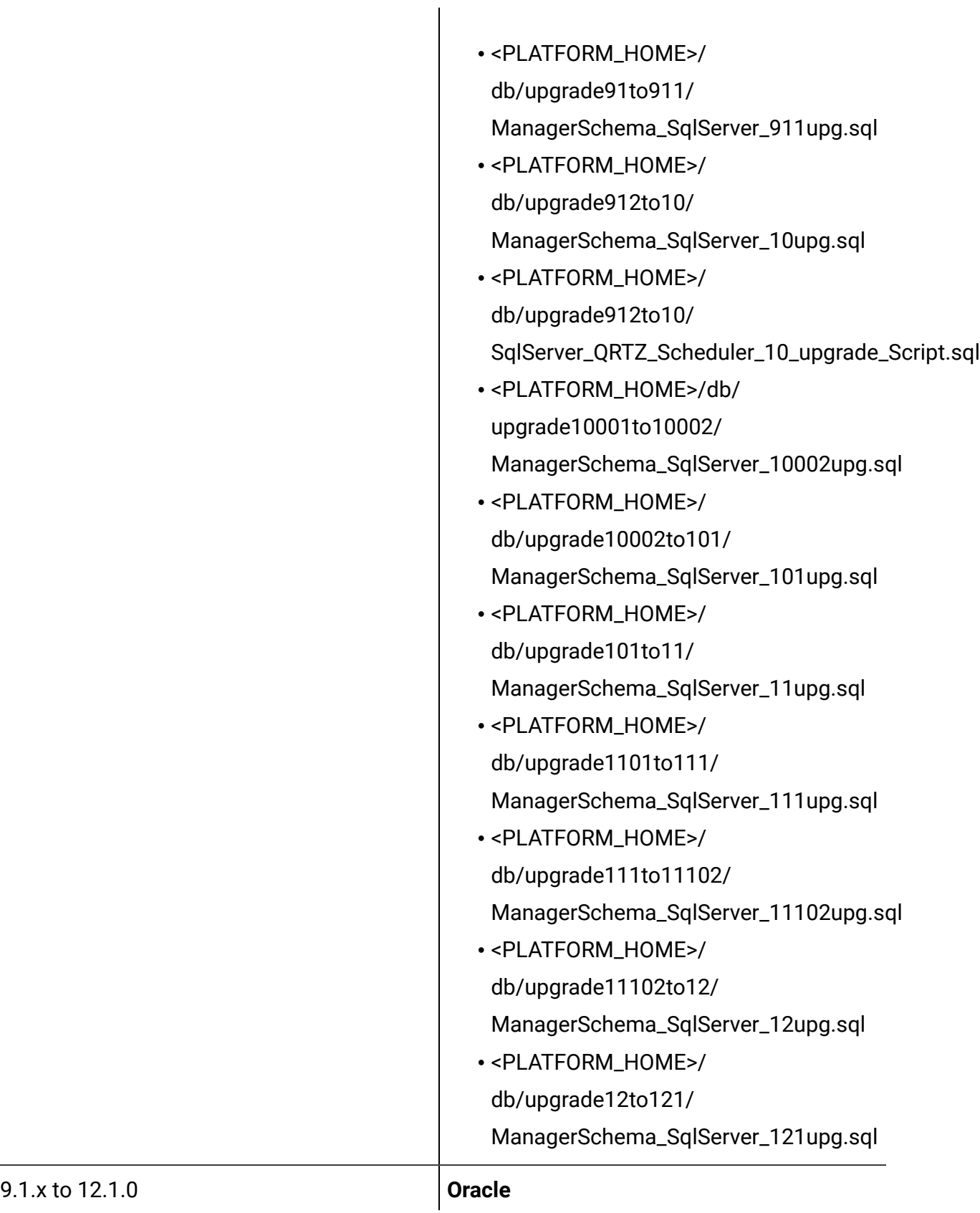

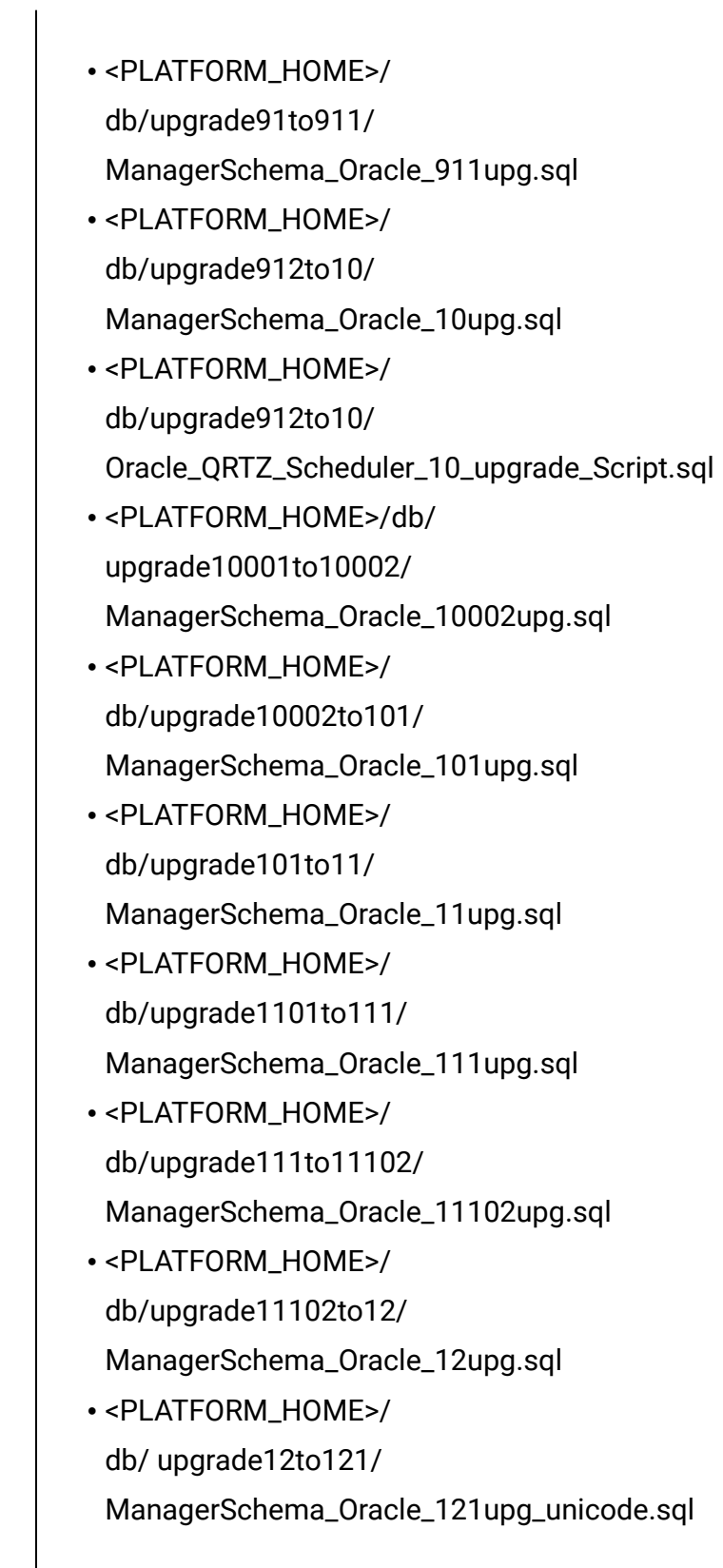

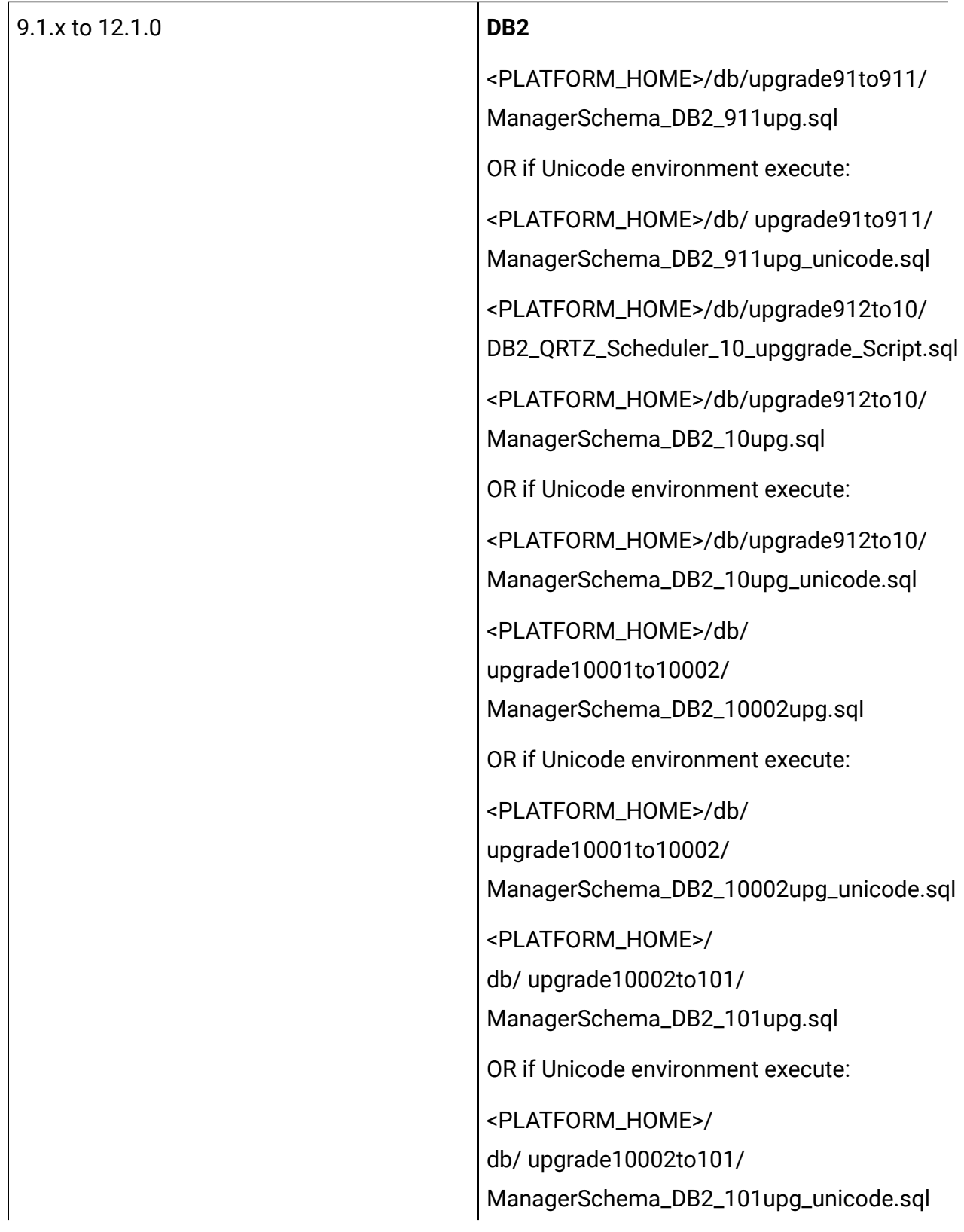

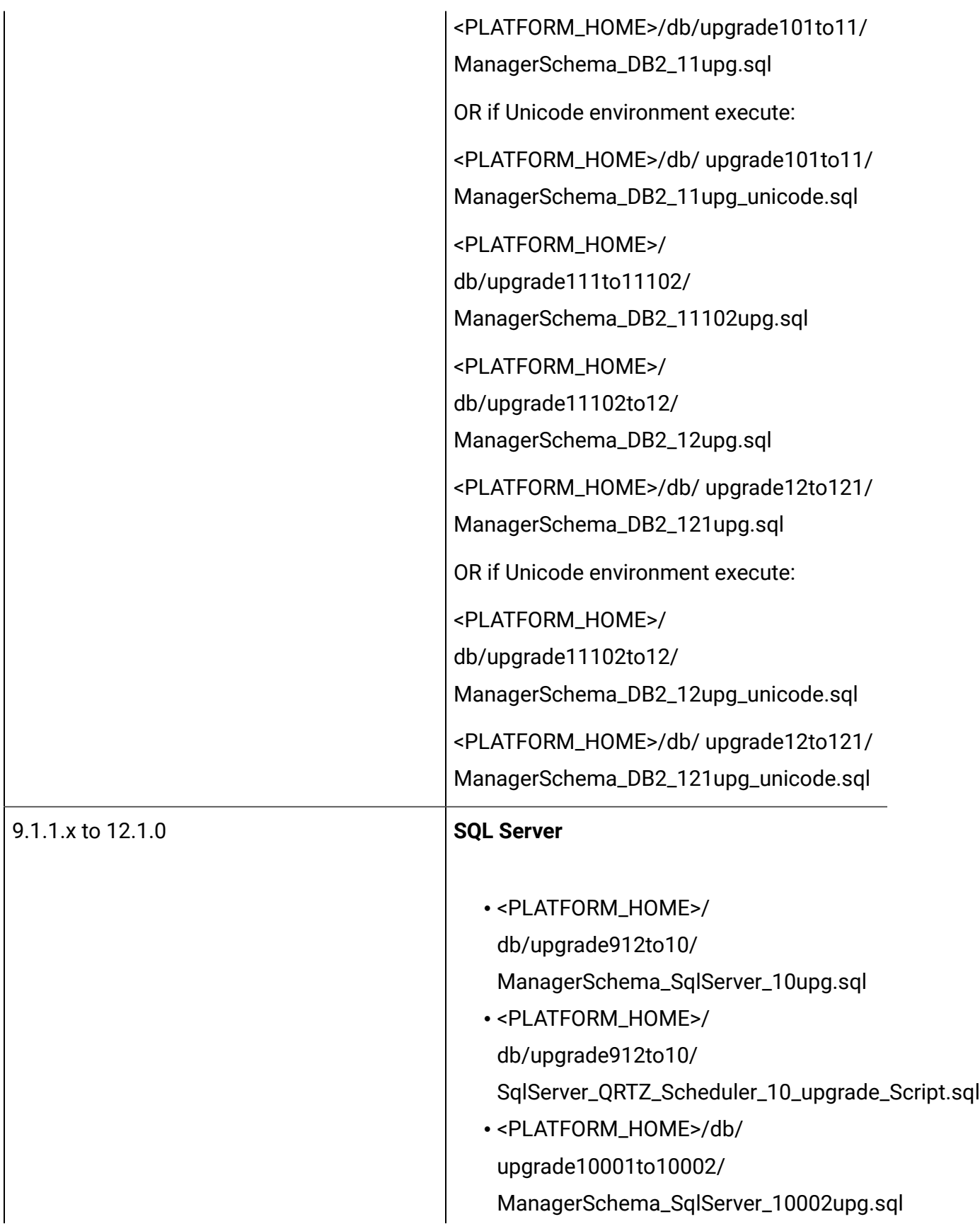

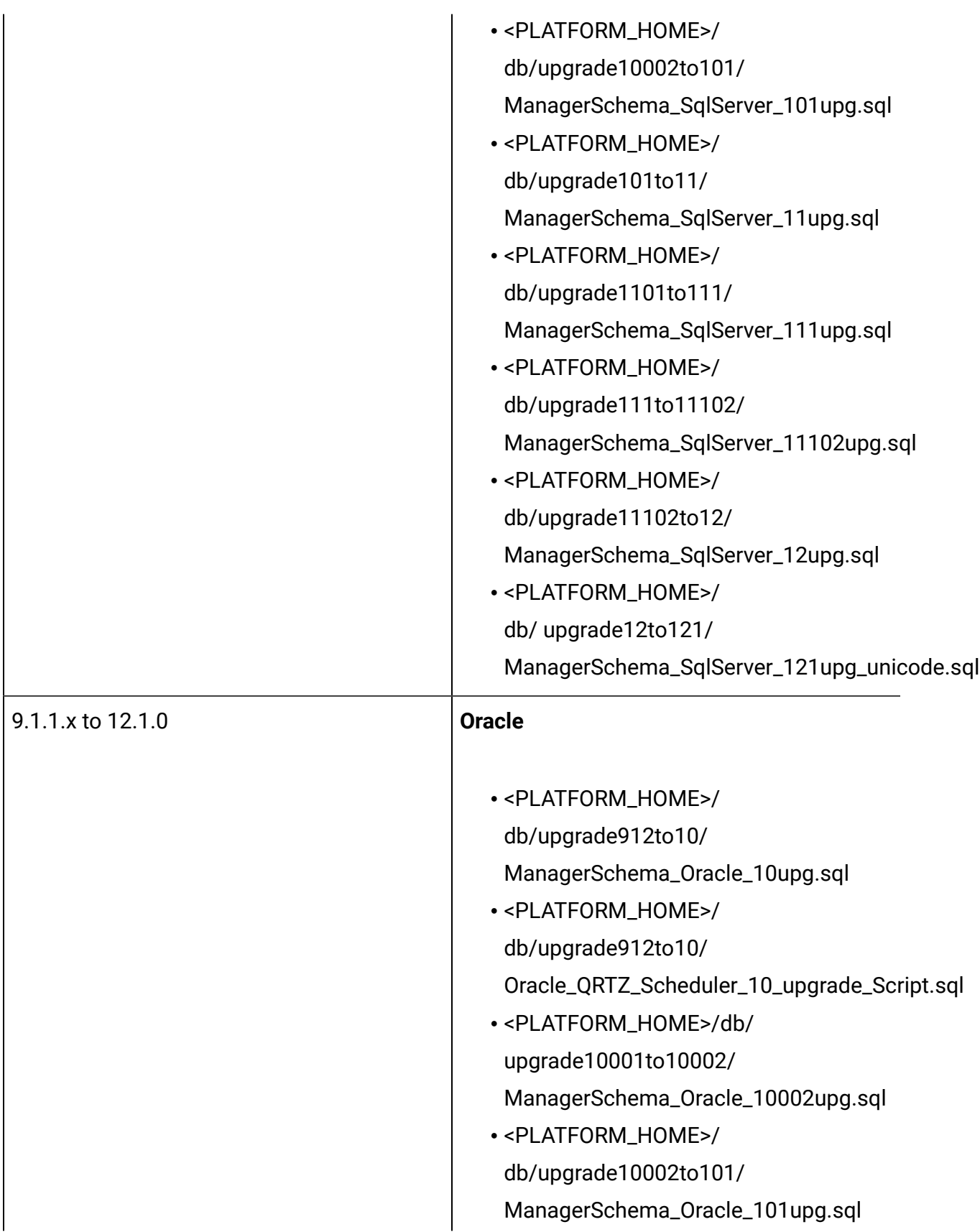

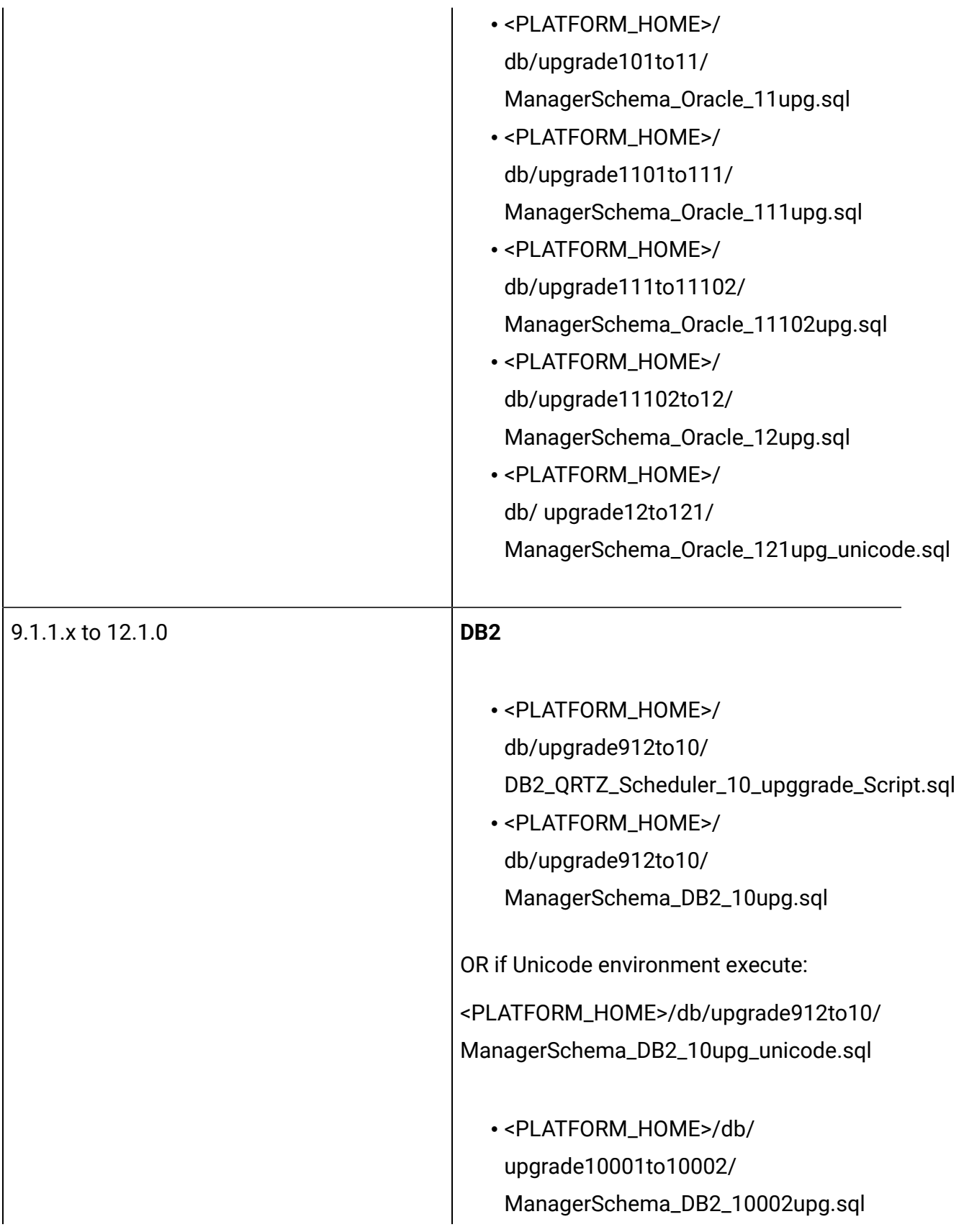

OR if Unicode environment execute: <PLATFORM\_HOME>/db/ upgrade10001to10002/ ManagerSchema\_DB2\_10002upg\_unicode.sql

• <PLATFORM\_HOME>/ db/ upgrade10002to101/ ManagerSchema\_DB2\_101upg.sql

OR if Unicode environment execute:

<PLATFORM\_HOME>/ db/ upgrade10002to101/ ManagerSchema\_DB2\_101upg\_unicode.sql

• <PLATFORM\_HOME>/ db/upgrade101to11/ ManagerSchema\_DB2\_11upg.sql

OR if Unicode environment execute:

- <PLATFORM\_HOME>/ db/ upgrade101to11/ ManagerSchema\_DB2\_11upg\_unicode.sql
- <PLATFORM\_HOME>/ db/upgrade1101to111/ ManagerSchema\_DB2\_111upg.sql

<PLATFORM\_HOME>/ db/upgrade111to11102/ ManagerSchema\_DB2\_11102upg.sql

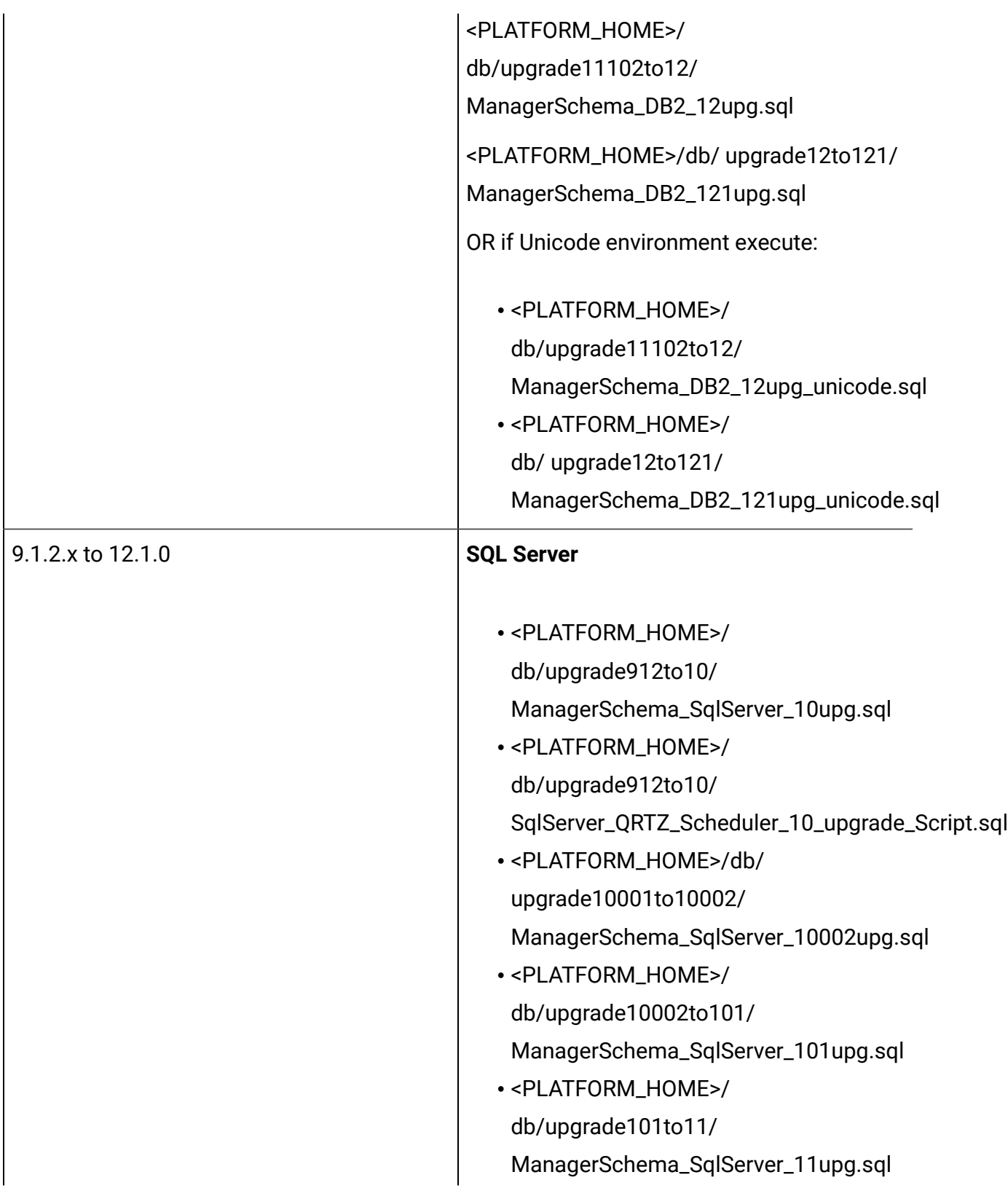

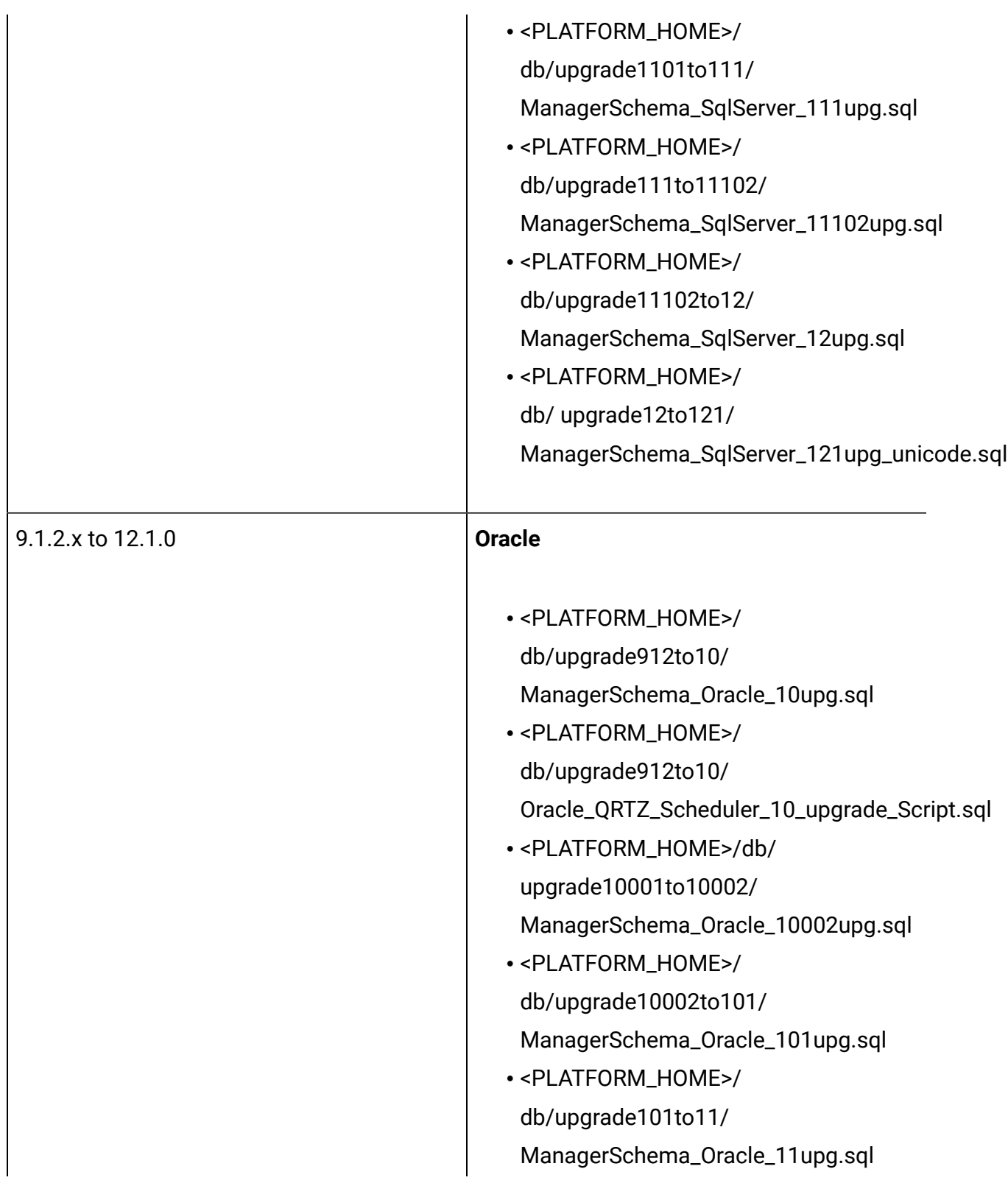

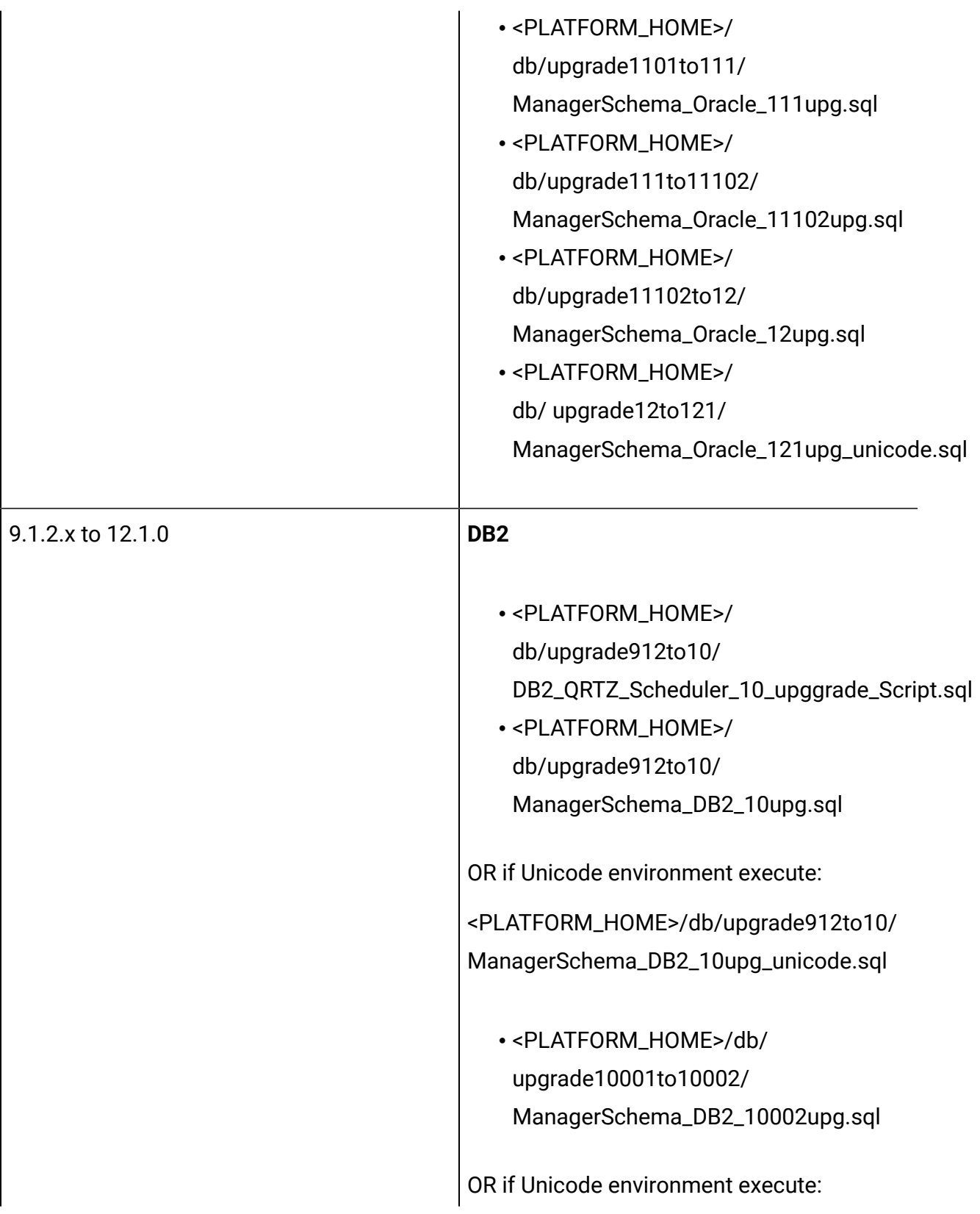

<PLATFORM\_HOME>/db/ upgrade10001to10002/ ManagerSchema\_DB2\_10002upg\_unicode.sql

• <PLATFORM\_HOME>/ db/ upgrade10002to101/ ManagerSchema\_DB2\_101upg.sql

OR if Unicode environment execute:

<PLATFORM\_HOME>/ db/ upgrade10002to101/ ManagerSchema\_DB2\_101upg\_unicode.sql

• <PLATFORM\_HOME>/ db/upgrade101to11/ ManagerSchema\_DB2\_11upg.sql

OR if Unicode environment execute:

<PLATFORM\_HOME>/db/ upgrade101to11/ ManagerSchema\_DB2\_11upg\_unicode.sql

- <PLATFORM\_HOME>/ db/upgrade1101to111/ ManagerSchema\_DB2\_111upg.sql
- <PLATFORM\_HOME>/ db/upgrade111to11102/ ManagerSchema\_DB2\_11102upg.sql
- <PLATFORM\_HOME>/ db/upgrade11102to12/ ManagerSchema\_DB2\_12upg.sql

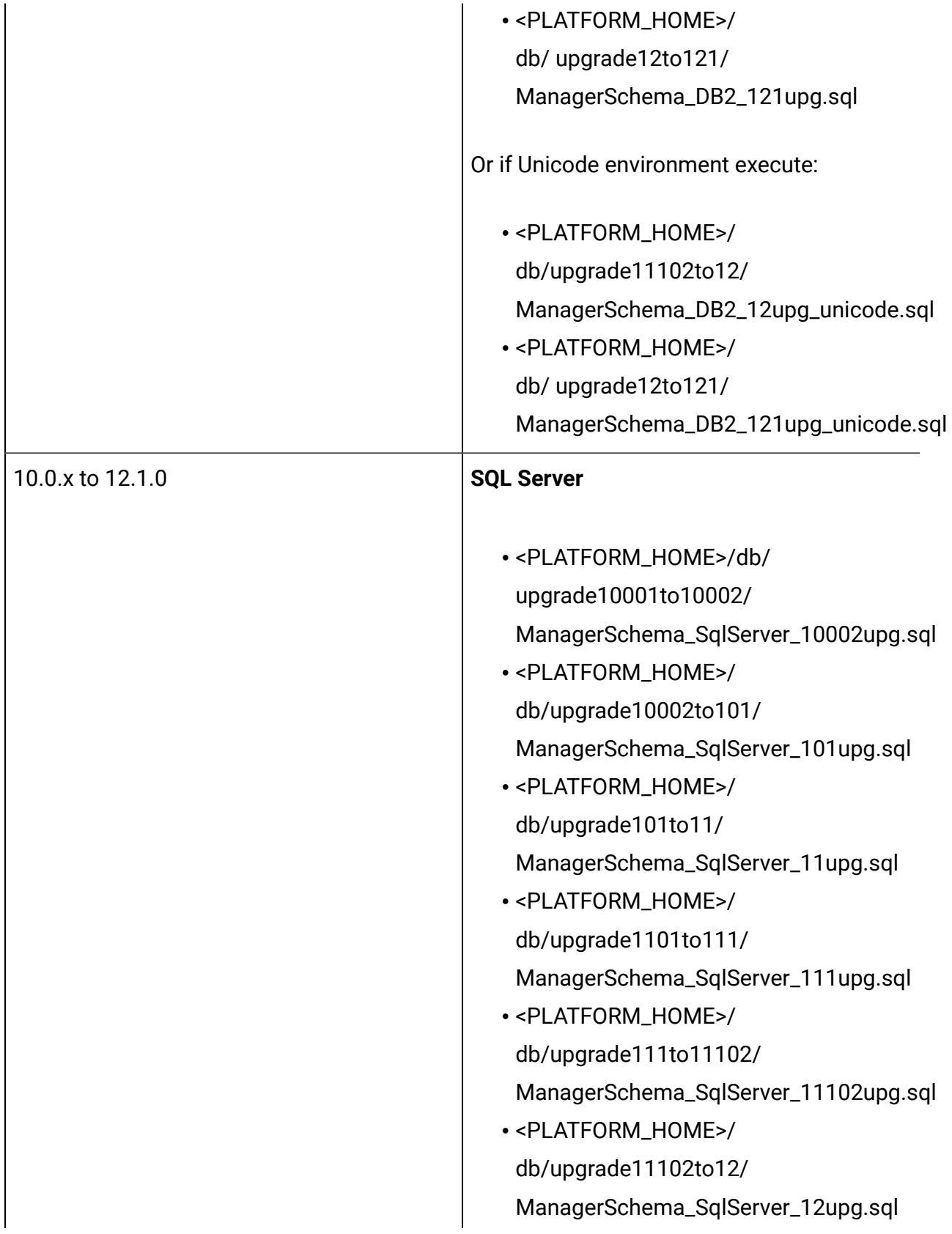

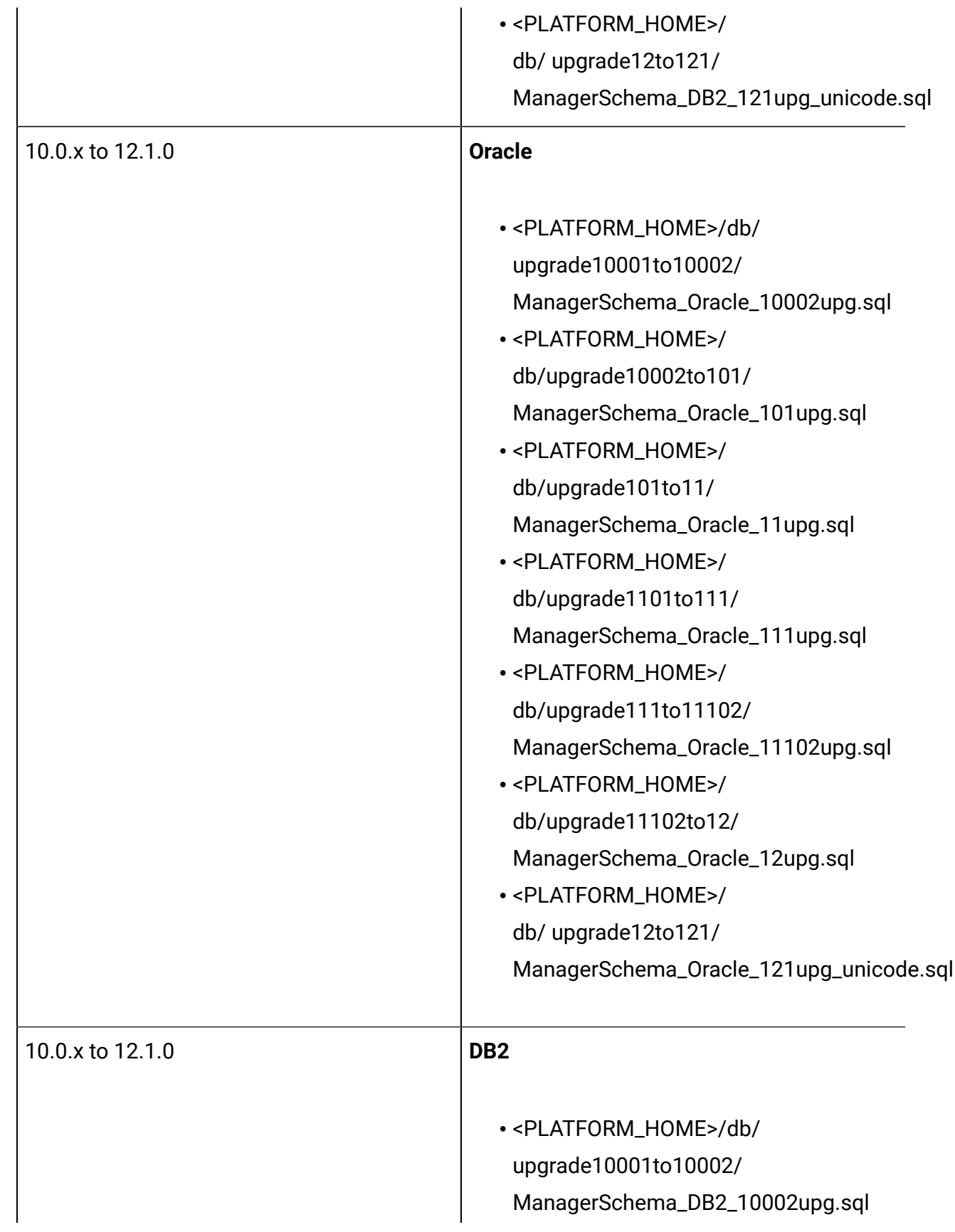

OR if Unicode environment execute:

<PLATFORM\_HOME>/db/ upgrade10001to10002/ ManagerSchema\_DB2\_10002upg\_unicode.sql

• <PLATFORM\_HOME>/ db/ upgrade10002to101/ ManagerSchema\_DB2\_101upg.sql

OR if Unicode environment execute:

<PLATFORM\_HOME>/ db/ upgrade10002to101/ ManagerSchema\_DB2\_101upg\_unicode.sql

• <PLATFORM\_HOME>/ db/upgrade101to11/ ManagerSchema\_DB2\_11upg.sql

OR if Unicode environment execute:

<PLATFORM\_HOME>/db/ upgrade101to11/ ManagerSchema\_DB2\_11upg\_unicode.sql

- <PLATFORM\_HOME>/ db/upgrade1101to111/ ManagerSchema\_DB2\_111upg.sql
- <PLATFORM\_HOME>/ db/upgrade111to11102/ ManagerSchema\_DB2\_11102upg.sql • <PLATFORM\_HOME>/
- db/upgrade11102to12/ ManagerSchema\_DB2\_12upg.sq

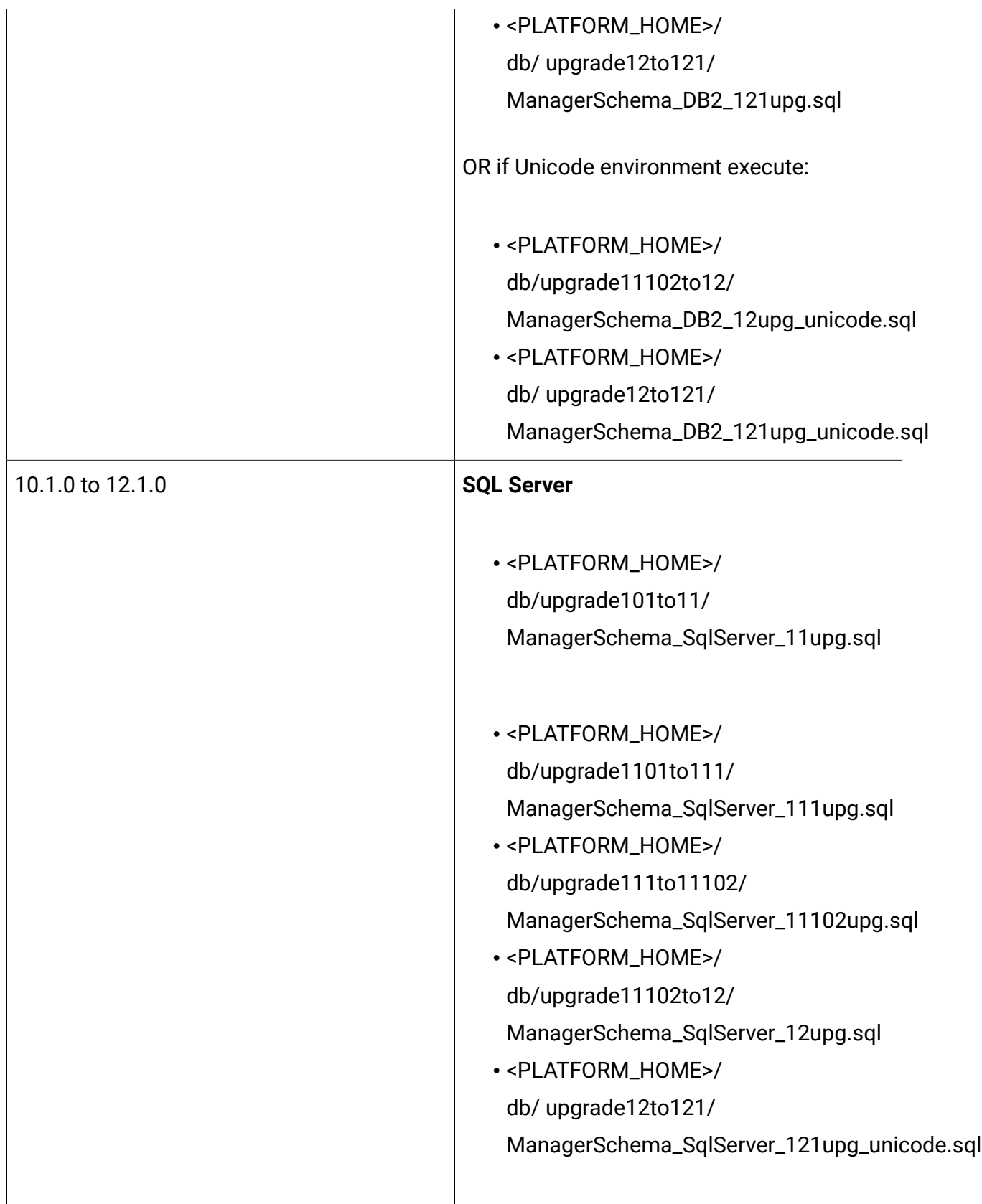

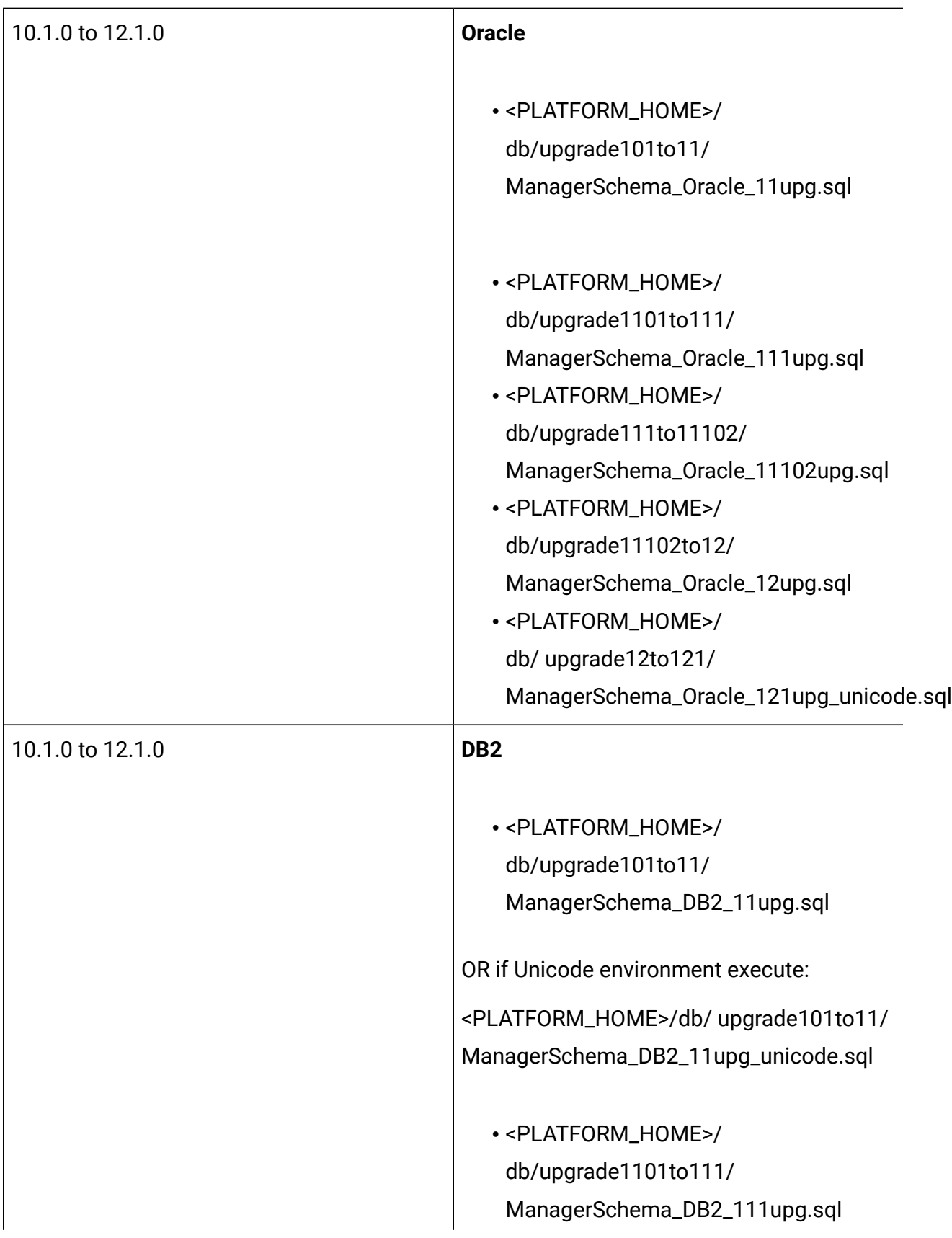

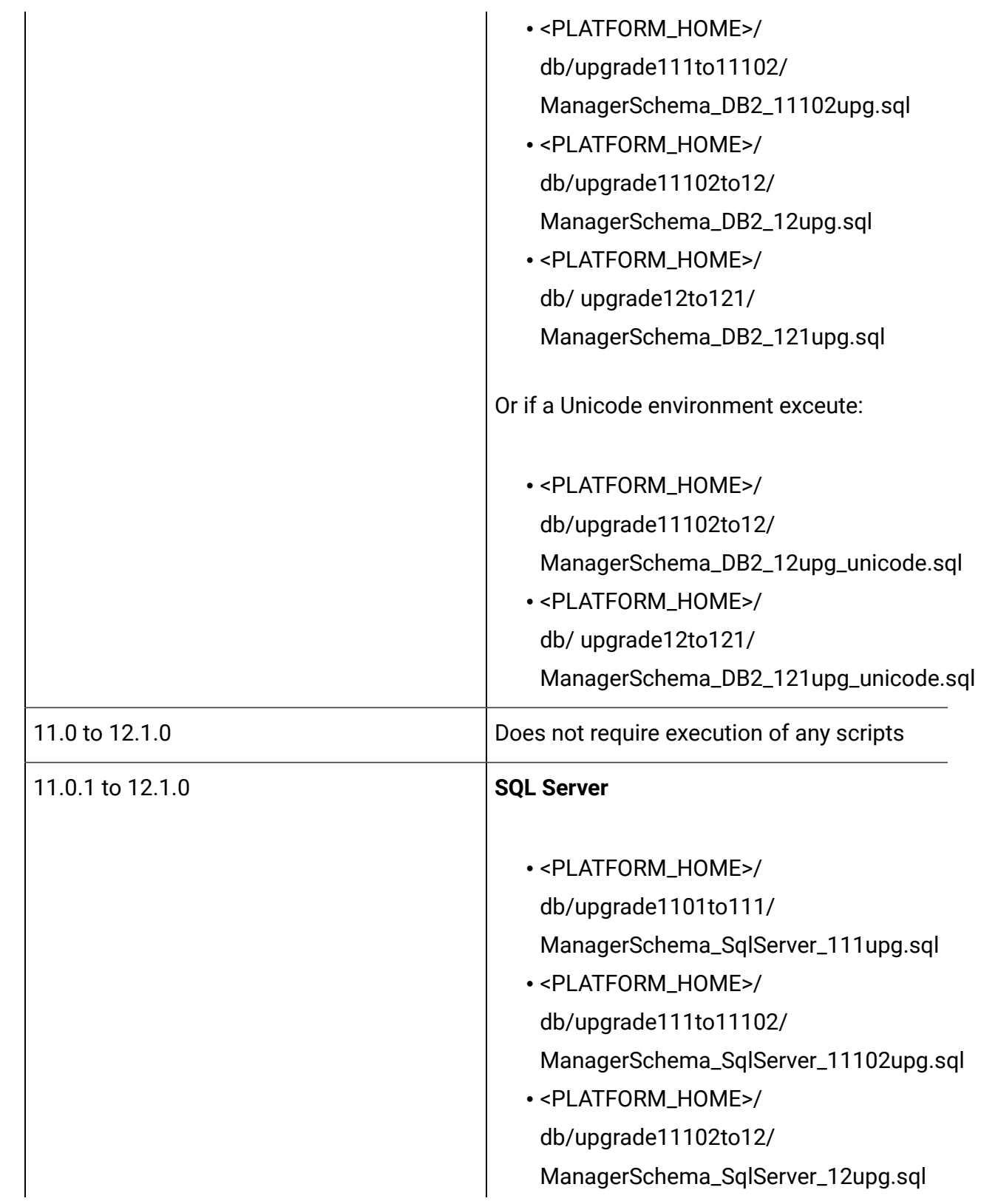

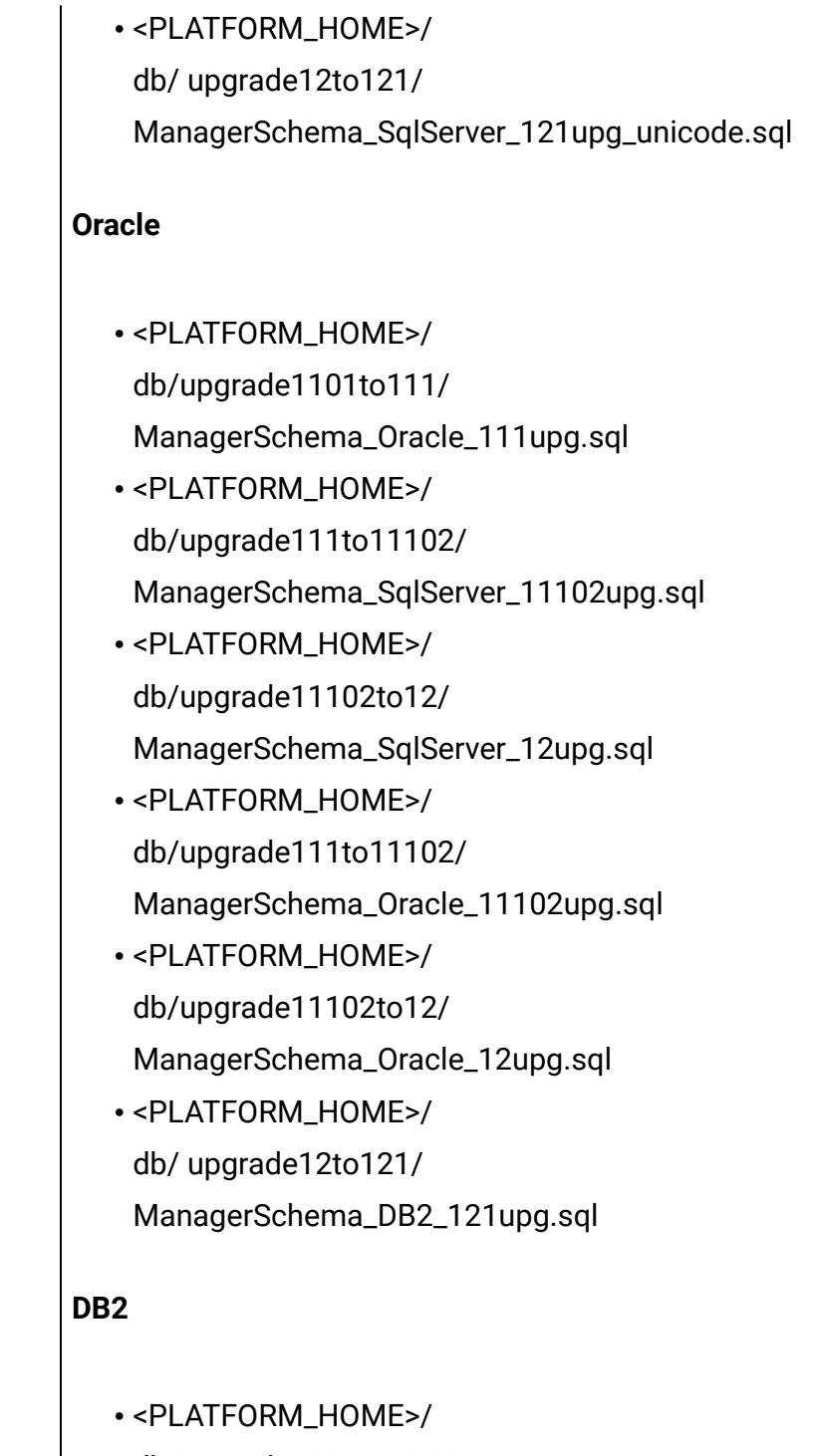

db/upgrade1101to111/ ManagerSchema\_DB2\_111upg.sql • <PLATFORM\_HOME>/ db/upgrade111to11102/ ManagerSchema\_DB2\_11102upg.sql

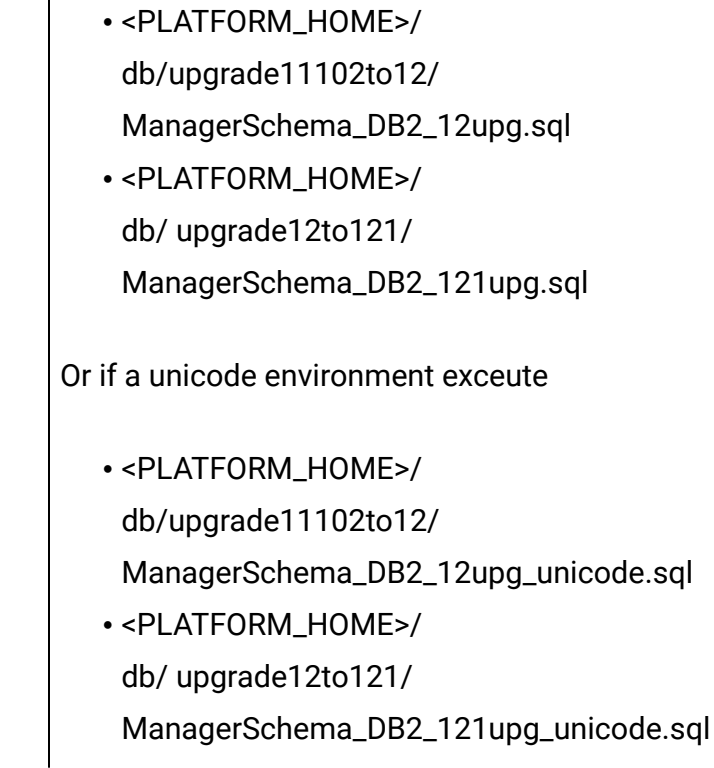

### Updating the JDBC files in Unica Platform

In case you do not want to reuse the Platform schema used for a 12.1.0 clean installation and want to use another user schema, perform the following steps.

1. Export the version configuration using the following command on clean 12.1 environment.

```
./configTool.sh -x -p "Affinium|Manager|about" -f "<PLATFORM_HOME>/conf/
about.xml"
```
2. Take a back up the jdbc.properties file from the 12.1.0 environment (Platform/tools/ bin/jdbc.properties). Update the username in the 12.1.0 platform system database / schema name in jdbc.properties file.

Example of jdbc.properties:

uasm.jdbc\_driver=com.ibm.db2.jcc.DB2Driver

uasm.data\_source=jdbc:db2://<DB\_HOST>:<DB\_PORT>/<DB2\_SID>

uasm.data source login=<PLATFORM DB SCHEMA>

uasm.data\_source\_password=ENC(T+rsrWP41Vqu8SoDARMhDdWkf0dFB0Zc)

hibernate.dialect=org.hibernate.dialect.DB2Dialect

3. To update the encrypted password in the jdbc.properties file run the following command:Navigate to Platform/tools/bin directory and execute the below command:

./encryptPasswords.sh –d <PLATFORM\_DB\_USER\_PASSWORD>

This will update the encrypted password in the jdbc.properties file. Save the Platform/ tools/bin/jdbc.properties with this encrypted password of the new schema user.

4. In the application server, update the JNDI details (schema / SID, userid, password) for Platform JNDI as per the new database schema used with v12.1.0 environment.

### Upgrading the Unica Platform configuration

1. Execute the following command to upgrade Unica Platform configurations to 12.1.0:

Navigate to <UNICA\_PLATFORM\_HOME>/tools/bin directory

Execute command:

./configTool.sh -vp -p "Affinium" -f "<UNICA\_PLATFORM\_HOME>/conf/ Manager\_config.xml"

**Note**: You may encounter an insertion of duplicate key related error or com.ibm.db2.jcc.am.SqlIntegrityConstraintViolationException:

See the [Troubleshooting \(on page 89\)](#page-90-0) section.

- 2. Execute the command: ./populateDb.sh -n Manager
- 3. Execute the command:

./configTool.sh -vp -p "Affinium|suite|uiNavigation|mainMenu|Analytics" -f "<PLATFORM\_HOME>/conf/watsonAssistant\_navigation.xml"

4. Execute the command: ./alertConfigTool.sh -i -f "<UNICA\_PLATFORM\_HOME>/conf/ Platform\_alerts\_configuration.xml"
Note: If upgrading from version 11.0.1, then do not execute the below scripts(step 5,6,7).

- 5. Execute the command: ./configTool.sh -vp -p "Affinium|Report|integrations" -f "<UNICA\_PLATFORM\_HOME>/conf/upgrade101to11/cognos11\_integration.xml" Note: If upgrading from version 8.6.0, execute steps 6 and 7.
- 6. Execute the command: upgrade86to90(Only Upgrading from version 8.6.0)
- 7. Execute the command: upgrade90to91(Only Upgrading from version 9.0)
- 8. Upgrade the scheduler jobs.

Use the quartzjobtool to update scheduler jobs. This is a required step. If this upgrade tool is not run, any existing scheduled job fails to start. The quartzjobtool is in the tools\bin directory under Unica Platform installation. Run this utility from the tools\bin directory.

Example command (Windows): quartzjobtool.bat

Example command (Unix): ./quartzjobtool.sh

9. For Unica Insights users, execute the following command.

configTool -vp -p "Affinium" -f <Insights.xml directory\_path>/Insights.xml(Insights.xml directory\_path : /opt/HCL/Unica\_12/Platform/Insights/conf)

If you are upgrading from version 12.0 and Birt is installed, do not run Insights.xml as it is handled by populateDb utility.

10. Execute the command:

```
./configTool.sh -vp -p "Affinium|suite|security" -f "/
<UNICA_PLATFORM_HOME>/conf/upgrade12to121/APISecurity.xml"
```
#### 11. Execute the command for Deliver:

```
./configTool.sh -vp -p "Affinium|suite|security|apiSecurity"
-f "<UNICA_PLATFORM_HOME>/Platform/conf/upgrade12to121/
APISecurity_Deliver.xml"
```
12. Execute the following command for Licensing:

```
./configTool.sh -vp -p "Affinium|suite|uiNavigation|settingsMenu" -f
"<UNICA_PLATFORM_HOME>/conf/upgrade12to121/LicenseDeatilsNavigation.xml"
```
### Setting the Unica Platform – Help About > Version

- 1. Import the about.xml edited file using the following command: ./configTool.sh -v -i -o -p "Affinium|Manager" -f <PLATFORM\_HOME>/conf/about.xml.
- 2. Edit the exported about.xml.

```
<property id="xxxxxx" name="releaseNumber" type="string_property"
  width="40">
  <value>12.1.0.0.GA_BUILD</value>
  </property>
```
## Unica Platform post-upgrade

- 1. Unica Platform application navigation URL points to the old base environment. You must change the navigation URL using the SQL script from the Platform system database.
- 2. The URL of the start page that appears when each users log in to HCL Unica products has to be changed manually from the **USM\_PERSONALIZATION** table.
- 3. Check the following properties files from the source and destination Environment. Copy all the urls mentioned in the respective properties files from source to destination files.

1.Platform\_Admin\_URL.properties

2.Platform\_Admin\_View\_Priv.properties

- 3.Platform\_Admin\_URL.properties
- 4.Platform\_Admin\_Scheduler\_Scripts.properties

5.Platform\_Admin\_Scheduler\_API.properties

- 4. Perform UAT on Unica Platform application. Make sure all the functions are working correctly.
- 5. If you configure Platform login method different than Platform login method, ensure that it is correctly configured and creating the expected number of users. Then you can proceed to next step and register licenses on your production server.

# Procedure: Fast upgrade Unica Campaign

### Unica Campaign pre-upgrade

- 1. Import the Unica Campaign system tables backup from the old / base version to the system tables schema used in the clean 12.1 environment.
- 2. Take a File system backup of the CAMPAIGN\_HOME/partitions/partition1 directory.
- 3. Copy all the partitions data from the old environment's partition folders to the clean 12.1 environment Unica Campaign partition folder.

# Upgrading Unica Campaign

- 1. Update the setenv.sh file the with required values for the Unica Campaign upgrade. For details on environment variables in the setenv.sh file, refer to the Unica Campaign 12.1 Upgrade guide.
	- a. Navigate to the path: <installation path>/Campaign/tools/upgrade/11.1.0+to12.1/

Set the following variables in the setenv.sh file:

Set JAVA\_HOME='<Installation Path >/jre'

```
Set CAMPAIGN_HOME='<Installation Path>/Campaign'
```
Set LOG\_TEMP\_DIR='<Installation Path>/Campaign/logs'

Set JDBCDRIVER\_CLASSPATH=<JDBC DRIVER CLASSPATH>

b. Add the JVM Option "-DFAST\_UPGRADE\_VERSION=<BASE\_VERSION>"

For example:

JAVA\_OPTIONS="\${JAVA\_OPTIONS} -DFAST\_UPGRADE\_VERSION=8.6.x

c. Supported versions in fast upgrade:

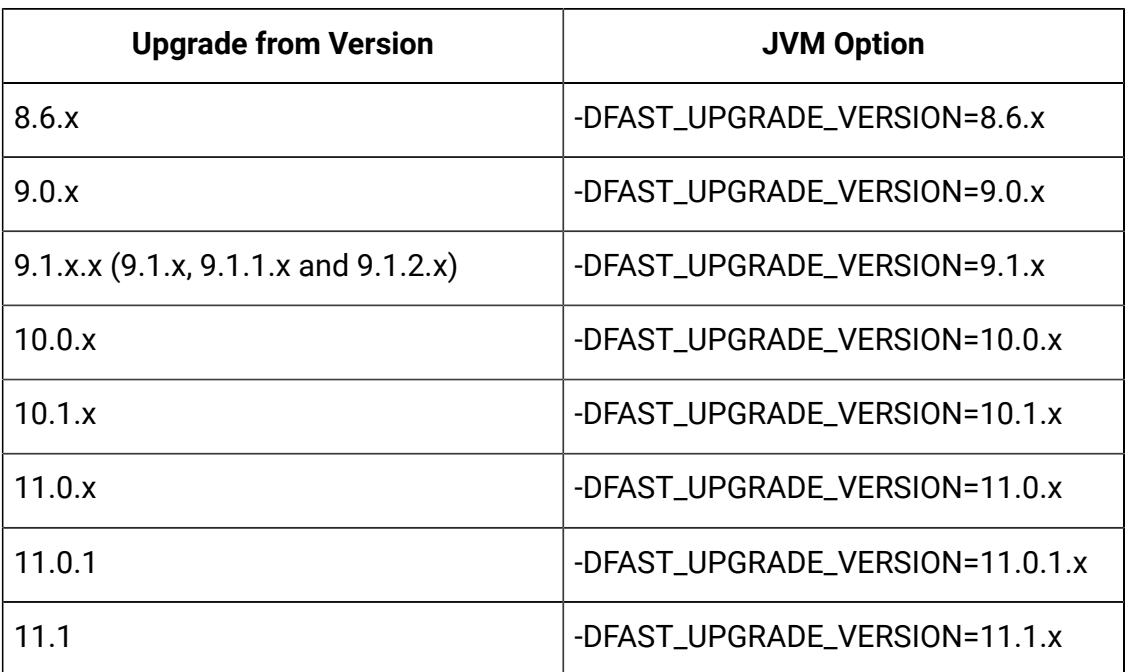

**F** Note: If upgrading Campaign from V 9.0 or older versions, then first drop index cTreatment\_IX1 on tabel UA\_Treatment before starting fast upgrade process.

- 2. Pre-requisite to complete before running the Unica Campaign upgrade tool: The <CAMPAIGN\_HOME>/install directory "jdbc.properties" file contains the correct JDBC URL, Platform system database userID and encrypted password. User will need to copy paste jdbc.properties file from Platform/tools/bin directory to Campaign/install directory. If this information is incorrect Campaign upgrade tool will fail with database authentication related errors.
- 3. Execute Campaign "acUpgradeTool.sh". This Upgrade tool execution is similar to the usual acUpgradeTool execution. During the upgrade tool execution when prompted for

"select base version to upgrade", you can see the upgrade version specified with the JVM option "-DFAST\_UPGRADE\_VERSION=<BASE\_VERSION>". Select the fast upgrade base version to upgrade from.

4. Updating the JDBC files in Unica Campaign: In the application server, update the JNDI details (schema / SID, userid, password) for Campaign JNDI as per the new database schema used with v12.1 environment.

## Campaign post-upgrade

Setting the Campaign – Help About > Version

- 1. Change the Unica Campaign version in the Unica Platform registration:
	- a. Export the version configuration using the following command on clean 12.1 environment:./configTool.sh -x -p "Affinium|Campaign|about" -f <PLATFORM\_HOME>/conf/campaign\_about.xml
	- b. Edit the campaign\_about.xml file generated by the above command. Change the version to 12.1.0.0.GA\_BUILD".<GA\_BUILD>. Replace this with build number referring to version.txt from installation location.

```
<property id="xxxxxx" name="releaseNumber" type="string_property"
 width="40">
 <value>12.1.0.0.GA_BUILD</value>
  </property>
```
- c. Import the above edited file using the following command:./configTool.sh -v -i -o -p "Affinium|Campaign" -f <PLATFORM\_HOME>/Platform/conf/campaign\_about.xml
- 2. Execute the following command to upgrade Campaign Security Policies from the base version to version 12.1 and navigate to <Platform\_Home/tools/bin>.

./populateDb.sh -n Campaign

#### Unica Campaign configuration changes

- 1. Campaign "Campaign REST API Filter" registration:
	- a. Navigate to the PLATFORM\_HOME/tools/bin directory.
	- b. Execute the following commands:  $configTool -v -i -$

```
p "Affinium|suite|security|apiSecurity|campaign" -f
"full_path_to_Campaign_installation_directory\conf\API_Filter.xml" 
configTool -v -i -p "Affinium|suite|security|apiSecurity|campaign" -f
"full_path_to_Campaign_installation_directory\conf\API_V2_Filter.xml" 
configTool -v -i -p "Affinium|suite|security|apiSecurity|campaign" -f
"full_path_to_Campaign_installation_directory\conf\API_V3_Filter.xml"
```
- 2. Campaign "Engage REST API" registration:
	- a. Navigate to the PLATFORM\_HOME/tools/bin directory.
	- b. Execute the following command:./configTool.sh -vp -p "Affinium|suite|security| apiSecurity|campaign" -f <CAMPAIGN\_HOME>/conf/Engage\_API\_Filter.xml
- 3. Optimize navigation registration

configTool -v -i -p "Affinium|suite|uiNavigation|mainMenu|Campaign" -f "full\_path\_to\_Campaign\_installation\_directory\conf\optimize\_navigation.xml"

4. Campaign struts Related Changes

In the upgrade MVC framework from Struts 1.3.8 to Spring 5.1.18, to fix Security vulnerability (in Struts 1.3.8) and to move to the current industry standard has caused changes in the extension of some of the urls mentioned in the configuration from ".do" to ".go". The following commands need to be executed to bring it to effect.

- a. configTool.bat -vp -o -p "Affinium|suite|uiNavigation|settingsMenu| campaignSettingsItem" -f <CAMPAIGN\_HOME>/conf/ campaign\_setup\_navigation\_spring\_update.xml
- b. configTool.bat -vp -o -p "Affinium|suite|uiNavigation| mainMenu|Campaign|Optimize" -f <CAMPAIGN\_HOME>/conf/ campaign\_navigation\_optimize\_spring\_update.xml
- c. configTool.bat -vp -o -p "Affinium|suite|uiNavigation| mainMenu|Campaign|All Offers" -f <CAMPAIGN\_HOME>/conf/ campaign\_navigation\_allOffers\_spring\_update.xml
- d. configTool.bat -vp -o -p "Affinium|Campaign|navigation" -f <CAMPAIGN\_HOME>/ conf/campaign\_configuration\_doLogout\_spring\_update.xml
- e. configTool.bat -vp -o -p "Affinium|suite|uiNavigation|mainMenu| Campaign|All Segments" -f <CAMPAIGN\_HOME>/conf/ campaign\_navigation\_allSegments\_spring\_update.xml
- f. configTool.bat -vp -o -p "Affinium|suite|uiNavigation|mainMenu| Campaign|All Sessions" -f <CAMPAIGN\_HOME>/conf/ campaign\_navigation\_allSessions\_spring\_update.xml
- g. configTool.bat -vp -o -p "Affinium|suite|uiNavigation|mainMenu| Campaign|All Campaigns" -f <CAMPAIGN\_HOME>/conf/ campaign\_navigation\_allCampaigns\_spring\_update.xml
- h. configTool.bat -vp -o -p "Affinium|Campaign| unicaACOOptAdmin" -f <CAMPAIGN\_HOME>/conf/ campaign\_configuration\_ext\_doLogout\_spring\_update.xml
- i. configTool.bat -vp -o -p "Affinium|Campaign|navigation" -f <CAMPAIGN\_HOME>/ conf/campaign\_configuration\_offerDetails\_spring\_update.xml
- j. configTool.bat -vp -o -p "Affinium|suite|uiNavigation|mainMenu| Campaign|Monitoring Console" -f <CAMPAIGN\_HOME>/conf/ campaign\_navigation\_monitoring\_console\_spring\_update.xml
- k. configTool.bat -vp -o -p "Affinium|Campaign|navigation" -f <CAMPAIGN\_HOME>/ conf/campaign\_configuration\_displayOfferList\_spring\_update.xml
- l. configTool.bat -vp -o -p "Affinium|Campaign|navigation" -f <CAMPAIGN\_HOME>/ conf/campaign\_configuration\_flowchartDetails\_spring\_update.xml
- m. configTool.bat -vp -o -p "Affinium|Campaign| unicaACOOptAdmin" -f <CAMPAIGN\_HOME>/conf/ campaign\_configuration\_ext\_runOptimizeSession\_spring\_update.xml
- n. configTool.bat -vp -o -p "Affinium|Campaign| unicaACOOptAdmin" -f <CAMPAIGN\_HOME>/conf/ campaign\_configuration\_ext\_stopOptimizeSessionRun\_spring\_update.xml
- o. configTool.bat -vp -o -p "Affinium|Campaign| unicaACOOptAdmin" -f <CAMPAIGN\_HOME>/conf/ campaign\_configuration\_ext\_optimizeSessionProgress\_spring\_update.xml
- p. configTool.bat -vp -o -p "Affinium|Campaign|navigation" -f <CAMPAIGN\_HOME>/ conf/campaign\_configuration\_optimize\_sessionLinkClicked\_spring\_update.xml
- q. configTool.bat -vp -o -p "Affinium|Campaign|navigation" -f <CAMPAIGN\_HOME>/ conf/campaign\_configuration\_optimize\_editOptimizeSchedule\_spring\_update.xml
- 5. Change Campaign configurations in the Unica Platform configuration:
	- a. Change the Campaign navigation URLs.
	- b. Change the "serverHost" under Settings for 'unicaACListener'(Affinium|Campaign| unicaACListener).
	- c. Change DSN under UA\_SYSTEM\_TABLES if required.
	- d. Change the JNDI name under UA\_SYSTEM\_TABLES if required.
	- e. Remap all system tables in the Campaign table mapping. This can be done using the following steps:
		- 1. Stop the listener.
		- 2. Remove "unica\_tblcache.mgr" from <CAMPAIGN\_HOME>/partitions/partition/ conf.
		- 3. Start the listener.
		- 4. Navigate to Campaign settings > Table mapping.
- 6. Platform DBResourceBundle: The steps underneath will import resource bundles in Unica Platform. Execute the script underneath as specified:
	- a. Navigate to <platform\_home>/tools/bin
	- b. DBResourceBundle.sh /bat -P Campaign -F <Campaign\_home>/resourcebundles

Unica Campaign post-upgrade functional check

- 1. The Unica Campaign application navigation URL points to the old base environment. You must change this navigation URL to point to the target environment using the SQL script in the Unica Platform system database.
- 2. Perform UAT on Unica Campaign application. Ensure that all the flowchart are opening and the run is successful.

### Configuring Unica Insights reports with Campaign

Complete the following steps.

- 1. Import Campaign Reports schemas in Platform configuration.
- 2. Run the following commands. Navigate to Platform\_HOME/tools/bin directory.

```
configTool -v -i -o -p "Affinium|Report|about" -f "<CAMPAIGN_HOME>/
reports/schema/config_version.xml"
configTool -v -i -o -p "Affinium|Report|schemas" -f "<CAMPAIGN_HOME>/
reports/schema/config_schemas_Campaign.xml"
configTool -v -i -o -p "Affinium|Report|schemas|
Campaign" -f "<CAMPAIGN_HOME>/reports/schema/templates/
camp_cust_attributes_template.xml"
configTool -v -i -o -p "Affinium|Report|schemas|Campaign" -f
"<CAMPAIGN_HOME>/reports/schema/templates/camp_performance_template.xml"
configTool -v -i -o -p "Affinium|Report|schemas|Campaign" -f
"<CAMPAIGN_HOME>/reports/schema/templates/offer_performance_template.xml"
configTool -v -i -o -p "Affinium|Report|schemas|
Campaign" -f "<CAMPAIGN_HOME>/reports/schema/templates/
camp_offer_response_breakout_template.xml"
```

```
configTool -v -i -o -p "Affinium|Report|schemas|
Campaign" -f "<CAMPAIGN_HOME>/reports/schema/templates/
camp_offer_contact_status_breakout_template.xml"
configTool -v -i -o -p "Affinium|Report|schemas|Campaign" -f
"<CAMPAIGN_HOME>/reports/schema/base/camp_view.xml"
configTool -v -i -o -p "Affinium|Report|schemas|Campaign" -f
"<CAMPAIGN_HOME>/reports/schema/custom/camp_cust_attributes.xml"
configTool -v -i -o -p "Affinium|Report|schemas|Campaign" -f
"<CAMPAIGN_HOME>/reports/schema/custom/camp_offer_response_breakout.xml"
configTool -v -i -o -p "Affinium|Report|schemas|
Campaign" -f "<CAMPAIGN_HOME>/reports/schema/custom/
camp_offer_contact_status_breakout.xml"
configTool -v -i -o -p "Affinium|Report|schemas|Campaign" -f
"<CAMPAIGN_HOME>/reports/schema/custom/camp_performance.xml"
configTool -v -i -o -p "Affinium|Report|schemas|Campaign" -f
"<CAMPAIGN_HOME>/reports/schema/custom/offer_performance.xml"
```
3. Update Campaign data source in Unica Insights report design files using Unica Insights utility.

```
InsightsDBUtil -ds=CampaignDS -bPath="<Platform_Home>/Insights/Reports"
-DBType=<databasetype> -URL=<databasetype> -user=<database user> -
pwd=<database password>
```
4. For Reports pack configurations, see the Unica Insights Reports Installation and Configuration guide.

# Procedure: Fast upgrade Unica Optimize

- 1. Optimize system tables are migrated while migrating Campagin system tables
- 2. Copy Optimize old session data from source environment to 12.1 environment:
- a. Copy Optimize/partitions/partition1/reports content into Campaign/partitions/ partition1/reports directory. You will need to repeat this steps for each partition.
- b. Copy Optimize/partitions/partition1/logs content into Campaign/partitions/ partition1/logs directory.
- c. Repeat the above steps for each partition.
- 3. This step is not applicable to Fast Upgrade from version 11.0 to version 12.1. Execute following script on Unica Campaign 12.1 system database:
	- a. Execute following script on Unica Campaign 12.1 system database:

8.0 Updates

Oracle:

ALTER TABLE UACO\_OptSession MODIFY CustomSettingsXML VARCHAR(4000);

SQL:

ALTER TABLE UACO\_OptSession MODIFY CustomSettingsXML VARCHAR(4000);

DB2:

ALTER TABLE UACO\_OptSession ALTER COLUMN CustomSettingsXML SET DATA TYPE VARCHAR(4000);

#### $-$  9.0 Updates  $-$

ALTER TABLE UACO\_OptSession ADD AgentChannelName VARCHAR(192); ALTER TABLE UACO\_OptSession ADD AgentInfoTemplateTable VARCHAR(192); ALTER TABLE UACO\_OptSession ADD AgentCustomerRelTemplateTable VARCHAR(192);

ALTER TABLE UACO\_OptSession ADD CustomSettingsFlag int;

ALTER TABLE UACO\_OptSession ADD CustomSettingsXML VARCHAR(4000);

ALTER TABLE UACO\_OptSession ADD LastRunType VARCHAR(192);

UPDATE UACO\_OptSession SET LastRunType = 'Production Run';

Execute the following step only if you are using DB2 database for system tables.

CALL SYSPROC.ADMIN\_CMD ('REORG TABLE UACO\_OptSession');

 $-9.1.1$  Updates  $-$ 

ALTER TABLE UACO\_OptSession ADD AgentChannelName VARCHAR(192); ALTER TABLE UACO\_OptSession ADD AgentInfoTemplateTable VARCHAR(192); ALTER TABLE UACO\_OptSession ADD AgentCustomerRelTemplateTable VARCHAR(192);

ALTER TABLE UACO\_OptSession ADD LastRunType VARCHAR(192);

UPDATE UACO\_OptSession SET LastRunType = 'Production Run';

- $-10.0$  Updates  $-$
- < No script needed >
- $-10.1$  Updates  $-$
- < No script needed >
- -- 11.0 Updates --
- < No script needed >
- b. Do not perform the following step if you are upgrading from prior 12.0 version.Execute the script that resides at the following location on the Unica Campaign 12.1 system database:

<CAMPAIGN\_HOME>/ddl/aco\_extra\_indexes\_<db>.sql

# Setting the Unica Optimize Configurations

Change Unica Campaign configurations in the Unica Platform configuration:

- a. Change the "serverHost" in the Settings of 'unicaACOListener'(Affinium|Campaign| unicaACOListener)
- b. Remap all the system tables in the Unica Campaign table mapping. This can be done using following the steps: Stop the listener.

Remove "unica tblcache.mgr" from <CAMPAIGN\_HOME>/partitions/partition/conf. Start the listener.

Navigate to **Unica Campaign settings > Table mapping**.

### **Optimize post-upgrade functional check**

Perform UAT on Optimize application. Ensure that all the sessions are opening and the run is successful.

**E.** Note: For versions 12.0 and higher, to execute Optimize sessions, users are required to apply for licenses. For more details, contact the HCL Support or Sales team.

# Procedure: Fast upgrade Unica Deliver

To perform the fast upgrade of Unica Deliver, complete the following steps.

- 1. Open a command prompt and navigate to <PLATFORM\_HOME>/tools/bin and execute the following commands.
	- configTool.bat / sh -u eMessage
	- configTool.bat / sh -d -p "Affinium|Campaign|partitions|partition1| server|internal|eMessageInstalled" -o
	- configTool.bat / sh -d -p "Affinium|Campaign|partitions|partition1| eMessage" -o
	- configTool.bat / sh -r Deliver -f "<CAMPAIGN\_HOME>\Deliver\conf \deliver\_configuration.xml"
	- configTool.bat / sh -v -i -p "Affinium|suite|uiNavigation| settingsMenu" -f "<CAMPAIGN HOME>\Deliver\conf \deliver\_op\_odsettings\_navigation.xml"
	- configTool.bat / sh -v -i -p "Affinium|suite|uiNavigation| mainMenu|Campaign" -f "<CAMPAIGN\_HOME>\Deliver\conf \deliver\_op\_mailings\_navigation.xml"
- configTool.bat / sh -v -i -p "Affinium|suite|uiNavigation| mainMenu|Campaign" -f "<CAMPAIGN\_HOME>\Deliver\conf \deliver\_op\_documents\_navigation.xml"
- configTool.bat / sh -v -i -p "Affinium|suite|uiNavigation| mainMenu|Analytics" -f "<CAMPAIGN\_HOME>\Deliver\conf \deliver\_op\_analytics\_navigation.xml"
- configTool.bat/sh -v -i -p "Affinium|suite|uiNavigation| mainMenu|Campaign" -f "<CAMPAIGN\_HOME>/Deliver/conf/ deliver\_op\_new\_documents\_navigation.xml"
- 2. Log in to Platform and navigate to **Settings > Configuration**.
- 3. Navigate to Affinium|Campaign|partitions|partition1|Deliver and provide value for deliverPluginJarFile as following.

deliverPluginJarFile <CAMPAIGN\_HOME>/Deliver/plugin/deliverplugin.jar

- 4. Navigate to Affinium | Campaign | partitions | partition1 | server | internal and enable DeliverInstalled= yes.
- 5. Navigate to Affinium|Deliver|partitions|partition1|dataSources|systemTables and configure systemTables properties as per your Campaign schema.
- 6. Assign UNICA\_HOSTED\_SERVICES datasource to asm\_admin user with appropriate account and its password.

Ensure to take a backup of Campaign system table schema before executing the next steps.

- 7. Navigate to <CAMPAIGN\_HOME>\Deliver\ddl and execute ace\_op\_drop\_systab\_ora.sql, if you possess Oracle Campaign system schema, else execute ace\_op\_drop\_systab.sql on Campaign system schema.
- 8. Navigate to <CAMPAIGN\_HOME>\Deliver\ddl\unicode and execute ace\_op\_systab\_<DB\_TYPE>.sql on Campaign system schema.

9. Navigate to <CAMPAIGN\_HOME>\Deliver\ddl and execute

ace\_op\_populate\_systab\_<DB\_TYPE>.sql on Campaign system schema.

10. Restart web app server and listener.

# Procedure: Fast upgrade Unica Interact

Complete the prerequisites to upgrade from Unica Interact 8.6.x/later version to Unica Interact 12.1.

- 1. Ensure that Unica Platform and Unica Campaign are upgraded successfully on the target setup. Install Interact 12.1 on the setup.
- 2. Take a backup for source system Databases InteractDT, InteractRT,Interact Learning, Interact prod.
- 3. Make sure that the Interact related files in Campaign's 'partition' folder are copied from the source system to the target system.
- 4. Restore the backed up database schema on target system.
- 5. Create data sources on the target application server and point to the new database schema. You can use the same JNDI names as those in the source system to save effort in doing manual changes.

**E.** Note: Ensure that you keep the same target schema names as base setup schema names.

### Upgrading Interact DT

1. Update setenv.sh with the values required for upgrade. For details on the environment variables in the setenv.sh file, see the Interact Upgrade guide.

a. Navigate to the path: <Interact\_Home>/interactDT/tools/upgrade/ and set the following variables in the setenv.sh file:

set JAVA\_HOME='<Installation Path >/jre'.

set JDBCDRIVER\_CP=Actual location of the databasedriver along with database driver

For example: set JDBCDRIVER\_CP=/opt/HCL/FastUpgrade12/ojdbc8.jar

set JDBCDRIVER\_CLASS=Datasase driver

set JDBCDRIVER\_URL=Database URL

- b. Change the log file name and location if required.
- c. Navigate to <Interact\_Home>\interactDT\tools\upgrade\conf.
- d. Edit file ACIUpgradeTaskList.properties and change the value of CHOICES\_FOR\_PREVIOUS\_VERSIONS=8.6.x or other base version you are upgrading from.

**F** Note: If CHOICES\_FOR\_PREVIOUS\_VERSIONS is already present that you are upgrading from, then do not change in the value.

For seteny. sh, you must update the username to the actual user who runs the tool.

For example: you are required to update this entry -  $\sinh i = \sin \theta$  to \$whoami != "username"

Here is the list of supported choices for previous version selection. Users can select the relevant one.

- 8.6.x
- 9.0.x
- $9.1.0$
- 9.1.1
- 9.1.2
- 10.0.0
- 10.1.0
- 11.0.1
- 11.1.0
- 12.0.0
- 12.1.0
- 2. Complete the prerequisites before running the Interact upgrade tool. Update the jdbc.properties file under:

<Installation\_Home>\install\

<Interact\_Home>\interactDT\tools\upgrade\conf

The "jdbc.properties" file must contain the correct JDBC URL, Platform system database userID and encrypted password. If this information is incorrect, then the Interact upgrade tool will fail with database authentication related errors.

- 3. Execute Interact "aciUpgradeTool.sh/bat". This Upgrade tool execution is similar to the usual acUpgradeToolexecution of Campaign.
- 4. While executing the upgrade tool you are prompted for database details. Enter the Interact DesignTime database details.
- 5. The tool will also prompt for "select base version to upgrade". You will able to see the upgrade version specified for CHOICES\_FOR\_PREVIOUS\_VERSIONS. Select the fast upgrade base version to upgrade from.
- 6. Once the upgrade tool execution completes, check the related logs to ensure that no errors were encountered during the upgrade tool execution.

## Upgrading Interact RT, Interact learning and Interact Production databases

1. Update setenv.sh with required values for Unica Interact upgrade. For details on the environment variables in the setenv.sh file, see the Unica Interact Upgrade guide.

a. Navigate to <Interact Home>/tools/upgrade. Set the following variables in the setenv.sh file:

set JAVA HOME= <Installation Path>/jre

set JDBCDRIVER\_CP= Actual location of the database driver along with database driver

ex: set JDBCDRIVER\_CP= /opt/HCL/FastUpgrade12/ojdbc8.jar

set JDBCDRIVER CLASS = Database driver

set JDBCDRIVER URL = Database URL

The database URL can be the same in DB2 and Oracle if you are using the same DB with different schemas.

In case you require to update the database URL for the SQLServer, update the respective DB before executing the upgrade tool.

Change the log file name and location if required.

b. Navigate to <Interact\_Home>\tools\upgrade\conf, edit the

ACIUpgradeTaskList\_crhtab.properties file, and change the value of CHOICES\_FOR\_PREVIOUS\_VERSIONS=8.6.x or other base version you are upgrading from.

**F.** Note: If CHOICES FOR PREVIOUS VERSIONS is already present that you are upgrading from, then do not make change in the value.

c. Repeat the above change for the ACIUpgradeTaskList\_lrntab.properties, ACIUpgradeTaskList\_runtab.properties, ACIUpgradeTaskList\_usrtab.properties files at the above mentioned path.

For seteny. sh, you must update the username to the actual user who runs the tool.

For example: you are required to update this entry -  $\frac{1}{2}$   $\frac{1}{2}$   $\frac{1}{2}$   $\frac{1}{2}$   $\frac{1}{2}$   $\frac{1}{2}$   $\frac{1}{2}$   $\frac{1}{2}$   $\frac{1}{2}$   $\frac{1}{2}$   $\frac{1}{2}$   $\frac{1}{2}$   $\frac{1}{2}$   $\frac{1}{2}$   $\frac{1}{2}$   $\frac{1}{2}$   $\frac{1}{2}$ \$whoami != "username"

Here is the list of supported choices for previous version selection. Users can select the relevant one.

- 8.6.x
- 9.0.x
- 9.1.0
- 9.1.1
- 9.1.2
- 10.0.0
- 10.1.0
- 11.0.1
- 11.1.0
- 12.0.0
- 12.1.0
- 2. Pre-requisite to complete before running the Interact upgrade tool: Update the jdbc.properties file under: <Installation\_Home>\install\ <Interact\_Home> \tools\upgrade\conf

The "jdbc.properties" file must contain the correct JDBC URL, Platform system database userID and encrypted password. If this information is incorrect, the Interact upgrade tool will fail with database authentication related errors.

- 3. Execute Interact "aciUpgradeTool\_crhtab .sh/bat" . This Upgrade tool execution is similar to the usual aciUpgradeTool.
	- a. While executing the upgrade tool you are prompted for database details mention the details of the Interact DesignTime Database. The tool will also prompt for "select base version to upgrade". You will see the upgrade version specified with CHOICES\_FOR\_PREVIOUS\_VERSIONS= Select the fast upgrade base version you are upgrading from.
	- b. Once the upgradetool execution completes, check the related logs and ensure that no errors were encountered during the upgrade tool execution.
- 4. Execute Interact "aciUpgradeTool\_runtab.sh/bat". This Upgrade tool execution is similar to the usual aciUpgradeTool.
	- a. While executing the upgrade tool you are prompted for database details. Enter the Interact RunTime Database details. The tool will also prompt for "select base version to upgrade", you can see the upgrade version specified in

CHOICES FOR PREVIOUS VERSIONS. Select the fast upgrade base version you are upgrading from.

- b. Once the upgradetool execute completes, check the related logs and ensure that no errors were encountered during the upgrade tool execution.
- 5. Execute Interact "aciUpgradeTool\_lrntab .sh/bat". This Upgrade tool execution is similar to the usual aciUpgradeTool.
	- a. While executing the upgrade tool you are prompted for database details. Enter the Interact Learning Database details.The tool will also prompt for "select base version to upgrade". You can see the upgrade version specified with CHOICES FOR PREVIOUS VERSIONS. Select the fast upgrade base version to upgrade from.
	- b. Once the upgradetool execution completes, check the related logs and ensure that errors were not encountered during the upgrade tool execution.
- 6. Execute Interact "aciUpgradeTool\_usrtab.sh/bat". This Upgrade tool execution is similar to the usual aciUpgradeTool.
	- a. During the execution of the upgrade tool, you are prompted for database details. Enter the Interact Production/prod Database details. The tool will also prompt for "select base version to upgrade". You can see the upgrade version specified with CHOICES FOR PREVIOUS VERSIONS. Select the fast upgrade base version to upgrade from.
	- b. Once the upgradetool execution completes, check the related logs and ensure no errors were encountered during the upgrade tool execution.

## Execute ILPB Migration Uitility

See the Unica Interact Upgrade Guide for more details.

## Execute Strategy migration utility

See the Unica Interact Upgrade Guide for more details.

# Updating the JDBC file in InteractRT WAR

In case you do not want to reuse the Platform schema used in the 12.0 clean installation and rather want to use another user schema, follow the additional steps underneath:

- 1. Take a back up of the interactRT.war file from the 12.0 environment (Interact/ interactRT.war).
- 2. Unwar the interactRT.war file.
- 3. Copy the jdbc.properties file from Platform/tools/bin/ directory and paste it under interactRT.war/WEB-INF/classes.
- 4. Re-war the interactRT.

# Post Upgrade

1. Register Interact DT Rest API Filter V2. Navigate to the PLATFORM\_HOME/tools/bin directory. Execute the following commands:

```
configTool.bat -vp -p "Affinium|suite|security|apiSecurity|interact" -f
<Interact_Home>\interactDT\conf\ Interact_API_V2_Filter.xml
```
- 2. Interact version registration:
	- a. Execute the following command on the source environment and navigate to the PLATFORM\_HOME/tools/bin directory. Execute the command: ./configTool.sh x -p "Affinium|Interact|about" -f Interact\_about.xml
	- b. Update the product name from 'IBM Interact' to 'Unica Interact' in the 'Interact\_about.xml"' file.

**F** Note: Do not update the product name if you are upgrading from 11.0 -> 11.x in the Interact\_about.xml file.

c. Copy the exported output on the 12.1 - Destination system under the PLATFORM\_HOME/tools/bin directory.

d. Modify the version information in "Interact\_about.xml" file referring to the Interact version in version.txt.

For example:<value>12.1.0.<Build number as per version.txt></value></ property>. The following are the lines from 8.6.x.

```
<property id="6261" name="support" type="string_property"
 width="40"> 
<value>https://customercentral.unica.com%3C/value%3E</value
```
e. Update the following property.

```
<property id="6260" name="java" type="string_property" width="40">
                <value>IBM Corporation 2.4</value>
         </property>
```
to

```
<property id="6260" name="java" type="string_property" width="40">
 <value>HCL Technologies Ltd.</value>
  </property>
```
f. Execute the following command on the destination 12.1 environment:./

configTool.sh -v -o -i -p "Affinium|Interact" -f Interact\_about.xml

g. For the Interact sub component version, execute the following commands on the destination 12.1 environment.

Navigate to the PLATFORM\_HOME/tools/bin directory.

Execute command: ./configTool.sh -i -p "Affinium|Campaign| about|components " -f <INTERACT\_HOME>/interactDT/conf/ interact\_subcomponent\_version.xml –o

- 3. This step is not required if you are upgrading from 11.x version. You must update the old Interact navigation with a new one.
- 4. Execute the following commands on the destination 12.1 environment:

Remove old menu:  $confiqTool.bat -d -p$  "Affinium|suite|uiNavigation| mainMenu|Campaign|Interactive Channels" -o

#### Add the new menu:

configTool.sh/bat -i -p "Affinium|suite|uiNavigation|mainMenu"-f "

full path to Interact installation directory/conf/ interact\_navigation.xml"

5. Register Unica Interact settings as configuration menu under

"Affinium|suite|uiNavigation|settingsmenu" using full path to Interact installation directory/interactDT/conf/ interact\_setup\_navigation.xml.

- 6. Platform DBResourceBundle: The following steps imports resource bundles in Unica Platform. Execute the script underneath as specified:
	- a. Navigate to <platform\_home>/tools/bin.
	- b. Run this command. DBResourceBundle.sh /bat -P interact-F <Interact\_home>/ resourcebundles
- 7. If you have added any custom entries in the 'interact\_log4j.xml' file on source 8.6 setup, then you must copy those custom entries into the target setup in the newly added 'interact\_log4j2.xml' file.
- 8. Deploy Interact RT WAR file.
- 9. Update the configuration instanceURLs accordingly for your ServerGroup defined at Affinium|Campaign|partitions|partition1|Interact|serverGroups.

#### The second Interact runtime

- 1. Repeat the following steps for each Interact runtime if you have used a different server group and Platform.
- 2. Install new Platform 12.1 with Interact RT.
- 3. Perform the Platform upgrade and make the setup ready. Refer the Platform Upgrade Guide.
- 4. Copy and restore the InteractRT database from the source to the target.
- 5. Upgrade the database from source database to 12.1 by running the aciupgrade utility for RT.
- 6. Create data sources on the target application server using the same JNDI names as the source setup.
- 7. Deploy InteractRT.war.

#### Important

CFS updates: If the customer is using SOAP, then generate the proxy code based on the new WSDL and rebuild the CFS code using the new proxy.

### **Notes**

- After Upgrade, it is observed that a Configuration Node sessionManagement is displayed under: Affinium|interact|. Removal of this configuration can be done using the Platform configTool.sh/configTool.bat tool.
- After upgrade, it is observed that configuration Node treatmentStore is displayed under Affinium|Interact|services|contactHist|. Removal of this configuration can be done using the Platform configTool.sh/configTool.bat tool.
- In case, after deployment during access you encounter the DB2  $SQL$  Error: SQLCODE=-668, SQLSTATE=57016, SQLERRMC=7 error, then contact your DBA and run the REORG query on the necessary database tables.
- Removal steps are not applicable if you are upgrading from 11.x to 12.0.

### Configure Unica Insights reports with Interact

Complete the following steps.

1. Import Interact Reports schemas in Platform configuration.

Navigate to "<INTERACT\_HOME>/reports/tools".

Run the import\_all.sh/bat script.

2. For Reports pack configurations, see the Unica Insights Reports Installation and Configuration guide.

# Procedure: Fast upgrade Unica Plan

### Plan pre-upgrade

Note:

- 1. Existing customers who want to upgrade to JBoss + 12.1, must perform the following steps:
	- Clear the recent items for all the users. Note: Administrator: Please communicate to all the users to clear their respective recent items prior to the migration to JBoss.
	- Clear the directory <PLAN\_HOME>/recentdata.
	- Migrate to JBoss + 12.1.
- 2. No change is required to be done by new customers who are installing JBoss + 12.1. This is because recent items will not be present in their case.

For a Plan pre-upgrade, perform the following steps:

- 1. Import the Plan system tables backup from the old version to the system tables schema used in a clean 12.1 environment.
- 2. Take a file system backup of the source and the destination of the following folders:

<PLAN\_HOME>/accountattachments directory.

<PLAN\_HOME>/approvalitems directory.

<PLAN\_HOME>/assets directory.

<PLAN\_HOME>/componentattachments directory.

- <PLAN\_HOME>/images directory.
- <PLAN\_HOME>/invoiceattachments directory.
- <PLAN\_HOME>/planattachments directory.
- <PLAN\_HOME>/programattachments directory.
- <PLAN\_HOME>/projectattachments directory.
- <PLAN\_HOME>/templates directory.
- 3. Copy or merge all files mentioned in step 2 in 12.1 from the source folders to the destination Plan respective folders.
- 4. In the source version, if you have customized the  $plan\_log4j$ . xml file and plan ehcache.xml file, copy the plan  $log4j$ .xml file and plan ehcache.xml file to  $Plan$   $HOME/conf$  folder of the destination environment.
	- Adhere to the following guidelines:
		- For the  $plan\_log4j.xml$  file, if the source version is earlier than 11.1.0, ensure that the  $plan\_log4j.xml$  file follows  $log4j2$  conventions. For more information, see the Unica Plan Installation Guide.
		- For the  $p$ lan ehcache.  $x$ ml file, ensure that you add the attribute-value pair name="PlanEhCacheManager", as shown in the following example, if it does not exist:

<ehcache updateCheck="false" name="PlanEhCacheManager">

**F** Note: You can ignore Step 4 if you have not made any changes to the plan\_log4j.xml file and plan\_ehcache.xml file in the source version, and if you want to retain the target file without any modifications.

- 5. Rename ext folder to ext\_data on the destination server at the <PLAN\_HOME>/ messages/com/hcl/umo/ path.
- 6. For Unica Plan version prior to 12.0, copy the  $ext{ext}$  folder from the source location <PLAN\_HOME>/messages/com/ibm/umo/ and paste it to the destination location

 $\epsilon$ PLAN\_HOME>/messages/com/hcl/umo/. For Unical Plan version 12.0 and later, copy the ext folder from the source location  $\langle$ PLAN\_HOME>/messages/com/hcl/ umo/ and paste it to the destination location <PLAN\_HOME>/messages/com/hcl/ umo/.

- 7. If there are marketing objects in the source setup, copy the following files from the source location <PLAN\_Home>/conf/en\_US to the target location. mo\_creatives\_state.xml globalstates.xml sysmenu.xml sysmodules.xml
- 8. In <PLAN\_HOME>/conf/xx\_XX/sysmenu.xml (where xx\_XX is the locale) change the value of <display> to Plan (see the following xml section).

```
<sysmenu>
      <menugroups>
         <default-startup-item>projectmanagement</default-startup-item>
              <menugroup id='projectmanagement'>
            <display>Plan</display>
```
- 9. In <PLAN\_HOME>/conf/resourcebundles/com/unica/manager/configuration/ plan\*.properties files, if the version of existing Unica Plan installation is before 12.0, update the value of MARKETING\_OPERATIONS\_SETTINGS to Plan settings.
- 10. In <PLAN\_HOME>/conf/en\_US/sysmodules.xml (where en\_US is the locale), change the value of  $\langle$  display> to Plan (see the following xml section).

Run the following commands at:

```
<sysmodules>
       <section>
            <module id='Analytics'>
                  <display>Plan analytics</display>
```
11. Run the following command to register plan configuration:

 $\circ$   $\sim$ 

```
./configTool.sh -vp -p "Affinium" -f" <PLAN_HOME>/conf/
plan_registration.xml
```
- <span id="page-63-0"></span>12. Ensure that the following JVM parameters are present. If not add them:
	- For version 12.1.0, 12.1.0.1, 12.1.0.2, and 12.1.0.3, add the following parameters:

```
Dlog4j2.contextSelector=org.apache.logging.log4j.core.async.AsyncLoggerContextS
```
◦ -Dlog4j2.configurationFile=file:///<Plan\_home>\conf\plan\_log4j.xml

```
(in case of fresh install of 12.1)
```
- -Dlog4j.configurationFile=file:///<Plan\_home>\conf\plan\_log4j.xml (in case of fresh install of 12.1)
- For version 12.1.0.4, if you are installing, add the following parameters. If you are upgrading from version 12.1.0 or later, remove the parameters [mentioned earlier](#page-63-0) [\(on page 62\)](#page-63-0), and add the following parameters:
	- -Dlog4j.configuration=file:///<Plan\_home>\conf\plan\_log4j\_1x.xml
	- -Dplan.log4j.config=<Plan\_home>\conf\plan\_log4j.xml
	- -Dplan.log4j.async=true (If not set, deafults to true)

#### **ED** Note:

- In the Dlog4j2.configurationFile=file:///<PLAN\_HOME>\conf\plan\_log4j.xml setting, if you have customized the  $plan\ log4j$ .  $xml$  and made some changes to suit your organization, then ensure that you make those settings in the plan  $log4j$ .xml specified here as per the  $Dlog4j2$ .configurationFile that we have deployed to you now.
- Ensure that the xml file pointed by log4j2.configurationFile and log4j.configurationFile is the same and follows the log4j2 syntax. The file should contain the following two lines at the top:

```
<?xml version="1.0" encoding="UTF-8"?>
<Configuration packages="com.unica.afc.logger"
 monitorInterval="60">
```
• In Windows, the file path contains a back slash, whereas, in UNIX, it must contain a forward slash.

• Ensure that you restart the Plan application server and synchronize the menus.

### Upgrading Unica Plan

#### Updating JDBC files

In case you do not want to reuse the Plan schema used in the 12.1 clean installation and rather want to use another user schema, follow the additional steps underneath:

1. Take a back up of the  $idbc.properties$  file from the 12.1 environment ( $Plan/$ tools/bin/umo\_jdbc.properties). Update the username of the 12.1 Platform system database / schema name in the umo\_jdbc.properties file. Example of umo\_jdbc.properties:

Name: umo data source.url

Description: URL reference for the Unica Plan system table database.

Example values for supported databases are:

SQL Server: jdbc:sqlserver://sqlserverHost:1433;databaseName=databaseName

IBM DB2: jdbc:db2://db2Host:50000/databaseName

Oracle: jdbc:oracle:thin:@oracleHost:1521:databaseName

umo\_data\_source.url=jdbc:oracle:thin:@<databaseHostName>:1521:<sid>

Name: umo\_data\_source.login

Description: Name of login for Unica Plan database-login account must have database administrative rights.

Name of login for Unica Plan database. login account must have database administrative rights.

umo\_data\_source.login=xmsp

Name: umo data source.password

Description: Password for Unica Plan database for login id provided in umo\_data\_source.login property

umo\_data\_source.password=ENC(+1Kd731xEuzqdDfqjQ9wnw==)

**E.** Note: If you have used the same user in the Platform and Plan, you can take the encrypted password from the Platform/tools/bin/jdbc.properties file.

2. Under  $\epsilon_{\text{PLAN\_HOME}>/tools/bin}$ , update the setenv.bat file with the correct DB driver path for the parameter DBDRIVER CLASSPATH.

#### Upgrade to 12.1 config

Note: This procedure is not applicable to Fast Upgrade from version 12.0 to version 12.1.

1. Add jBoss-logging-3.3.2.Final.jar and classmate-1.3.4.jar in CLASSPATH in seteny. These files are located in  $\epsilon$ Platform  $HOME$ >/tools/lib.

For example: You can add like following in the classpath

\${TOOLS\_LIB}/../../../Platform/tools/lib/jbosslogging-3.3.2.Final.jar:\${TOOLS\_LIB}/../../../Platform/tools/ lib/classmate-1.3.4.jar

2. Run the following commands at Platform Home/tools/bin:

./configTool.sh -vp -p "Affinium|Plan|umoConfiguration" -f <PLAN\_HOME>/conf/ plan\_approvals\_settings\_10.0.0.2.xml

./configTool.sh -vp -p "Affinium|Plan|umoConfiguration" -f <PLAN\_HOME>/conf/ plan\_workflowservice\_settings\_10.0.0.2.xml

3. Run config migration.sh in <PLAN\_HOME>/tools/bin. Prerequisite: Set or update <UMO\_HOME> in the config\_migration.sh file.

./config\_migration.sh -p -b 8.6.0.0 (Replace 8.6 with your existing source version.)

4. Run the following command to enable encodeCSV feature:

configTool -vp -p "Affinium|Plan|umoConfiguration" -f <PLAN\_HOME>\conf \Plan\_encodeProperty\_11.1.xml

**F.** Note: Ensure that the jdbc.properties file within the <PLAN\_HOME>/install location points to the appropriate Unica Platform database.

#### Upgrading Plan database

- 1. Import the database with the source system tables of the VM containing the fresh installation of 12.1 Plan.
	- a. Run the umouilistupgrade utility from <PLAN\_HOME>/tools/bin to merge the UMOConfigurationMessages\_<locale>.properties and the UMOMktObjectConfigurationMessages\_<locale>.properties of 8.6 and 12.1. This utility does not have any parameters: umouilistupgrade.bat.
	- b. Run the umodbsetup utility to upgrade the database to  $12.1$ : umodbsetup.bat  $-t$ upgrade  $-m$  –b 8.6 –L en US. Type the above command in the command prompt. Copying may give an error.
	- c. Execute the command: umodbsetup.bat  $-t$  upgrade  $-b$  8.6 . If this does not work, you can execute the umo\_upgrade\_[8.6.0.0.0]\_[12.1.0.0].sql file on the Plan database. This file is located at <PLAN\_HOME>\tools\bin.

**E.** Note: Replace 8.6 with your existing source version

2. If the version of the target system is 12.0.0 or later, execute the following query on Platform database to update the name of the Marketing Operations node to Plan, in Platform configurations:

```
UPDATE usm_configuration SET display_name='Plan' where
  internal_name='Plan' and display_name_key='Marketing Operations'
```
# Unica Plan post-upgrade

Unica Plan Configuration changes

Deploy Unica Plan 12.1.0 war and run the Unica Plan Java Upgrade using the following procedure:

#### **E** Note:

About log4j upgrade

Prior to 11.1,  $log4j1x$  API was used by the Plan source.

#### **For 11.1 and later versions**

• The syntax of <PLAN\_HOME>/conf/plan\_log4j.xml has been changed to log4j2 format.

The configuration file contains the following lines at the top:

```
<?xml version="1.0" encoding="UTF-8"?>
<Configuration packages="com.unica.afc.logger" monitorInterval="60">
```
Prior to upgrade to 12.1, if you had upgraded Unica Plan version to 11.1, a file plan\_log4j.11.1.0.0.xml is available in the <PLAN\_HOME>/conf/ location, which contains the earlier mentioned syntax.

In this case, the syntax of plan\_log4j.xml file in the  $\langle$ PLAN\_HOME>/conf/ location would not be as per  $log412$  format

In such a case the file  $plan\_log4j.11.1.0.0.$   $xml$  should be used in the following properties:

```
◦ -Dlog4j2.configurationFile
```
◦ -Dlog4j.configurationFile

#### **ED** Note:

In case of 12.1.0.4,  $plan\ log4j.11.1.0.0.$   $xml$  should be used in the following properties:

◦ -Dplan.log4j.config=<Plan\_home>\conf\plan\_log4j.11.1.0.0.xml

- $\cdot$  log4 j2x API is used by Plan source.
- $log4$ j1x API is still used by unica common.jar inside Plan JVM, because the Platform source (which results in unica\_common) has not been changed to use  $log4j2x$ . For this reason, we provide the  $plan\_log4j_1x$ . xml, which is as per the  $\log_4$ j1x syntax .This file is not used by the source code in Unica Plan (this is valid only till version 12.1.0.3 and not for later versions).
- 1. Log in as an admin user.
- 2. In (Affinium|Plan|umoConfiguration) update the location for the nodes lised underneath:

templates

attachmentFolders

integrationServices

- 3. Update notifyPlanBaseURL in Affinium|Plan|umoConfiguration|notifications.
- 4. Update serverURL in Affinium|Plan|navigation.
- 5. If the new application URL is different than the old one, then you must connect to Plan database and access UAP\_WS\_ALERTS table. Records in this table may contain the pre upgrade application URL. You need to update this table and replace the old application URL by new one.
- 6. Restart the application server.
- 7. Go to **Settings > Plan > Plan Upgrade**.
- 8. Select all the checkboxes.
- 9. Click the "Upgrade" button.
- 10. Perform the following steps:
	- a. Access the file sysmenu. xml from the conf/locale location.
- b. In the file, if you find conf/locale/<menugroup id="projectmanagement">, remove the  $\epsilon$ menugroup id="Operations"> section within it, and rename <menugroup id="projectmanagement"> as <menugroup id="Operations">.
- c. Perform Step b for all locales.
- d. Restart the Plan web application.
- e. From the Unica Platform homepage, navigate to **Settings > Plan Settings** The **Administrative settings** page appears.
- f. Inside **System administration** settings and within **Restrcited options**, select **Synchronize menus**.
- 11. Restart Unica Platform and Unica Plan.

Setting the Plan – Help About > Version

Change the plan version in the Unica Platform registration:

- 1. Export the version configuration using the following command on clean 12.1 environment. configTool.sh -x -p "Affinium|Plan|about" -f <PLATFORM\_HOME>/conf/plan\_about.xml
- 2. Edit the plan\_about.xml file generated by the above command. Change the version to 12.1.0.0.GA\_BUILD".

```
<property id="xxxxxx" name="releaseNumber" type="string_property"
 width="40"> 
<value>12.1.0.0.GA_BUILD</value>
</property> 
Change display name as below:
  <property id="3214" name="displayName" type="string_property"
  width="40">
```

```
 <value>Unica Plan</value>
```
</property>

3. Import this edited xml file using the following command: configTool.sh -v -i -o -p "Affinium|Plan" -f <PLATFORM\_HOME>/conf/plan\_about.xml

Plan Post Upgrade Functional check

Perform UAT on the plan application. Ensure that all the Plans, Programs, Projects, Tasks, Approvals are opening and that the data is successfully imported. Ensure if all the configurations nodes are available.

Configure Unica Insights reports with Plan

For Reports pack configurations, see the Unica Insights Reports Installation and Configuration guide.

# Procedure: Fast upgrade Unica Collaborate

Complete the prerequisites to upgrade from Unica Collaborate 8.6.x or higher version to Unica Collaborate version 12.1.

- 1. Ensure that Unica Platform and Unica Campaign are upgraded successfully on the target setup. Install Collaborate version 12.1 on the setup.
- 2. Take a backup for Collaborate source system databases.

## Upgrading Collaborate database

- 1. Import the source system database on the target system database for Collaborate version 12.1.
- 2. Run the udmdbsetup utility on target system from COLLABORATE\_HOME/tools/bin.

Example: If we are upgrading from 8.6.0.0 version, run the following utility.

./udmdbsetup.sh -t upgrade -b 8.6.0.0 -m

The following .sql file is generated under COLLABORATE\_HOME/tools.

```
udm_upgrade_[8.6.0.0.0]_[10.0.0.2.0].sql
```
**F** Note: Ignore the last version 10.0.0.2.0 mentioned in the file name and execute the same .sql file to upgrade the database to Collaborate V12.1.

Execute the generated .sql file on Collaborate system database.

3. Create data sources on the target application server and point to the upgraded database schema. You can use the same JNDI names as those in the source system to save effort in doing manual changes.

### Updating files from source to target environment

- 1. Take a backup of the source and the destination system files under the following directories.
	- <COLLABORATE\_HOME>/projectattachments
	- <COLLABORATE\_HOME>/templates
	- <COLLABORATE\_HOME>/taskattachments
	- <COLLABORATE\_HOME>/attachments
- 2. Copy or merge all files mentioned in the previous step from the source folders to the respective destination Collaborate directories.
- 3. In the source version, if you have customized the following files, copy these files to COLLABORATE\_HOME/conf directory in the destination environment.
	- listmanager\_tables.xml
	- collaborate\_log4j.xml
	- listmanager\_list.xml
	- listmanager\_searchScreens.xml
**E.** Note: You can ignore this step if you have not made any changes to the mentioned files.

### Collaborate Configuration changes

1. Execute the following query on Platform database to update the name of the Distributed Marketing node to Collaborate in Platform configurations.

UPDATE usm\_configuration SET display\_name='Collaborate' where internal\_name='Collaborate' and display\_name\_key='Distributed Marketing';

#### 2. Execute the following commands.

- configTool.bat -vp -p "Affinium|Collaborate" -f "Collaborate\_Home/ conf/updates/collaborate\_conf\_upgrade\_maxLimit.xml"
- configTool.bat -vp -p "Affinium|Collaborate" -f "Collaborate\_Home/ conf/updates/collaborate\_conf\_upgrade\_insights.xml"
- 3. Create a xml file name. For example: validateFileUpload.xml with following contents.

```
<!-- configTool.bat -vp -p "Affinium|Collaborate|UDM Configuration
 Settings" -f collaborate_conf_upgrade_insights.xml --> 
<category name="Attachment">
             <property name="validateFileUpload" type="radio">
                 <value predefined="true" selected="false">true</value>
                 <value predefined="true" selected="true">false</value>
             </property> 
</category>
```
#### 4. Execute the following command.

```
configTool.bat -vp -p "Affinium|Collaborate" -f
"<path_to_validateFileUpload.xml>"
```
- 5. Perform the following substep to import resource bundles in Unica Platform. Execute the following scripts.
	- Navigate to <platform\_home>/tools/bin and execute

DBResourceBundle.sh -P Collaborate -F Collaborate\_Home/conf/ resourcebundles

- 6. Update serverURL in Affinium|Collaborate|navigation.
- 7. Update flowchartServiceCampaignServicesURL in Affinium|Collaborate|UDM Configuration Settings|Flowchart.
- 8. Update flowchartServiceNotificationServiceURL in Affinium|Collaborate|UDM Configuration Settings|Flowchart.
- 9. Update notifyCollaborateBaseURL in Affinium | Collaborate | UDM Configuration Settings|Notifications.

### Collaborate version registration

1. On target environment navigate to the PLATFORM\_HOME/tools/bin and execute the following command.

configTool.sh -x -p "Affinium|Collaborate|about" -f Collaborate\_about.xml

- 2. Make the following changes to the Collaborate\_about.xml file and save it as collab\_about\_new.xml file.
	- a. Replace "display name" value "IBM Unica Distributed Marketing" with "Unica Collaborate"
	- b. Replace "releaseNumber" value "<Old version>" with "12.1.0.0.<Build number as per version.txt>".
	- c. Replace "java" value "IBM Corporation 2.4" with "Oracle Corporation 25.162-b12".
- 3. Execute the following command on the target version 12.1 environment.

configTool.sh -v -i -o -p "Affinium|Collaborate" -f Collaborate\_about.xml

4. Restart the Unica Collaborate application server.

On completion of upgrade to Unica Collaborate 12.1, the users can access the Collaborate application including Insights reports. For more details on Insights reports configuration, see the Unica Insights Installation and Configuration Guide.

## Procedure: Fast upgrade Unica Centralized Offer Management

To perform the fast upgrade of Unica Centralized Offer Management from version 12.0.0.0 and 12.0.1.0 to 12.1.0.0, perform the following steps.

Ensure that you complete the fast upgrade steps for Platform and Campaign before the Centralized Offer Management fast upgrade.

If you are planning to perform a fast upgrade and add new products like Unica Journey, Unica Centralized Offer Management, Unica Content Integration framework, Unica Insights, and Unica Deliver, to your existing Unica installation, you should first perform the fast upgrade of existing products. After upgrading the base version to 12.1, perform a clean installation of the new products.

1. If you are using a custom offer code generator (other than uacoffercodegen that is bundled with the Centralized Offer Management product), copy these custom code generators, along with all the related  $DLLS / SOS / EXES$ , etc, to the location <CentralizedOffer\_Installation\_path>/bin. .

If you have configured a different location for the code generators at  $Affinin$ Offer|partitions|partition<n>|offerCodeGenerator, place the code generators in the location configured at  $Affinium|Offer|partition|partition|<sub>2</sub>|$ offerCodeGenerator.

2. If you have made the changes in the logging configuration, merge those changes over the new installation. Typically, it is located at  $-$ <CentralizedOffer\_Installation\_path>/conf/logging.

- 3. If required, copy your previously generated log files to the new file system. Typically, it is located at - <CentralizedOffer\_Installation\_path>/logs.
- 4. Navigate to <platform\_Installation\_path>/tools/bin and execute below commands.
	- DBResourceBundle.bat(/sh) -P Offer -F <CentralizedOffer\_Installation\_path>/ resourcebundles/com/unica/manager/configuration
	- configTool.bat(/sh) -d -p "Affinium|Offer|logging" -o
	- configTool.bat(/sh) -up -p "upgrade COM"

# Procedure: Fast upgrade Unica Content Integration

To perform the fast upgrade of Unica Content Integration from version 12.0.0.0 and 12.0.1.0, perform the following steps.

- 1. Complete the fast upgrade procedure for Unica Platform and ensure that database is migrated to the new installation environment. This includes required admin configurations and user roles for Unica Content Integration.
- 2. Customize the logging configurations as per the requirements or as per the existing setup in the following listed files.
	- {PLATFORM\_HOME}/AssetPicker/conf/logging/log4j.xml
	- {PLATFORM\_HOME}/AssetPicker/conf/logging/log4j2.xml

If required, move all the logs from previous installation to the new installation location from below mentioned directory {PLATFORM\_HOME}/AssetPicker/logs.

- 3. If any custom plugins were deployed for Content Integration in existing installation, follow the instructions given below to deploy those on new installation.
	- a. Copy all custom plugin jars under  ${PLATFORM}$   $HOME}/AssetPicker/pluqins/$ custom directory.
	- b. Edit the {PLATFORM\_HOME}/AssetPicker/conf/plugin-services.yml file and add service declarations for all the custom plugins copied under aforementioned directory. Service declarations for existing custom plugins can be found inside META-INF/\*-content-services.yml files within respective plugin jars.

**E.** Note: Ensure that you only append the individual service declarations without top level "services" element.

- c. If any customization was made to the out of the box supported CMS plugin, ensure that you delete the corresponding default jar from {PLATFORM\_HOME}/ AssetPicker/plugins/out-of-the-box directory to avoid potential runtime conflicts.
- **Note:** Any customization in {PLATFORM\_HOME}/AssetPicker/conf/i18n/

\*.properties files will no longer be supported v12.1 onwards. Hence, this directory will not be present this release onwards.

- 4. Execute the following commands
	- On Windows:
		- {PLATFORM\_HOME}/tools/bin/DBResourceBundle.bat -P ContentIntegration -F {PLATFORM\_HOME}/AssetPicker/resourcebundles/com/unica/manager/ configuration
	- On Unix:
		- {PLATFORM\_HOME}/tools/bin/DBResourceBundle.sh -P ContentIntegration F {PLATFORM\_HOME}/AssetPicker/resourcebundles/com/unica/manager/ configuration

## Procedure: Fast upgrade Cognos Reports

### Unica Campaign Report Fast Upgrade

The following steps provide you a high level overview of Cognos Reports Upgrade process:

Users are required to perform new installation of IBM Cognos Analytics (formerly known as IBM Cognos Business Intelligence Server) version compatible with HCL Unica v12.1.

Fast upgrade process does not take care of upgrading any customization done in the HCL Unica system tables, users will need to take care of upgrading / validating the customization after upgrade.

#### **Upgrade Steps for Reports when no customization done in Unica Campaign Reports:**

Users are required to follow the regular reports upgrade steps referring to Cognos Reports Installation and Configuration Guide. High level steps involved in the report Installation are as follows.

#### **Upgrade Steps for Reports when customization is done in Unica Campaign Reports:**

Cognos model can be upgraded by sequential execution of model upgrade scripts from "<ReportsPackCampaign>/cognos11/CampaignModel" directory. Run the following scripts:

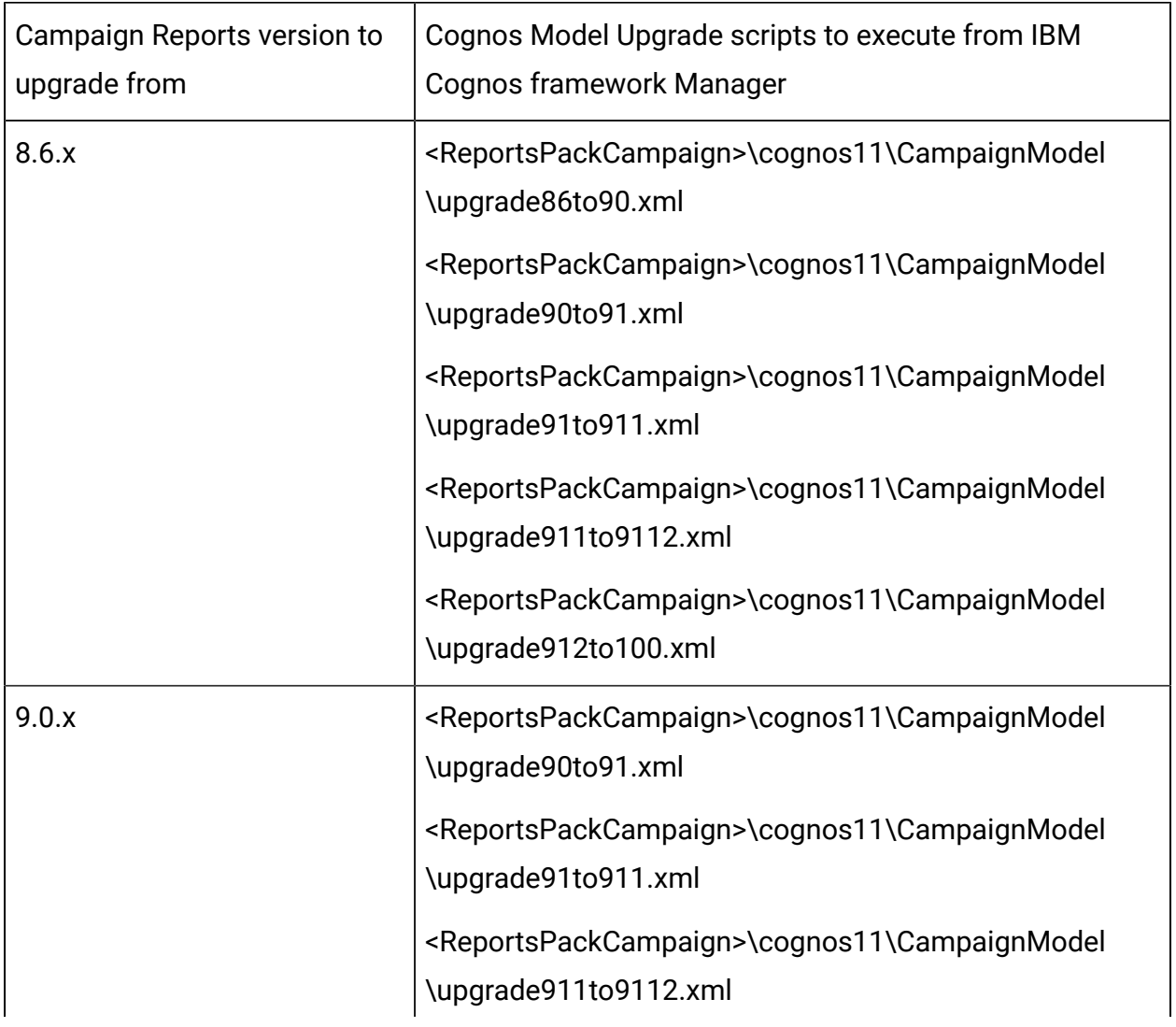

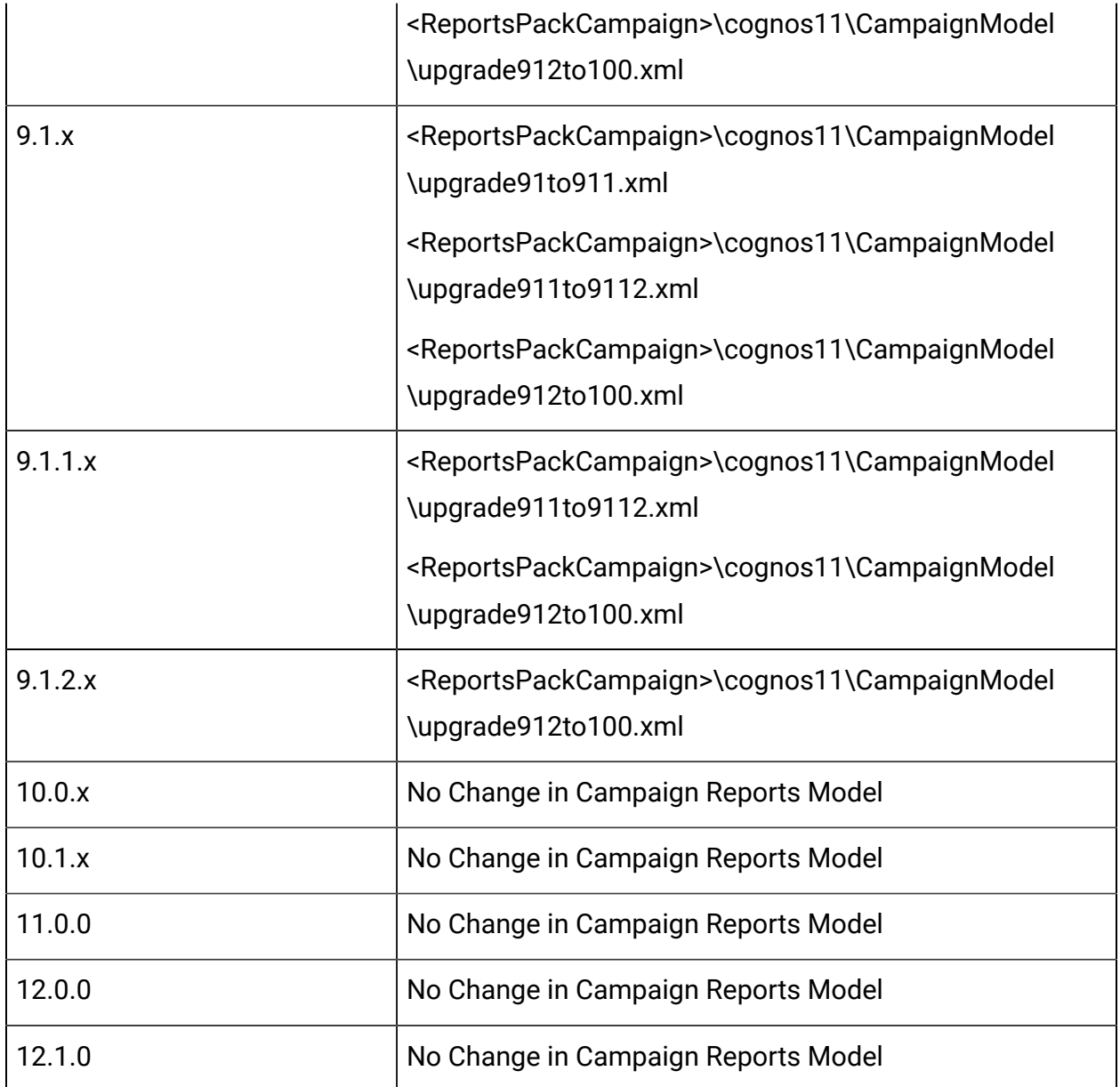

## Unica Deliver Reports Fast Upgrade

You are required to configure Cognos reports for Deliver introduced with Unica V12.1. To configure Deliver reports, see the Table 3 "Roadmap for installing the Unica integration components and report models on the Cognos system" in Cognos Reports Installation and Configuration Guide and follow the required steps.

## Unica Plan Reports Fast Upgrade

User will need to perform new installation of IBM Cognos Analytics (formerly known as IBM Cognos Business Intelligence Server) version compatible with Unica v12.1.

#### **Upgrade Steps for Reports when no customization done in Unica Plan Reports:**

User will need to follow the regular reports upgrade steps referring to Cognos Reports Installation and Configuration Guide.

High level steps involved in the report Installation are as follows.

- 1. Please take a backup of model in base setup
- 2. Import Unica Reports for plan.zip file from v12.1 (<ReportsPackPlan>\cognos11) in IBM Cognos framework manager.
- 3. Import and Publish Reports model version v12.1 using IBM Cognos framework manager.
- 4. Use the newly published model while configuring reports with the server.

#### **Upgrade Steps for Reports when customization is done in Plan Reports:**

- 1. Backup customize reports from old IBM Cognos BI server
- 2. Import Unica Reports for plan.zip file (version you are upgrading from) model zip file in IBM Cognos framework manager. Please make sure to import customize reports from older version as well.
- 3. In IBM Cognos framework manager execute the report model upgrade steps as mentioned below.

Cognos model can be upgraded by sequential execution of model upgrade scripts from "< ReportsPackPlan >/cognos11/PlanModel" directory. Run the following scripts:

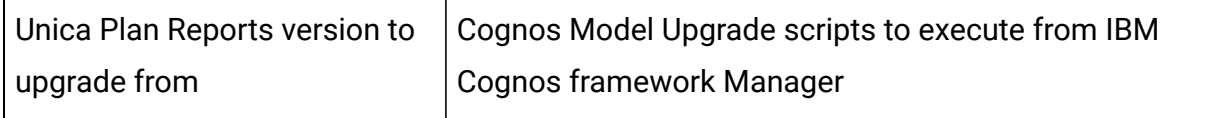

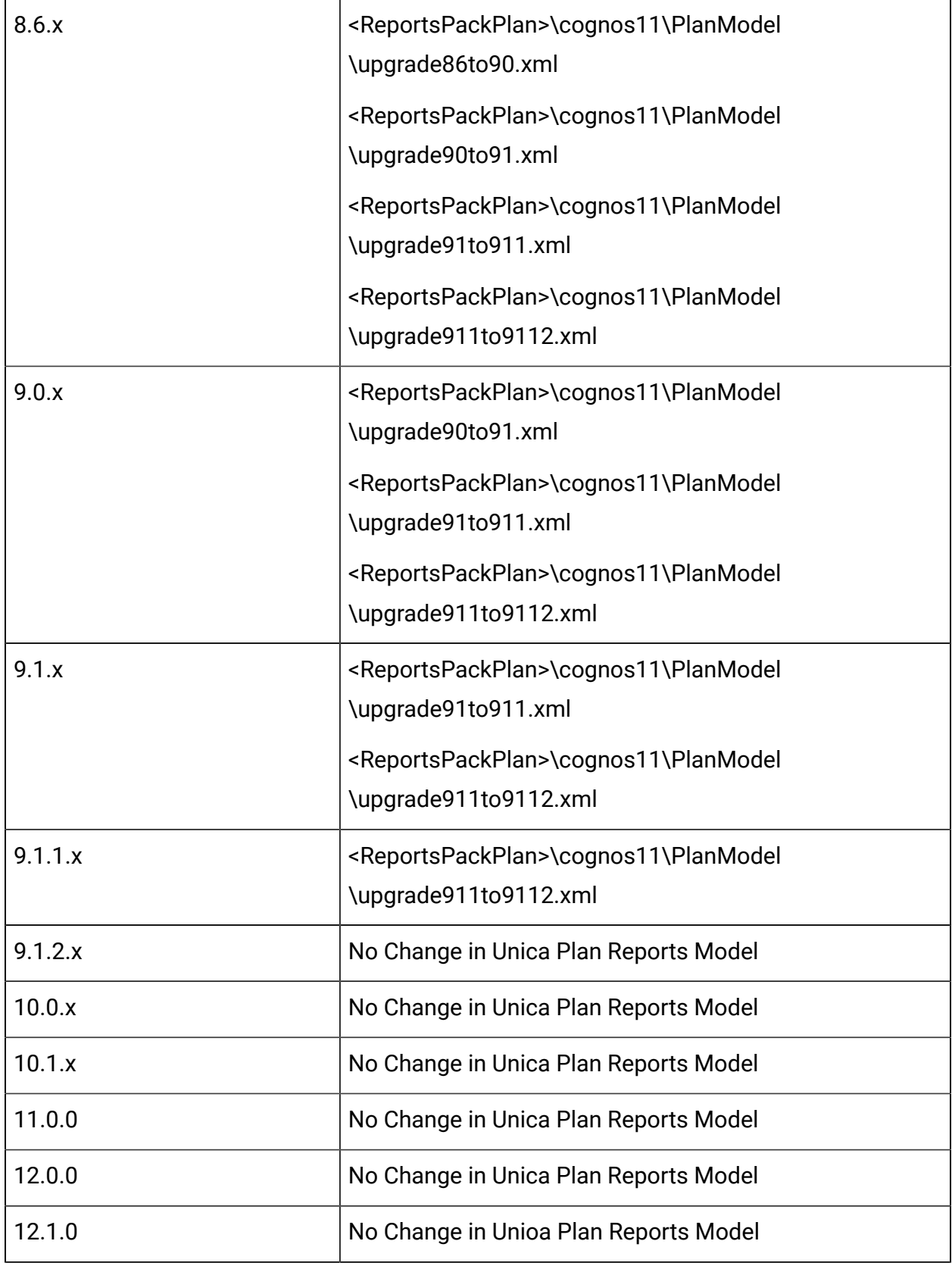

## Unica Plan and Campaign Reports Fast Upgrade

User will need to follow the regular reports upgrade steps referring to HCL Unica Reports Installation and Configuration Guide.

High level steps involved in the report Installation are as follows.

- 1. Please take a backup of model in base setup
- 2. Import Unica Reports for Unica Plan and Campaign.zip file from v12.1 (<ReportsPackCampaignPlan>\cognos11) in IBM Cognos framework manager.
- 3. Import and Publish Reports model version v12.1 using IBM Cognos framework manager.
- 4. Use the newly published model while configuring reports with the server.

#### **Upgrade Steps for Reports when customization is done in Unica Plan Reports:**

- 1. Backup customize reports from old IBM Cognos BI server.
- 2. Import Unica Reports for plan and Campaign.zip file (version you are upgrading from) model zip file in IBM Cognos framework manager. Please make sure to import customize reports from older version as well.
- 3. In IBM Cognos framework manager execute the report model upgrade steps as mentioned below.

Cognos model can be upgraded by sequential execution of model upgrade scripts from

"< ReportsPackCampaignPlan>/cognos11/PlanModel" directory. Run the following scripts:

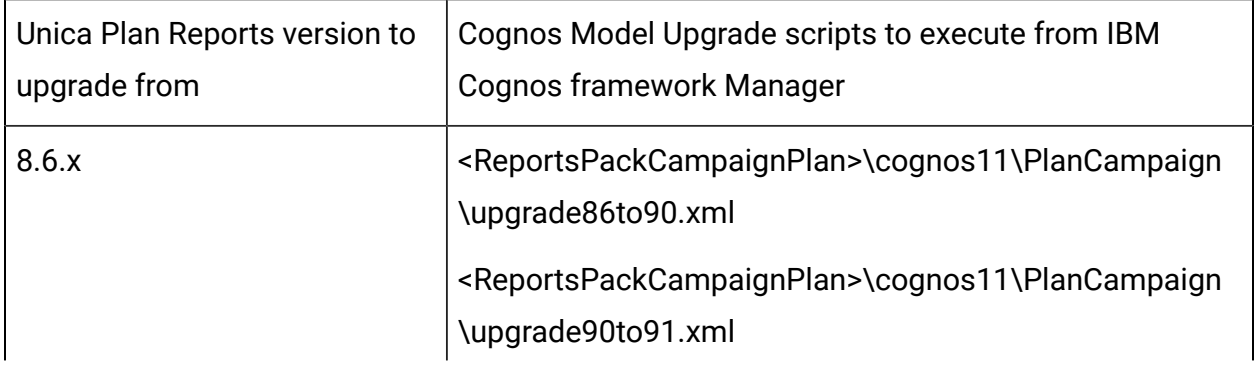

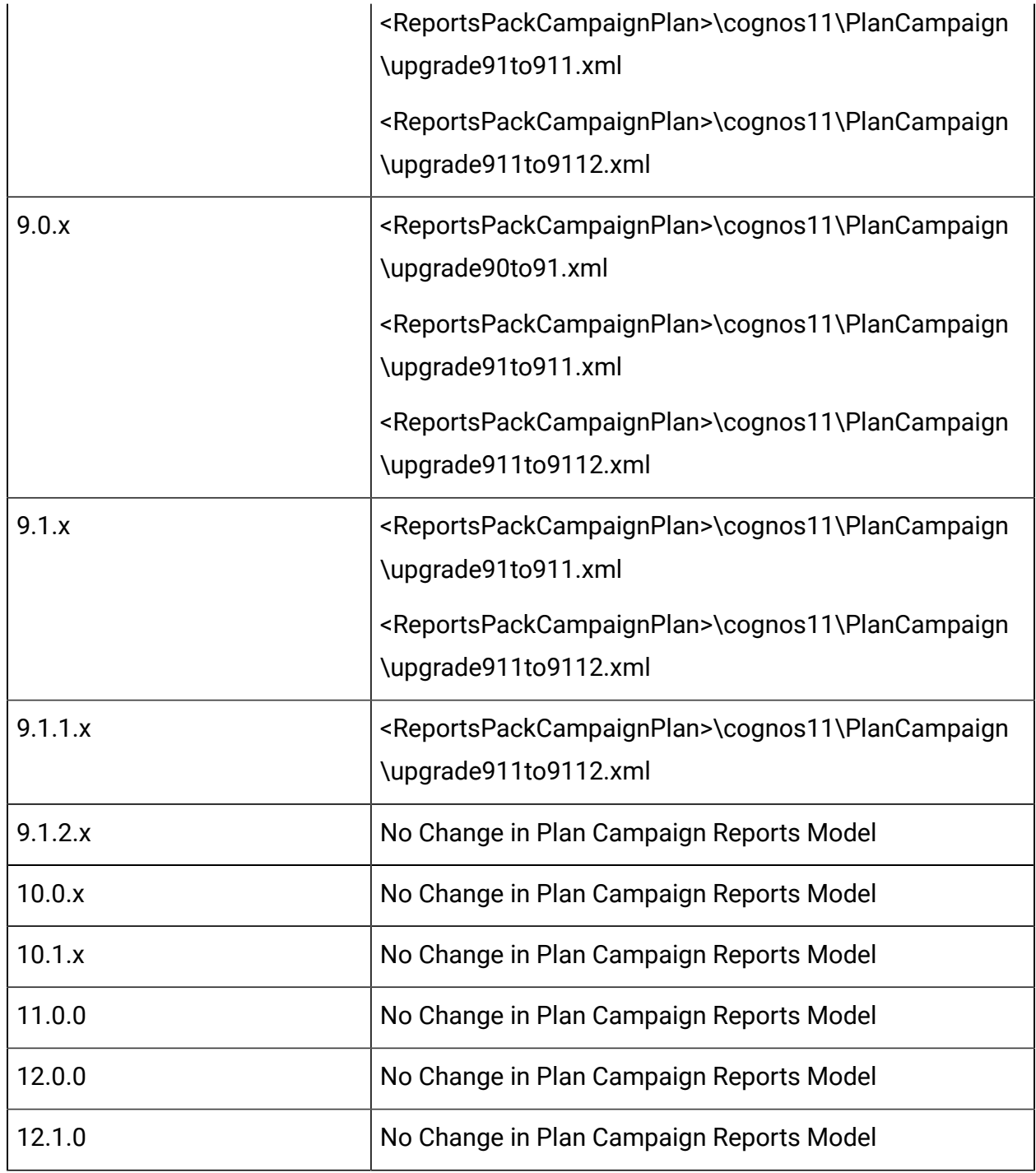

## Unica Interact Reports Fast Upgrade

User will need to perform new installation of IBM Cognos Analytics (formerly known as IBM Cognos Business Intelligence Server) version compatible with Unica v12.1.

#### **Upgrade Steps for Reports when no customization done in Interact Reports:**

User will need to follow the regular reports upgrade steps referring to Cognos Reports Installation and Configuration Guide.

High level steps involved in the report Installation are as follows.

- 1. Please take a backup of model in base setup
- 2. Import Unica Reports for Interact.zip file from v12.1 (<ReportsPackInteract> \cognos11) in IBM Cognos framework manager.
- 3. Import and Publish Reports model version v12.1 using IBM Cognos framework manager,
- 4. Use the newly published model while configuring reports with the server.

#### **Upgrade Steps for Reports when customization is done in Interact Reports:**

- 1. Backup customize reports from old IBM Cognos BI server
- 2. Import Unica Reports for Interact.zip file (version you are upgrading from) model zip file in IBM Cognos framework manager. Please make sure to import customize reports from older version as well.
- 3. In IBM Cognos framework manager execute the report model upgrade steps as mentioned below.

Cognos model can be upgraded by sequential execution of model upgrade scripts from "< ReportsPackInteract >/cognos11/InteractModel" directory. Run the following scripts:

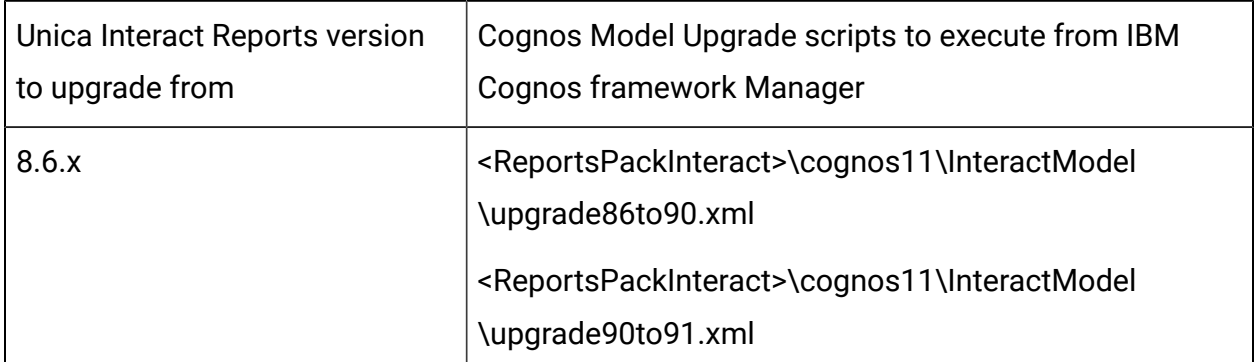

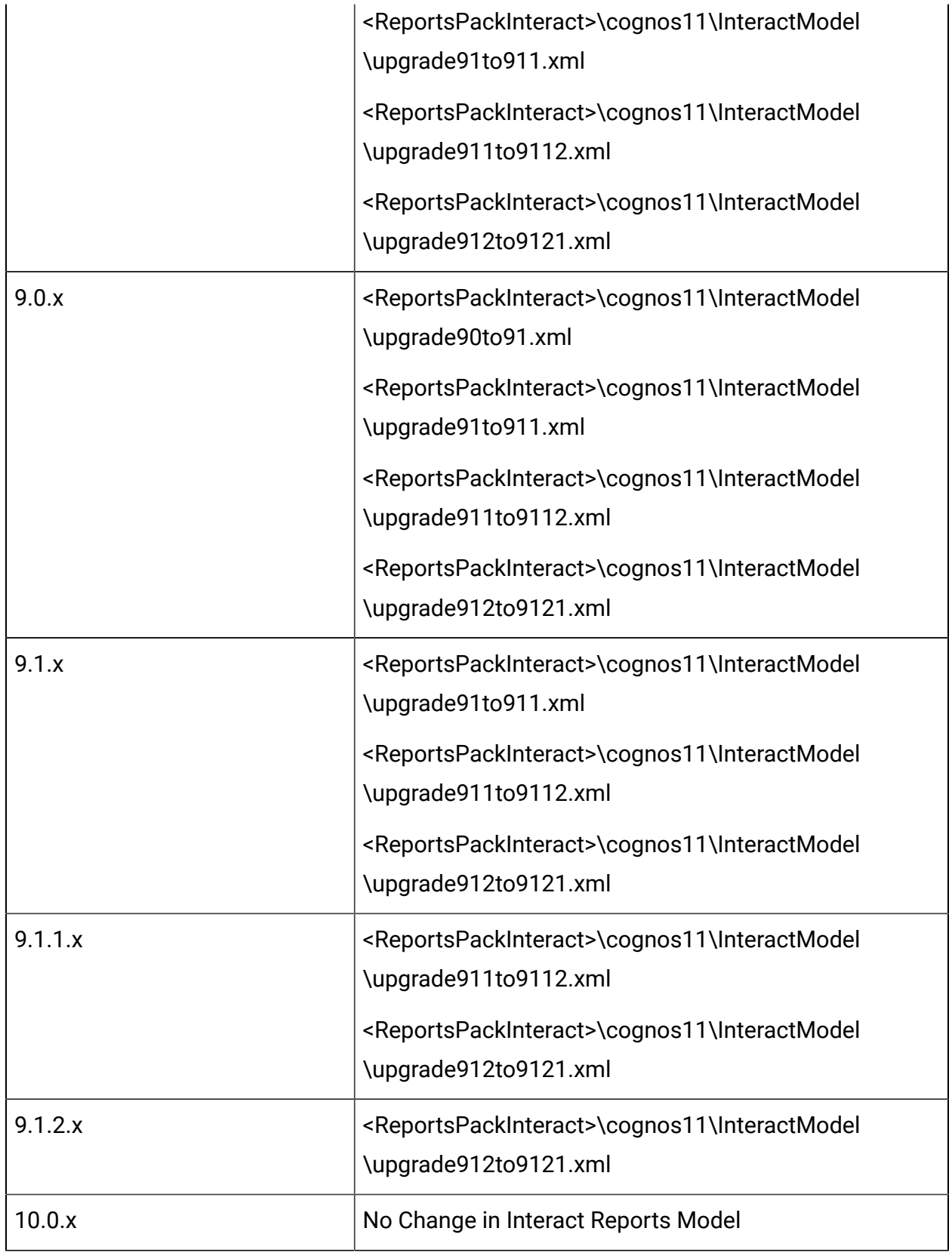

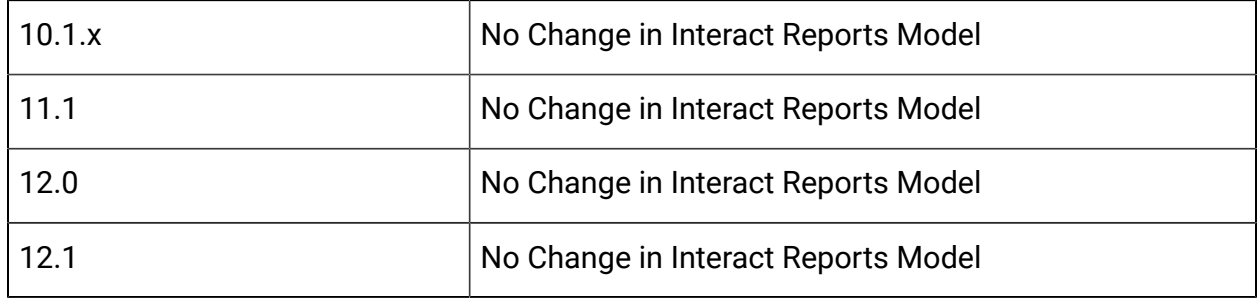

# Procedure: Fast Upgrade Unica Insights Reports

The following procedures allow you to upgrade the Unica Insights reports from versions 12.0.0.0 and 12.0.0.1 to version 12.1.0.0. Perform the following steps to upgrade Campaign, Deliver, Plan, or Interact reports.

- 1. Perform the following substeps to upgrade from 12.0.x version to 12.1.0 version.
	- a. Undeploy hcl-birt.war.
	- b. Delete hcl-birt.war from the application server directory.
- 2. Copy Unicalnsights.war from <PLATFORM\_HOME>/Insights/Insights.war to application server directory.
- 3. Deploy UnicaInsights.war.
- 4. Copy the respective product reports folder for which you want to perform upgrade in Unica Insights directory. For details, see the Unica Insights Reports Installation and Configuration guide.

## Unica Campaign and Deliver Reports Fast Upgrade

To perform the fast upgrade of Unica Campaign reports, complete the following steps.

1. Copy the following report design files folders from Campaign installation directory to <PLATFORM\_HOME>/Insights/ Reports root folder. File names have <ora/db2/sqlsvr/mariadb\_\*.rptdesign to identify the db type.

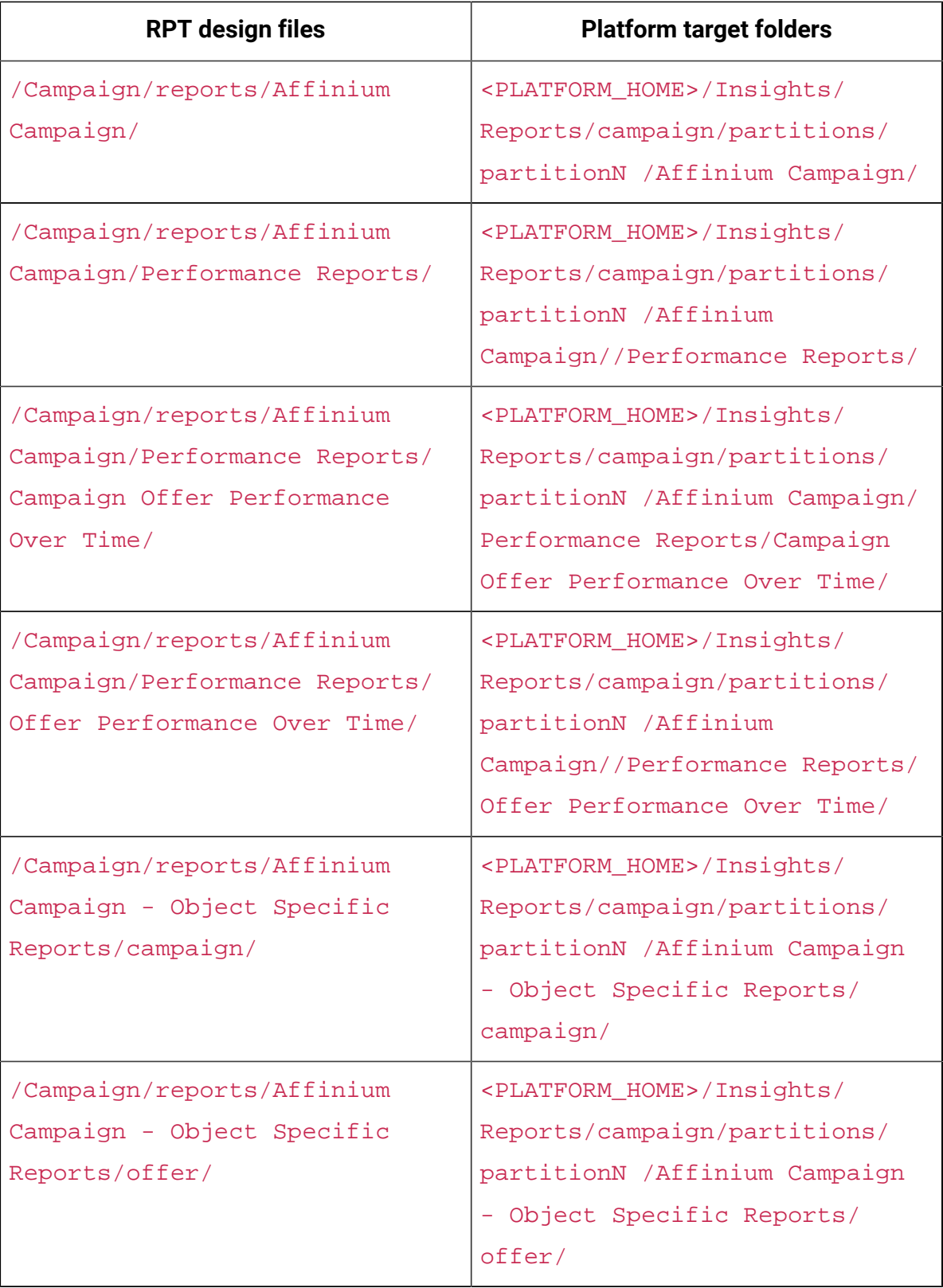

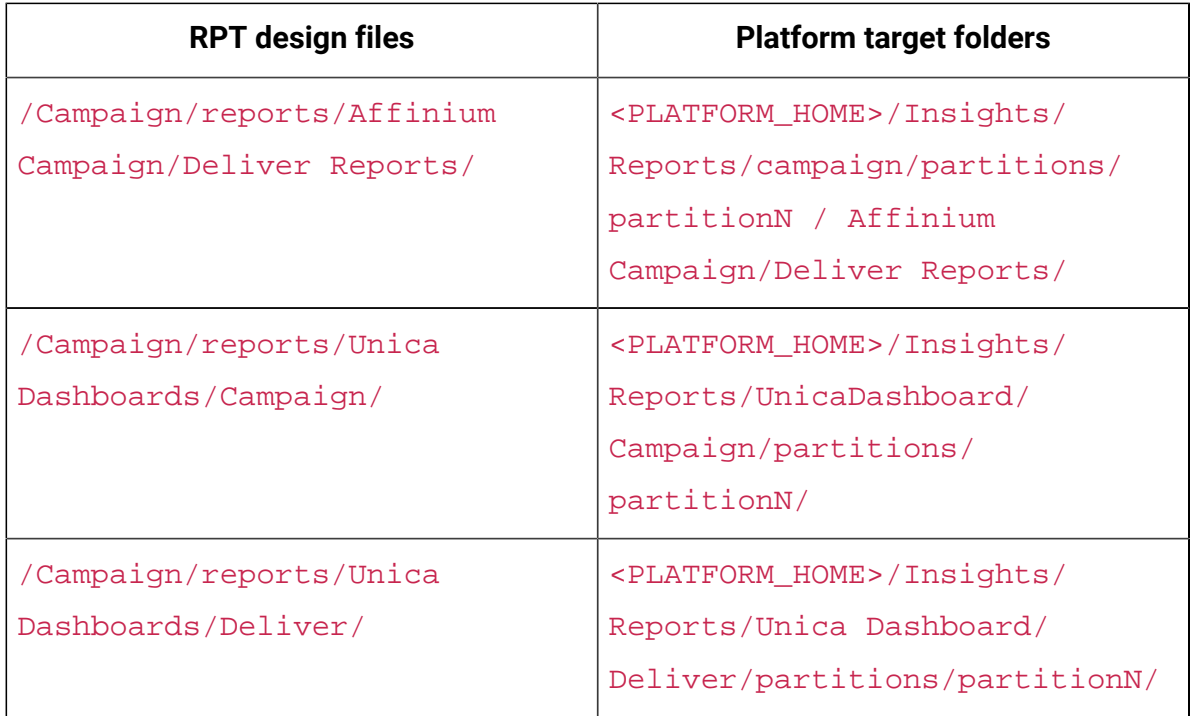

- 2. Register Campaign/reports/schema/Deliver\_performance.xml using Campaign /reports /tools /import\_all.bat/sh.
- 3. For Campaign, run /Campaign/reports/schema/templates\_sql\_load.sql against Platform database.
- 4. For Deliver, run the following scripts against Campaign database.
	- /Campaign/reports/tools/uare\_lookup\_create\_Oracle/MSSQL/ DB2.sql
	- /Campaign/reports/tools/uare\_lookup\_populate\*.sql (for all locales)
	- /Campaign/reports/Deliver-ddl/<DBType>/acer\_tables\_db2/ora/ sqlserver.sql
	- /Campaign/reports/Deliver-ddl/<DBType>/acer\_indexes\_db2/ora/ sqlserver.sql
	- /Campaign/reports/Deliver-ddl/<DBType>/acer\_scripts\_db2/ora/ sqlserver.sql
- 5. For Deliver reports, the database details need to be configured using Insights DB utility. The following are the steps.
- a. After installation of products is completed, open command prompt and navigate to <PLATFORM\_HOME>/Insights/tools/bin
- b. At this location, the reports utility is present.

Execute the below command

insightsDBUtil.bat -ds=DeliverDS -bPath=<CAMPAIGN\_HOME>/reports - DBType=<DB\_TYPE> -URL=<JDBC\_URL> -user=<user> -pwd=<password>

- c. Then perform the same steps like Campaign reports to place the reports under <INSIGHTS\_HOME>/Reports. For more details, see the Insights Reports Installation and Configuration Guide.
- 6. Navigate to **Configuration > Report SQL Generator**, and create views or materialized views as per the database type. For more information, see the Unica Insights Reports Installation and Configuration guide.

### Unica Interact Reports Fast Upgrade

To perform the fast upgrade of Unica Interact reports, complete the following steps.

Copy the following report design files folders from Interact installation directory to <PLATFORM\_HOME>/Insights/ Reports root folder.

File names have <ora/db2/sqlsvr\_\*.rptdesign to identify the db type.

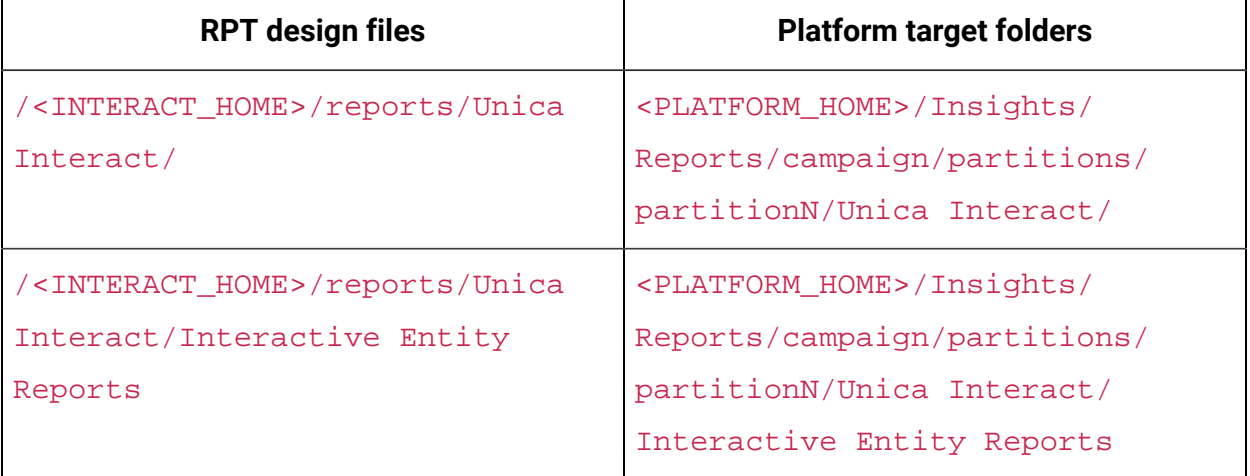

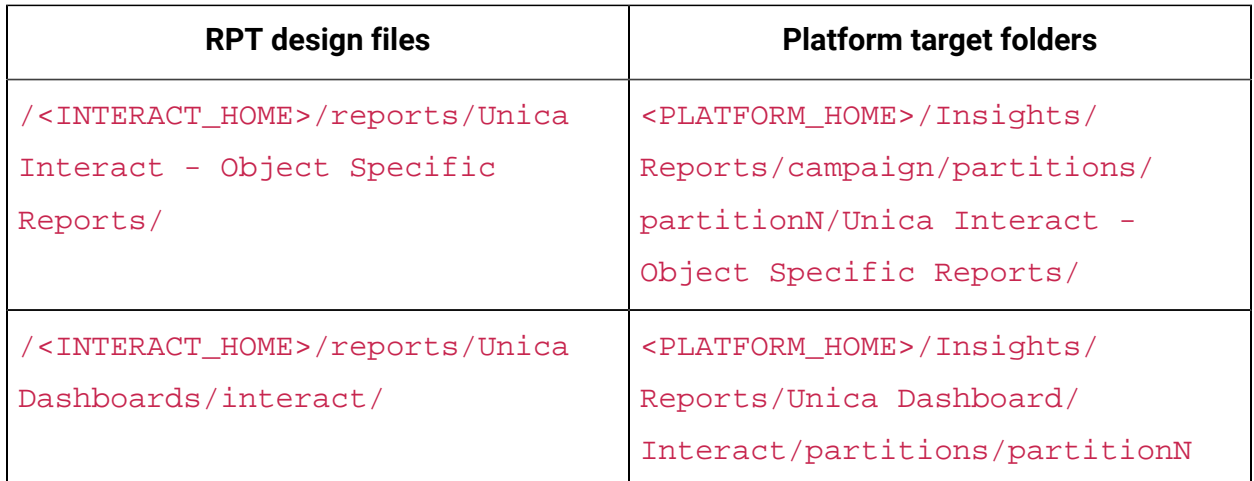

## Unica Plan Reports Fast Upgrade

To perform the fast upgrade of Unica Plan reports, complete the following steps.

- 1. Copy the following report design files folders from Plan installation directory to <PLATFORM\_HOME>/Insights/ Reports root folder. File names have <ora/db2/sqlsvr\_\*.rptdesign to identify the db type.
- 2. Navigate to Affinium|Plan|umoConfiguration|reports and change the following properties. For example:

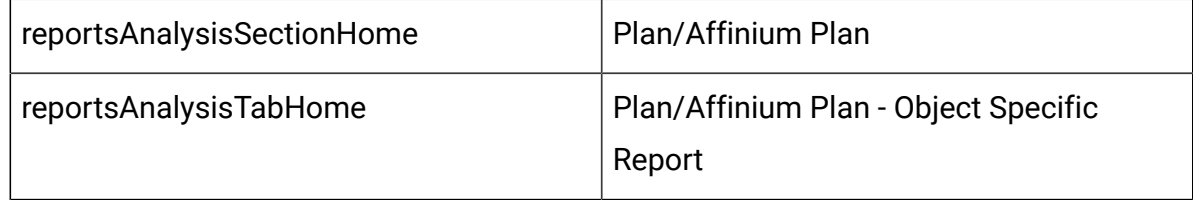

**F** Note: You must not include a slash (/) in the beginning of the path of these properties.

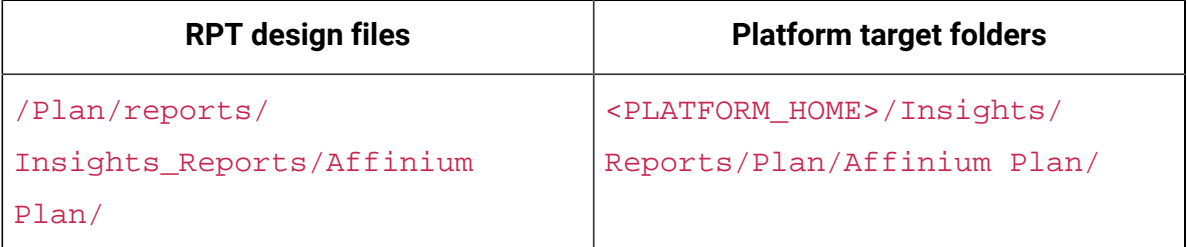

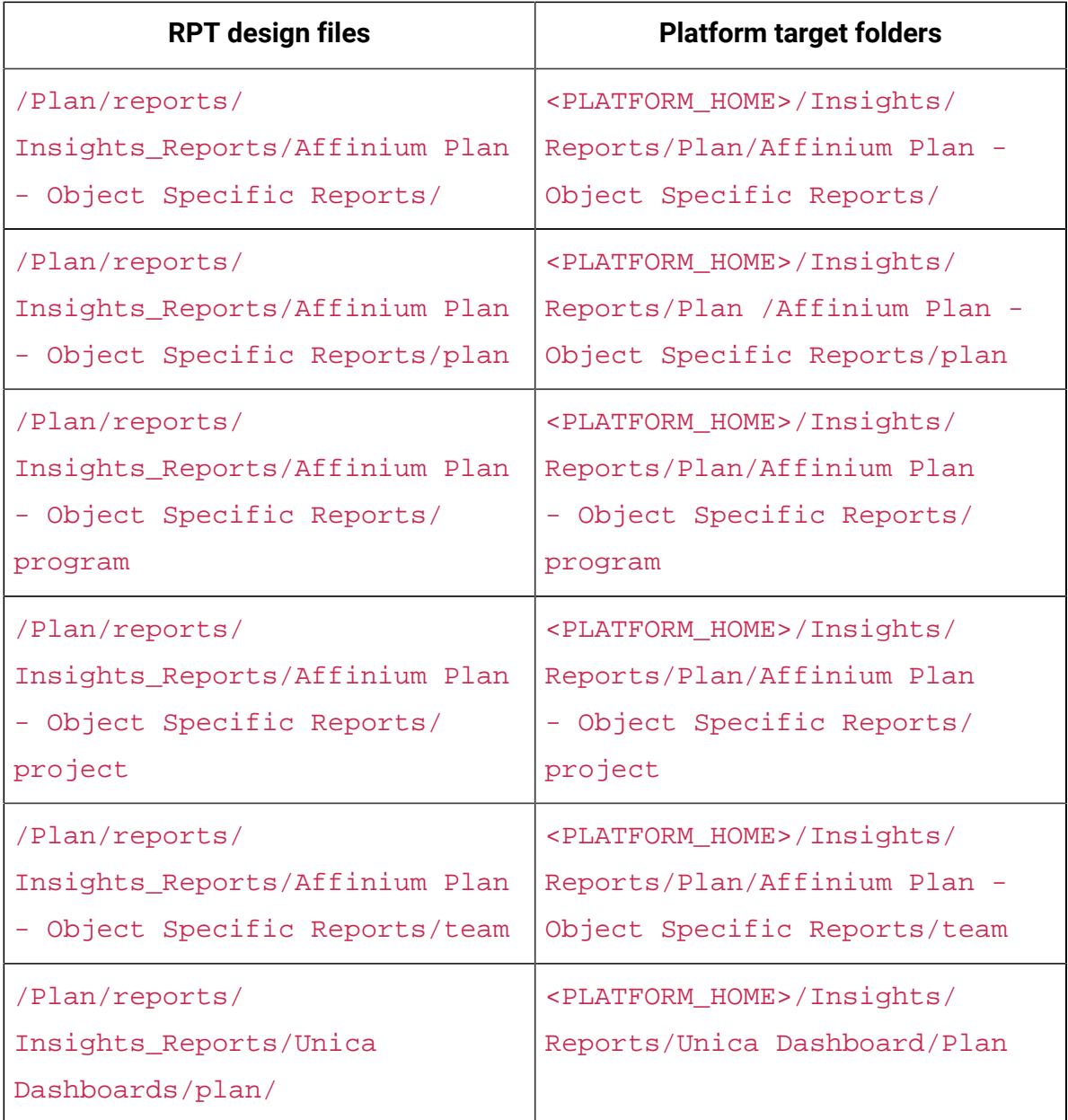

# Troubleshooting

• SQL :Error: Caused by: com.microsoft.sqlserver.jdbc.SQLServerException: Cannot insert duplicate key row in object 'dbo.USM\_CONFIGURATION' with unique index 'IX\_USM\_CONFIGURATION'. The duplicate key value is (<NULL>, Affinium).

1.Drop the Index of USM\_CONFIGURATIONDROP INDEX [USM\_CONFIGURATION].IX\_USM\_CONFIGURATION;

DROP INDEX [USM\_CONFIGURATION[.IX1\_USM\_CONFIGURATION;

DROP INDEX [USM\_CONFIGURATION[.IX2\_USM\_CONFIGURATION;

OR

DROP INDEX IX\_USM\_CONFIGURATION;

DROP INDEX IX1\_USM\_CONFIGURATION;

DROP INDEX IX2\_USM\_CONFIGURATION;

2. Create# the Index for#USM\_CONFIGURATION

CREATE UNIQUE INDEX IX\_USM\_CONFIGURATION ON

USM\_CONFIGURATION (PARENT\_ID asc, INTERNAL\_NAME asc);

CREATE UNIQUE INDEX IX1\_USM\_CONFIGURATION ON

USM\_CONFIGURATION (NS\_THREAD asc, NS\_LEFT asc);

CREATE UNIQUE INDEX IX2\_USM\_CONFIGURATION ON

USM\_CONFIGURATION (NS\_THREAD asc, NS\_RIGHT asc);

• DB2 – Constraint violation errors: DB2 data migration from old base environment to 11.1 (clean environment) should be done with help of DBA. Before proceeding with upgrade steps y should ensure that all the database tables, constraints, indexes etc. are migrated successfully. For DB2 system tables import in clean 11.1 will cause issues with AUTO ID increment on certain tables. Due to these errors there will be related to constraint violation error.

This step should be executed only if the "Upgrading the Platform configuration" step fails with errors related to constraint violation error:

SELECT MAX(ID)+ 1 FROM USM\_CONFIGURATION;

ALTER TABLE USM\_CONFIGURATION ALTER COLUMN ID RESTART WITH NNNN; --here put the result for the above query

SELECT MAX(ID)+ 1 FROM USM\_ROLE;

ALTER TABLE USM\_ROLE ALTER COLUMN ID RESTART WITH NNNN; -- here put the result for the above query

SELECT MAX(ID)+ 1 FROM USM\_DB\_RESOURCE\_BUNDLE;

ALTER TABLE USM\_DB\_RESOURCE\_BUNDLE ALTER COLUMN ID RESTART WITH NNNN; --here put the result for the above query

SELECT MAX(ID)+ 1 FROM USM\_AUDIT;

ALTER TABLE USM\_AUDIT ALTER COLUMN ID RESTART WITH NNNN; -- here put the result for the above query

SELECT MAX(ID)+ 1 FROM USM\_ALERT;

ALTER TABLE USM\_ALERT ALTER COLUMN ID RESTART WITH NNNN;

SELECT MAX(ID)+ 1 FROM USM\_ALERT\_SUBSCRIPTION;

ALTER TABLE USM\_ALERT\_SUBSCRIPTION ALTER COLUMN ID RESTART WITH NNNN;

SELECT MAX(ID)+ 1 FROM USM\_NOTICE;

ALTER TABLE USM\_NOTICE ALTER COLUMN ID RESTART WITH NNNN;

SELECT MAX(ID)+ 1 FROM USM\_DASHBOARD;

ALTER TABLE USM\_DASHBOARD ALTER COLUMN ID RESTART WITH NNNN;

SELECT MAX(ID)+ 1 FROM USM\_DASHBOARD\_PORTLET;

ALTER TABLE USM\_DASHBOARD\_PORTLET ALTER COLUMN ID RESTART WITH NNNN;

SELECT MAX(ID)+ 1 FROM USM\_DASH\_PORT\_IFRAME\_DET;

ALTER TABLE USM\_DASH\_PORT\_IFRAME\_DET ALTER COLUMN ID RESTART WITH NNNN;

SELECT MAX(ID)+ 1 FROM USM\_DASH\_PORT\_PREF\_MAP;

ALTER TABLE USM\_DASH\_PORT\_PREF\_MAP ALTER COLUMN ID RESTART WITH NNNN;

SELECT MAX(ID)+ 1 FROM USM\_DASH\_MANAGE\_RIGHTS;

ALTER TABLE USM\_DASH\_MANAGE\_RIGHTS ALTER COLUMN ID RESTART WITH NNNN:

SELECT MAX(ID)+ 1 FROM USM\_PORT\_QUICKLINK\_PREF;

ALTER TABLE USM\_PORT\_QUICKLINK\_PREF ALTER COLUMN ID RESTART WITH NNNN;

SELECT MAX(ID)+ 1 FROM USM\_PERSONALIZATION;

ALTER TABLE USM\_PERSONALIZATION ALTER COLUMN ID RESTART WITH NNNN;

SELECT MAX(ID)+ 1 FROM USM\_OBJECT\_TYPE;

ALTER TABLE USM\_OBJECT\_TYPE ALTER COLUMN ID RESTART WITH NNNN;

SELECT MAX(ID)+ 1 FROM USM\_OBJECT\_ATTR;

ALTER TABLE USM\_OBJECT\_ATTR ALTER COLUMN ID RESTART WITH NNNN;

SELECT MAX(ID)+ 1 FROM USCH\_TASK\_NOTIFICATION;

ALTER TABLE USCH\_TASK\_NOTIFICATION ALTER COLUMN ID RESTART WITH NNNN;

SELECT MAX(ID)+ 1 FROM USCH\_RUN\_NOTIFICATION;

ALTER TABLE USCH\_RUN\_NOTIFICATION ALTER COLUMN ID RESTART WITH NNNN;

SELECT MAX(TASKID)+ 1 FROM USCH\_TASK;

ALTER TABLE USCH\_TASK ALTER COLUMN TASKID RESTART WITH NNNN;

SELECT MAX(RUNID)+ 1 FROM USCH\_RUN;

ALTER TABLE USCH\_RUN ALTER COLUMN RUNID RESTART WITH NNNN;

SELECT MAX(RUNEXCLUSIONID)+ 1 FROM USCH\_RUN\_EXCLUSION;

ALTER TABLE USCH\_RUN\_EXCLUSION ALTER COLUMN RUNEXCLUSIONID RESTART WITH NNNN;

SELECT MAX(ID)+ 1 from USM\_ALERT\_TYPE;

#### ALTER TABLE USM\_ALERT\_TYPE ALTER COLUMN ID RESTART WITH NNNN

You must execute the 'commit;' statement after the tables are altered.

• DB2 – In case your DBA observed Unica Platform system tables constraints are not imported in the 11.1 system database, then you can execute following query: It will create missing constraints. For constraints that are already present, it shows errors that can be ignored.

Execute the script file: <PLATFORM\_HOME> /db/ ManagerSchema\_DB2\_CreateFKConstraints.sql

- If the temp table is ON in the source DB, it can create to Temp table related issues in the target setup.
- The user DB used in Target setup should be the same as the source. If a different User DataSource is used, then the existing flowcharts will not get executed due to table mappings differences.
- Oracle export database schema using "exp" utility does not export tables with no rows.Note: Before executing these scripts, review them with your DBA, this approach is used by engineering, you can take the appropriate approach as suggested by your DBAs.In this case, you can execute the scripts underneath to enable the export of tables with no records.SELECT 'ALTER TABLE '||table\_name||' ALLOCATE EXTENT;' FROM user\_tables WHERE segment\_created = 'NO';This script will provide SQL scripts as output that should be executed in the schema that needs to be exported.
- Oracle Constraint violation errors: Oracle data migration from old base environment to 11.1 (clean environment) must be done with help of a DBA. Before proceeding with upgrade steps please ensure that all the database tables, constraints, indexes and so on are migrated successfully. In Oracle the following error is displayed:

ORA-00001: unique constraint (UNICA\_PLATFORM.SYS\_C0038815) violated insert into USM\_CONFIGURATION\_VALUES (VERSION, PREDEFINED, SELECTED, STRING\_VALUE, NUMERIC\_VALUE, DATE\_VALUE, CONFIGURATION\_ID, CONFIGURATION\_ORDER, ENVIRONMENT\_ID, USER\_ID) values (", ", ", ", ", ", ", ", ", ")

The following steps should be executed only if the "Upgrading the Unica Platform configuration" step fails with errors related to constraint violation error:

- 1. Create a backup of the USM\_CONFIGURATION and USM\_CONFIGURATION\_VALUES tables.
- 2. Create a 'full export' of the configuration: ./configTool.sh/bat -x -f full\_export.xml
- 3. Truncate the USM\_CONFIGURATION\_VALUES table: truncate table usm\_configuration\_values; commit;
- 4. Delete from USM\_CONFIGURATION table: delete from usm\_configuration; commit;
- 5. Import the "full\_export.xml" file: ./configTool.sh/bat -i -p "Affinium" -f full\_export.xml
- 6. Reattempt the failing command.